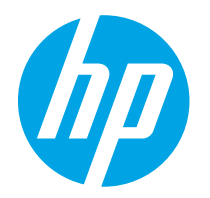

HP PageWide Managed Color E75160 HP PageWide Managed Color P75250

## Käyttöopas

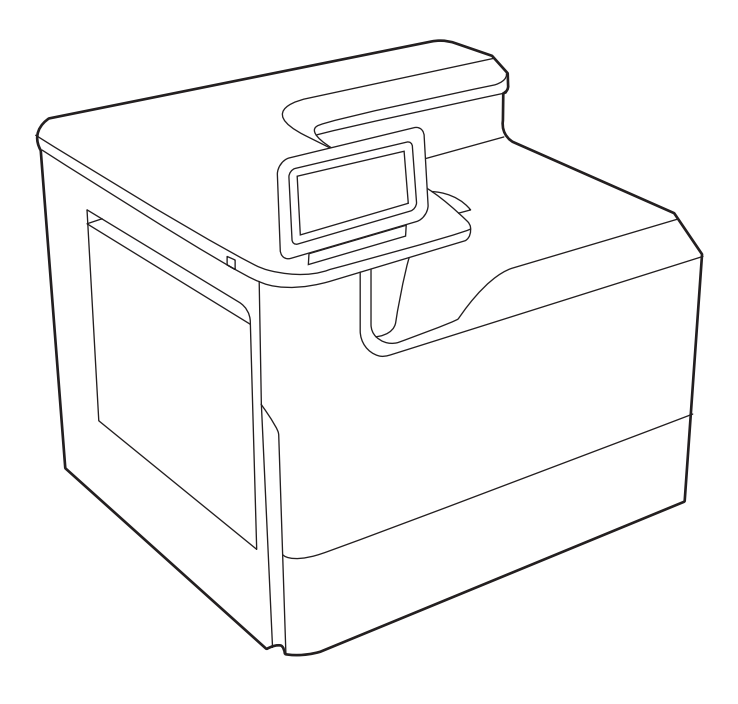

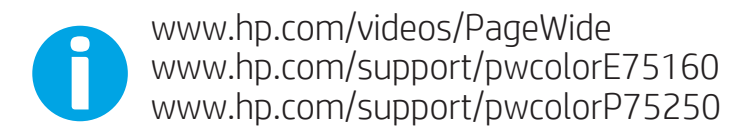

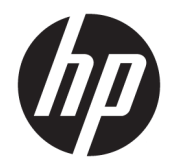

# HP PageWide Managed Color E75160, HP PageWide Managed Color P75250

Käyttöopas

#### Tekijänoikeus- ja käyttöoikeustiedot

© Copyright 2020 HP Development Company, L.P.

Kopiointi, muokkaaminen tai kääntäminen ilman kirjallista lupaa on kielletty lukuun ottamatta tekijänoikeuslaissa määritettyjä kohtia.

Tässä olevia tietoja voidaan muuttaa ilman erillistä ilmoitusta.

HP-tuotteiden ja -palveluiden ainoat takuut on esitetty tuotteiden ja palveluiden mukana toimitettavissa takuuehdoissa. Mikään tässä mainittu ei muodosta lisätakuuta. HP ei ole vastuussa tämän aineiston teknisistä tai toimituksellisista virheistä eikä puutteista.

Edition 3, 12/2020

#### Tavaramerkkitietoja

Adobe® , Adobe Photoshop® , Acrobat® ja PostScript® ovat Adobe Systems Incorporatedin rekisteröityjä tavaramerkkejä.

Apple ja Apple-logo ovat Apple Inc:n tavaramerkkejä, jotka on rekisteröity Yhdysvalloissa ja muissa maissa.

macOS on Apple Inc:n tavaramerkki, joka on rekisteröity Yhdysvalloissa ja muissa maissa.

AirPrint on Apple Inc:n tavaramerkki, joka on rekisteröity Yhdysvalloissa ja muissa maissa / muilla alueilla.

Google™ on Google Inc:n tavaramerkki.

Microsoft®, Windows® ja Windows Server® ovat Microsoft Corporationin rekisteröityjä tavaramerkkejä Yhdysvalloissa.

UNIX® on The Open Groupin rekisteröity tavaramerkki.

# Sisällysluettelo

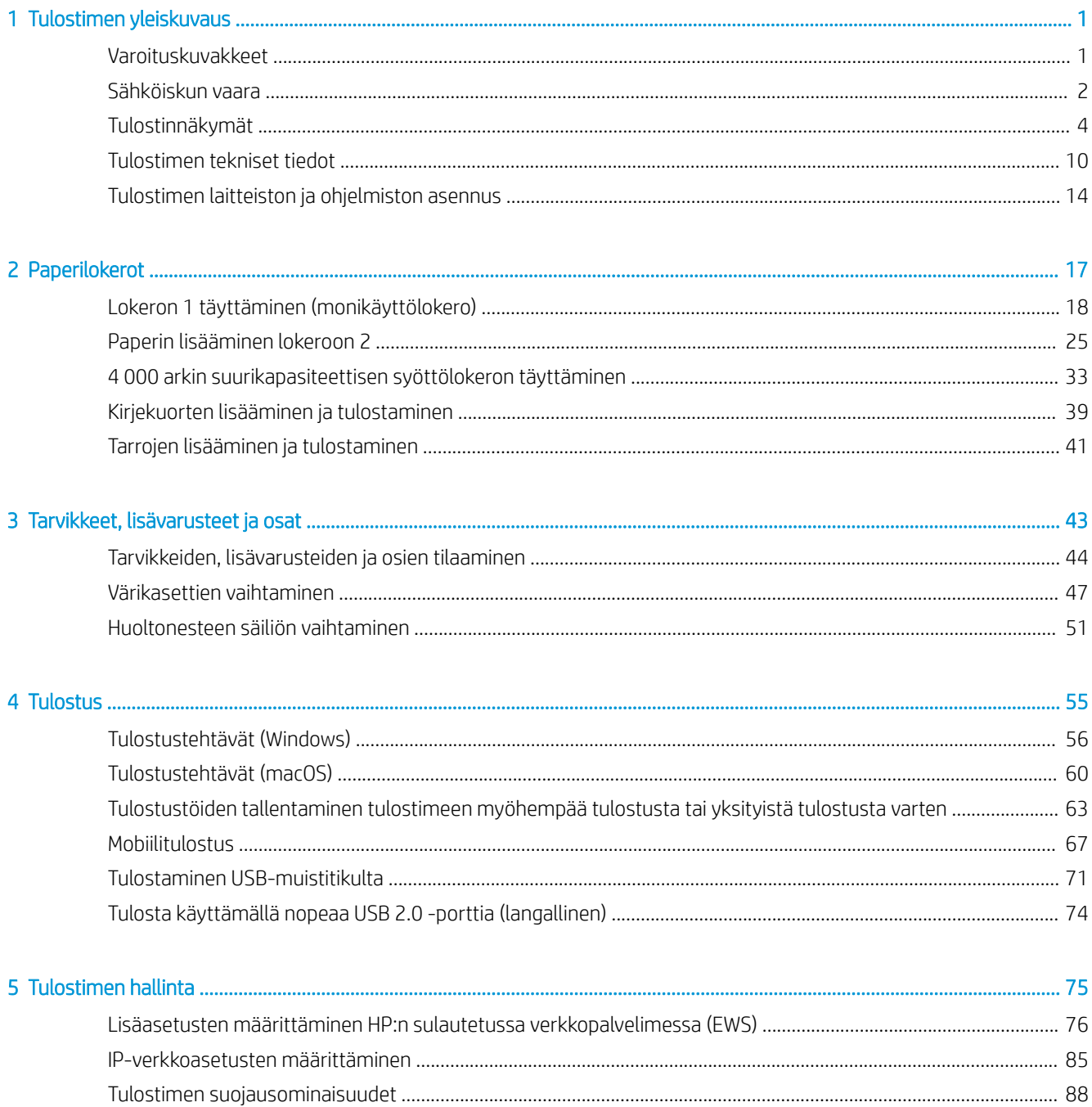

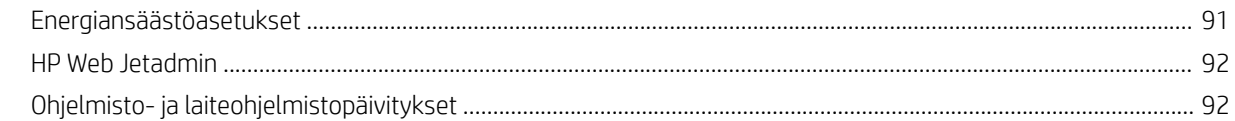

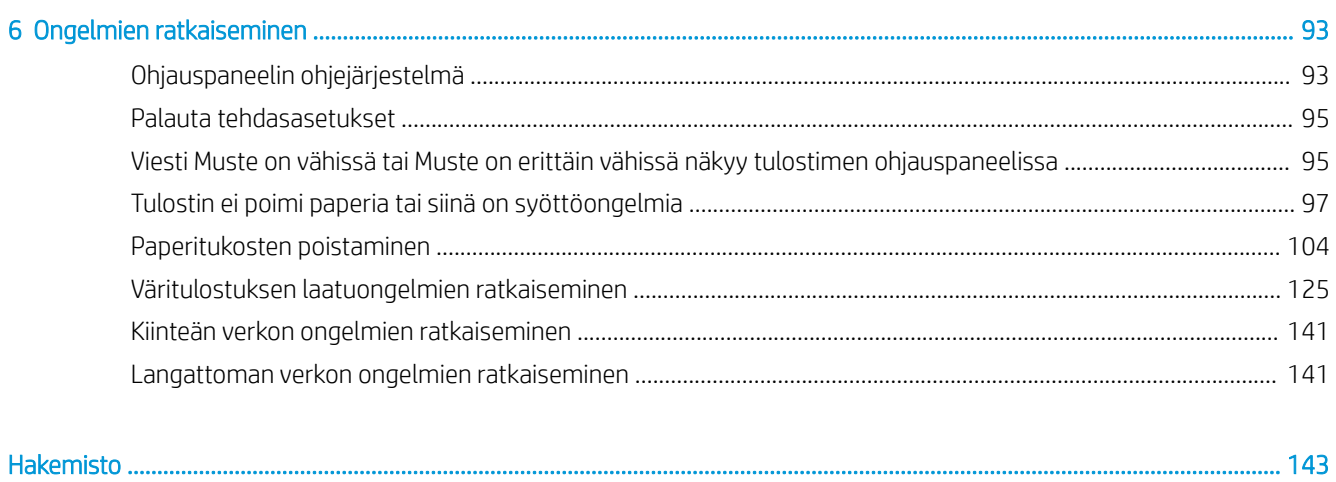

# <span id="page-6-0"></span>1 Tulostimen yleiskuvaus

Tarkista tulostimen ominaisuuksien sijainti, tulostimen fyysiset ja tekniset tiedot sekä asennustietojen sijainti.

Videoapua saat kohdasta [www.hp.com/videos/PageWide](http://www.hp.com/videos/PageWide).

Seuraavat tiedot pitävät paikkansa julkaisuhetkellä. Ajankohtaisia tietoja on kohdassa [www.hp.com/support/](http://www.hp.com/support/pwcolorE75160) [pwcolorE75160](http://www.hp.com/support/pwcolorE75160) tai [www.hp.com/support/pwcolorP75250](http://www.hp.com/support/pwcolorP75250).

#### Lisätietoja:

HP-tulostimen kaikenkattavassa ohjeessa on seuraavat tiedot:

- Asennus ja määritys
- Opi ja käytä
- Ongelmien ratkaiseminen
- Ohjelmisto- ja laiteohjelmistopäivitysten lataaminen
- Asiakastukifoorumit
- Tietoja takuusta ja säännöksistä

## Varoituskuvakkeet

Ole varovainen, jos HP-tulostimessa näkyy kuvakkeiden määritelmien mukainen varoituskuvake.

Huomio: Teräviä reunoja.

<span id="page-7-0"></span>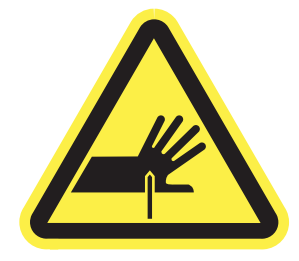

● Huomio: Pidä kehonosat poissa liikkuvien osien läheltä.

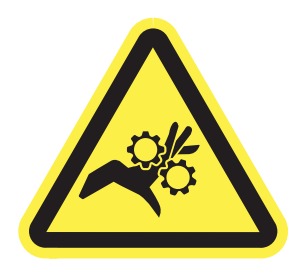

● Huomio: Kuuma pinta.

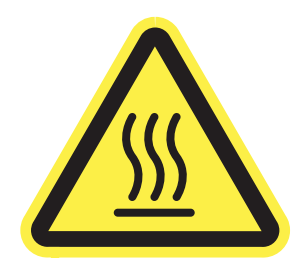

● Huomio: Sähköisku.

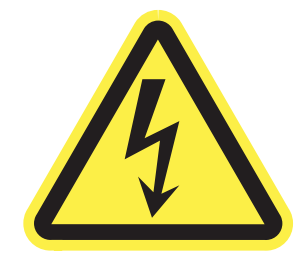

Varoitus

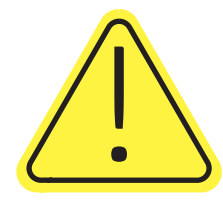

## Sähköiskun vaara

Lue nämä tärkeät turvallisuustiedot.

- Estä sähköiskut tutustumalla näihin turvallisuusohjeisiin huolellisesti.
- Noudata aina yleisiä turvallisuusohjeita, kun käytät tätä tuotetta. Näin vähennät henkilövahinkojen, tulipalon tai sähköiskun riskiä.
- Tutustu huolellisesti käyttöoppaan kaikkiin kohtiin.
- Noudata kaikkia tuotetta koskevia varoituksia ja ohjeita.
- Käytä vain maadoitettua pistorasiaa, kun liität tuotteen virtalähteeseen. Jos olet epävarma, onko pistorasia maadoitettu, tarkista asia pätevältä sähköasentajalta.
- Älä koske tuotteen pistorasioihin. Vaihda vahingoittuneet johdot heti.
- Irrota laite pistorasiasta ennen puhdistamista.
- Älä asenna tai käytä laitetta veden lähellä tai kun olet märkä.
- Asenna tuote kunnolla tukevalle alustalle.
- Asenna tuote suojattuun paikkaan, jossa kukaan ei voi kompastua virtajohtoon tai astua sen päälle.

## <span id="page-9-0"></span>Tulostinnäkymät

Tulostimen ja ohjauspaneelin osien tunnistaminen.

### Tulostin edestä

Tulostimen etuosan osien tunnistaminen.

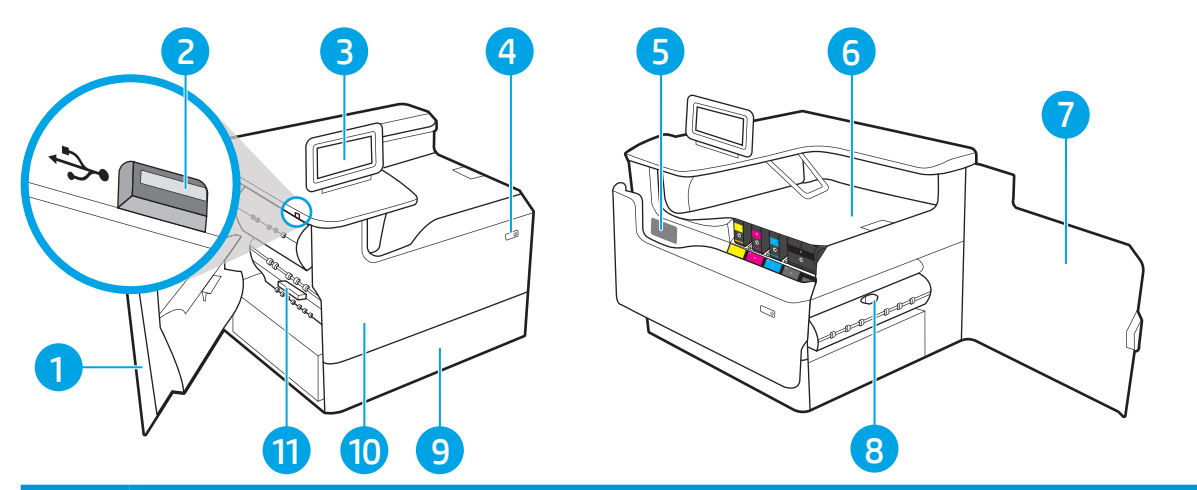

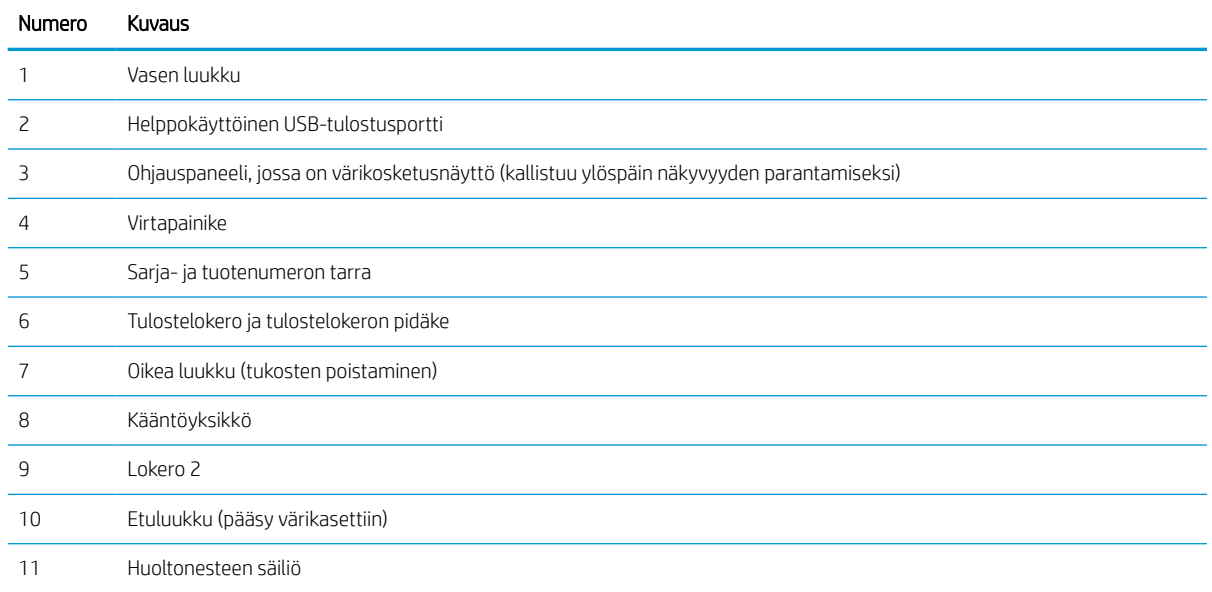

## Tulostin takaa

Tulostimen takaosan osien tunnistaminen.

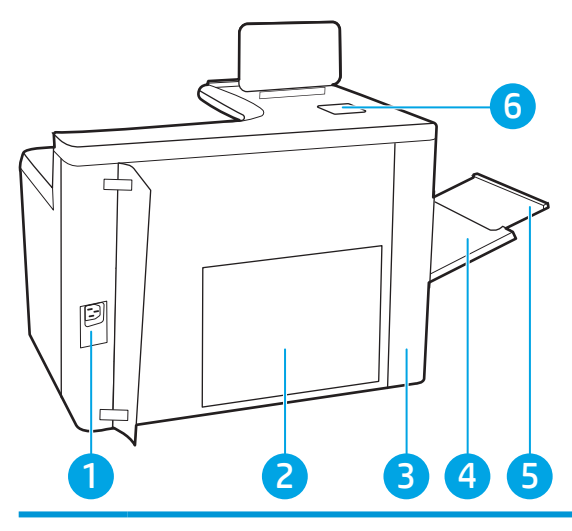

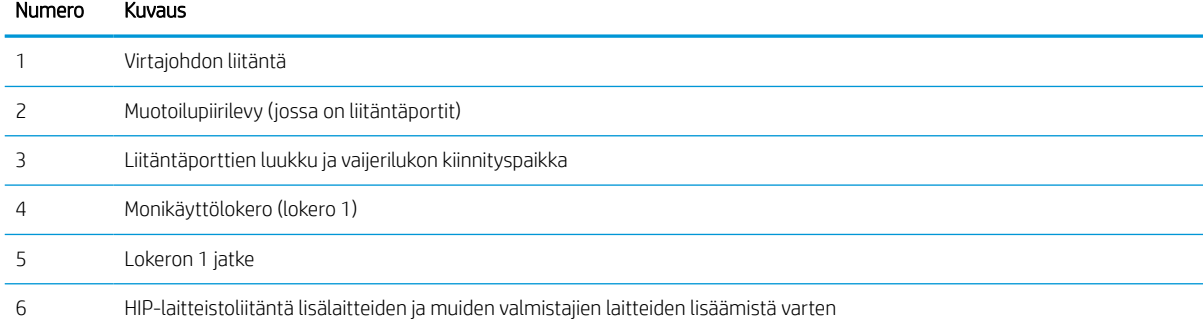

Tulostimessa on seuraavat liitäntäportit.

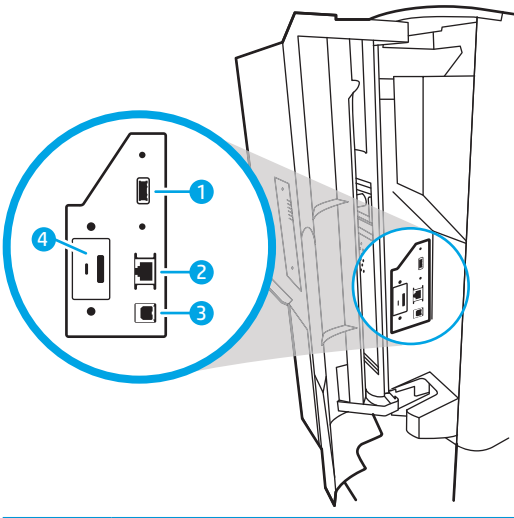

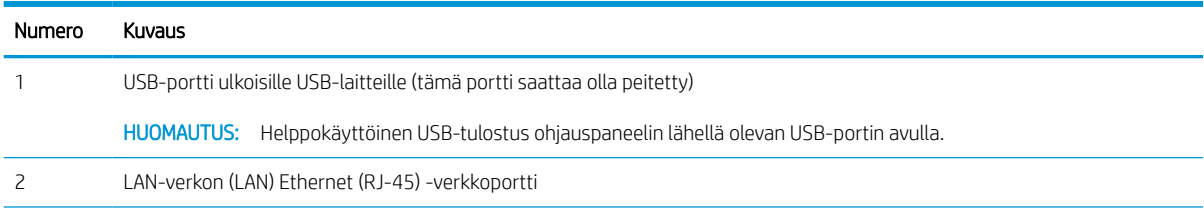

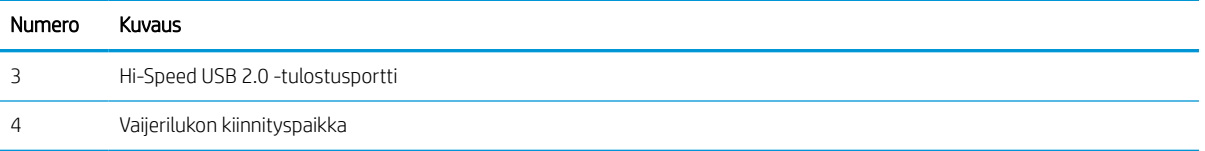

### Ohjauspaneelin näkymä

Kosketusnäytön ohjauspaneelista saat tietoa tulostimen ja töiden tilasta ja voit määrittää tulostimen asetukset.

**W** HUOMAUTUS: Kallista ohjauspaneelia katselun helpottamiseksi.

Voit palata aloitusnäyttöön milloin tahansa valitsemalla aloituspainikkeen  $\bigoplus$  tulostimen ohjauspaneelin alaosassa

<sup>2</sup> HUOMAUTUS: Saat lisätietoja tulostimen ohjauspaneelin ominaisuuksista siirtymällä kohtaan [www.hp.com/](http://www.hp.com/support/pwcolorE75160) [support/pwcolorE75160](http://www.hp.com/support/pwcolorE75160) tai [www.hp.com/support/pwcolorP75250](http://www.hp.com/support/pwcolorP75250)</u>. Valitse Käyttöoppaat ja Yleiset ohjeet.

**EX HUOMAUTUS:** Aloitusnäytössä esitetyt toiminnot voivat vaihdella tulostimeen määritettyjen asetusten mukaan.

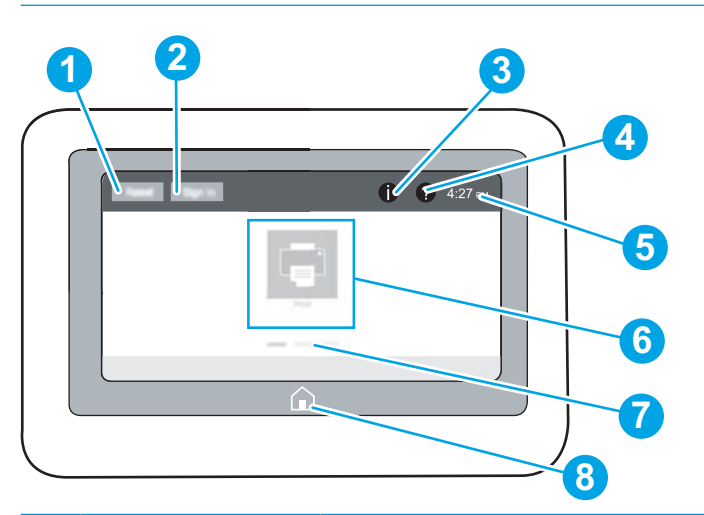

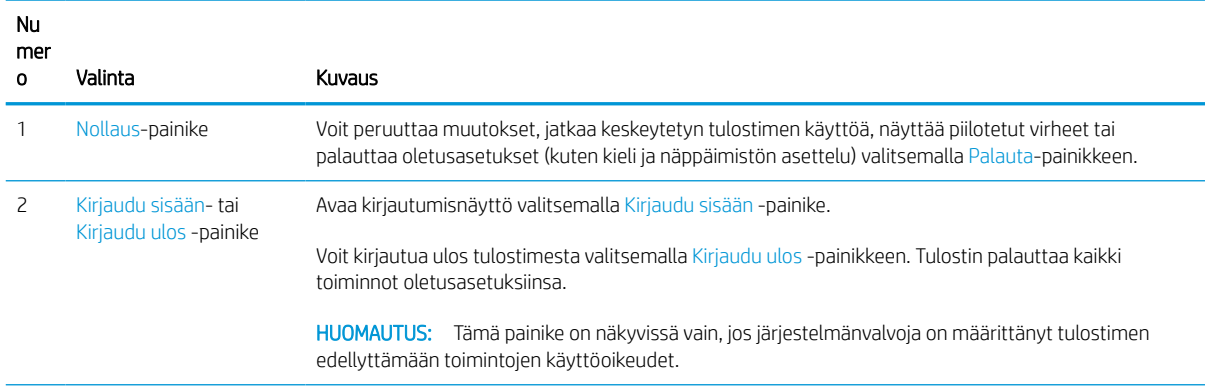

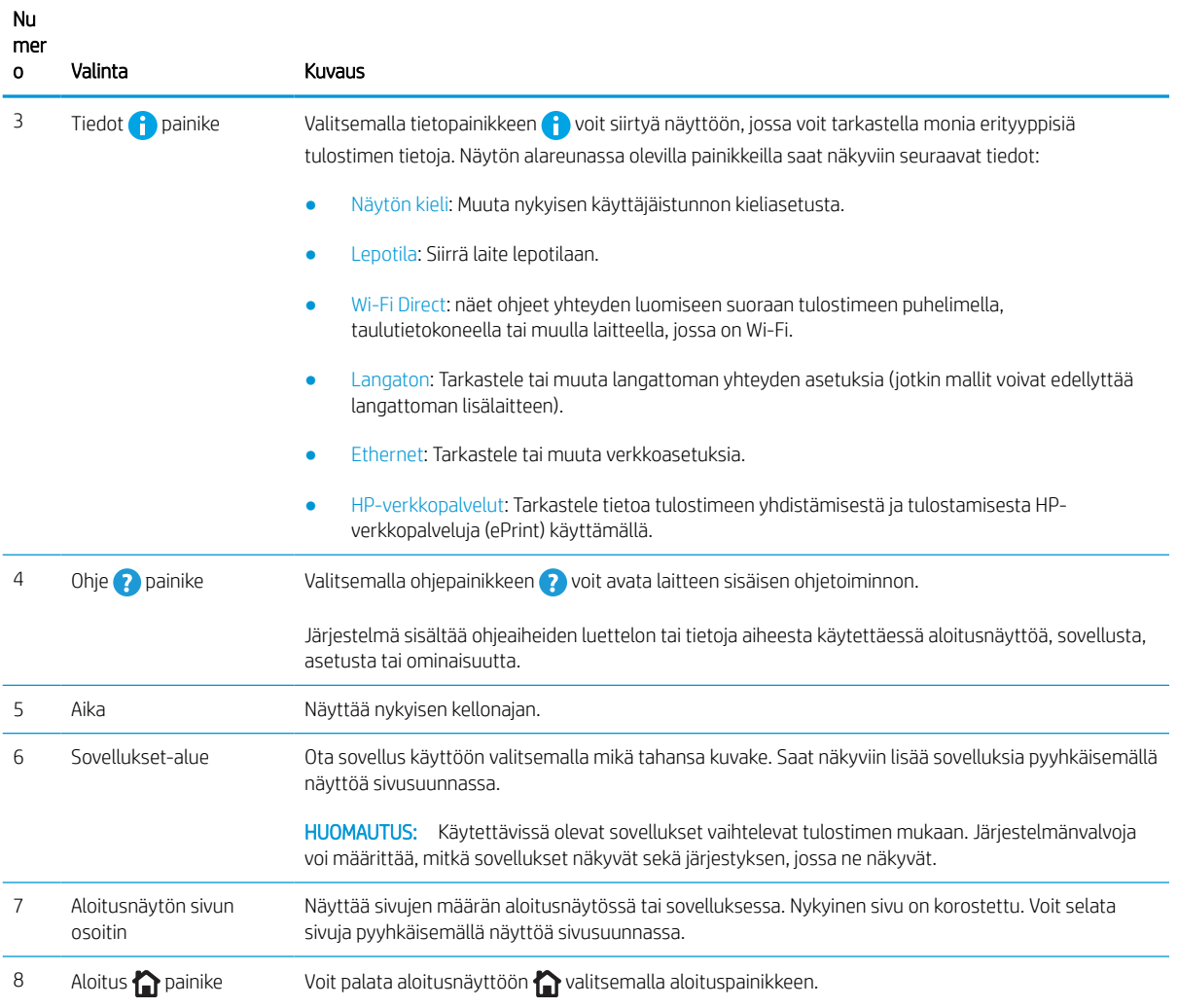

### Kosketusnäytöllisen ohjauspaneelin käyttäminen

Käytä tulostimen kosketusnäytöllistä ohjauspaneelia seuraavilla toiminnoilla.

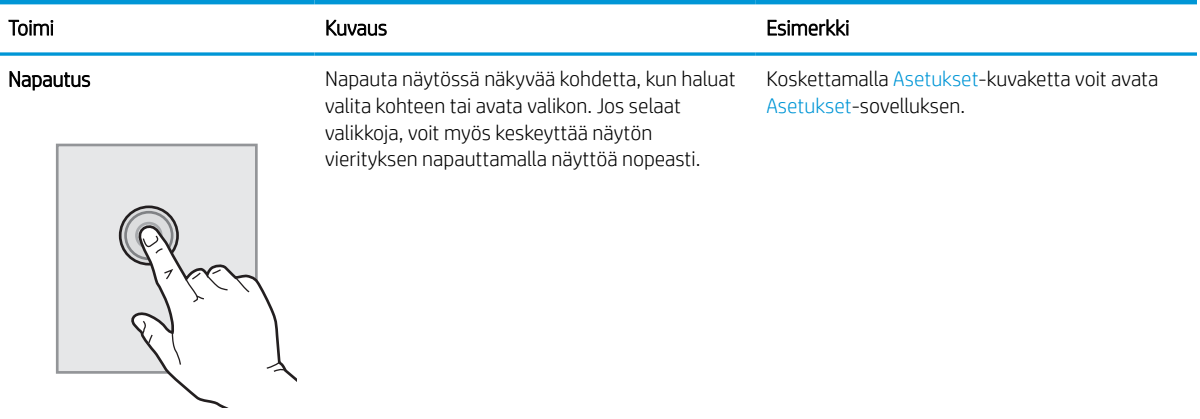

#### Taulukko 1-1 Kosketusnäytöllisen ohjauspaneelin toiminnot

## Taulukko 1-1 Kosketusnäytöllisen ohjauspaneelin toiminnot (jatkoa)

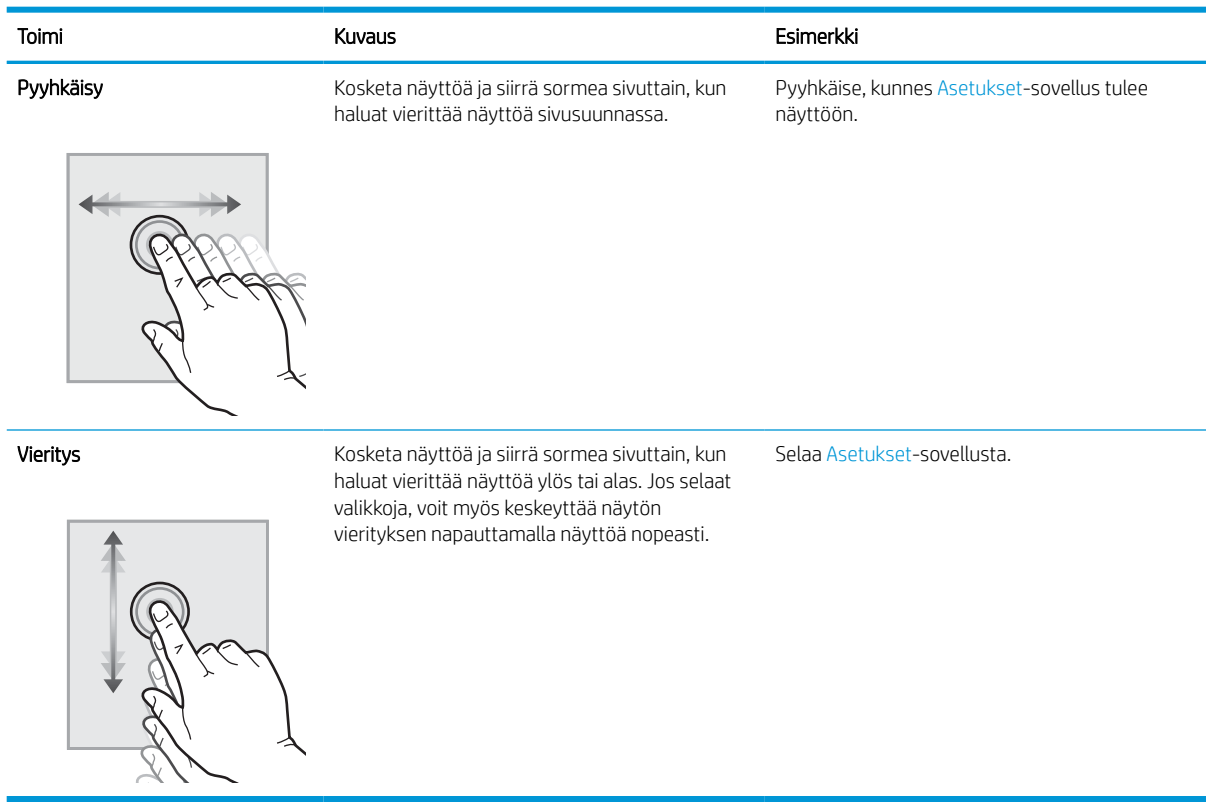

J.

## <span id="page-15-0"></span>Tulostimen tekniset tiedot

Selvitä tulostinmallin tekniset tiedot.

### Tekniset tiedot

Tarkista tulostimen tekniset tiedot.

Päivitettyjä tietoja on osoitteessa [www.hp.com/support/pwcolorE75160](http://www.hp.com/support/pwcolorE75160) tai [www.hp.com/support/](http://www.hp.com/support/pwcolorP75250) [pwcolorP75250.](http://www.hp.com/support/pwcolorP75250)

#### Mallien tuotenumerot

- E75160dn–J7Z06A
- P75250dn–Y3Z49A

#### Taulukko 1-2 Paperinkäsittelymääritykset

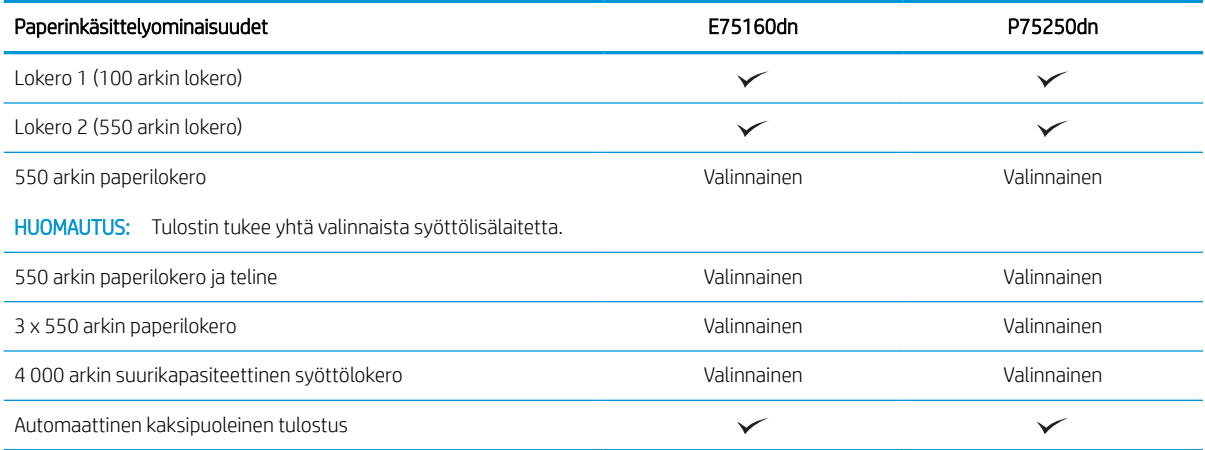

#### Taulukko 1-3 Liitettävyysmääritykset

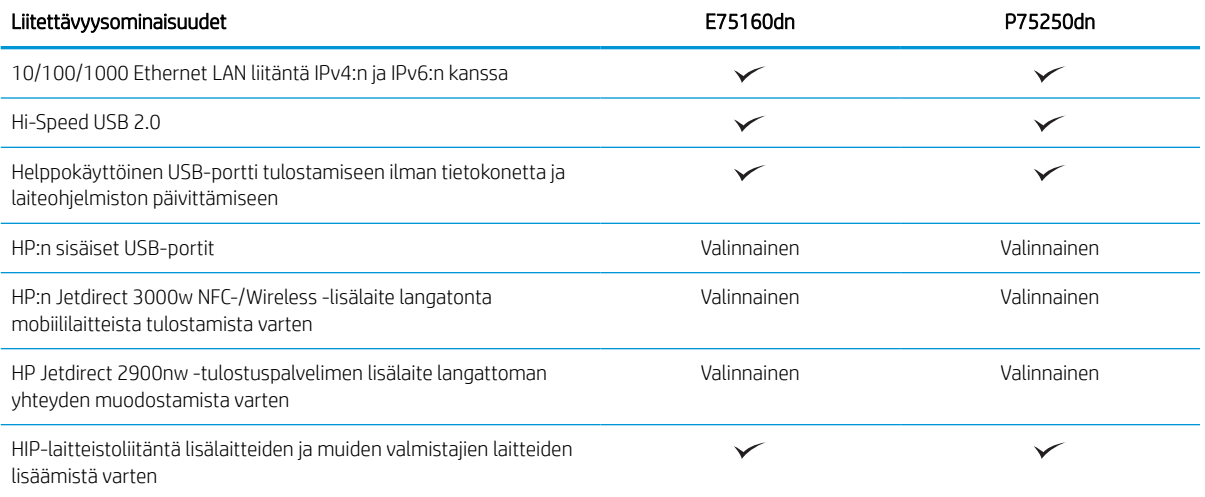

#### Taulukko 1-4 Tulostusmääritykset

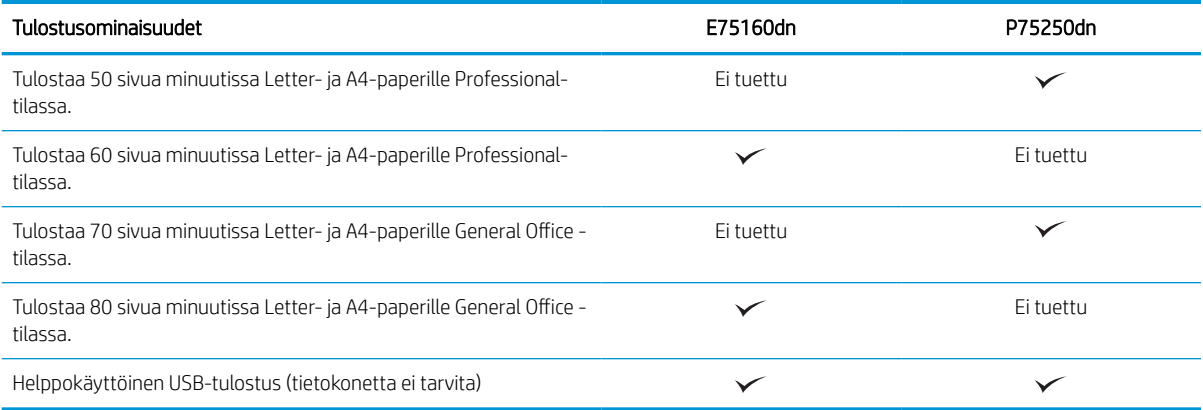

#### Taulukko 1-5 Muut määritykset

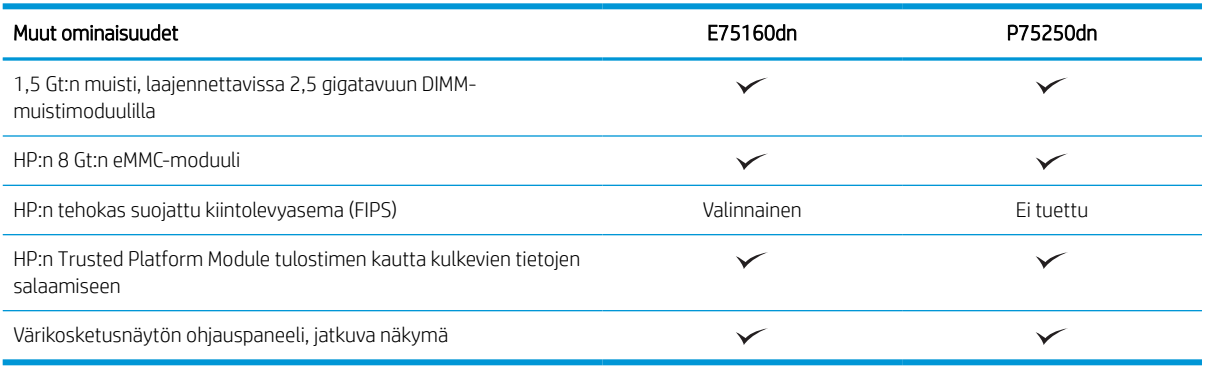

### Tuetut käyttöjärjestelmät

Varmista tulostimen yhteensopivuus tietokoneen käyttöjärjestelmän kanssa seuraavien tietojen avulla.

Linux: Linux-tietoja ja -tulostinohjaimia on saatavana osoitteesta [www.hp.com/go/linuxprinting](http://www.hp.com/go/linuxprinting).

UNIX: UNIX®-tietoja ja -tulostinohjaimia on saatavana osoitteesta [www.hp.com/go/unixmodelscripts.](http://www.hp.com/go/unixmodelscripts)

Seuraavat tiedot koskevat tulostinkohtaisia Windowsin HP PCL 6 -tulostinohjaimia ja macOS‑käyttöjärjestelmän HP-tulostinohjaimia sekä ohjelmiston asennusohjelmaa.

Windows: Lataa HP Easy Start osoitteesta [123.hp.com](http://123.hp.com), jotta voit asentaa HP-tulostinohjaimen. Voit myös siirtyä tulostimen tukisivustoon [www.hp.com/support/pwcolorE75160](http://www.hp.com/support/pwcolorE75160) tai [www.hp.com/support/pwcolorP75250](http://www.hp.com/support/pwcolorP75250) ja ladata tulostinohjaimen tai ohjelmiston asennusohjelman, jotta voit asentaa HP:n tulostinohjaimen.

macOS: Tulostin tukee Mac-tietokoneita. Lataa HP Easy Start joko osoitteesta [123.hp.com](http://123.hp.com) tai tulostintuen sivulta ja asenna HP-tulostinohjain HP Easy Start -apuohjelmalla.

- 1. Siirry osoitteeseen [123.hp.com](http://123.hp.com).
- 2. Lataa tulostinohjelmisto ohjeiden mukaan.

#### Taulukko 1-6 Tuetut käyttöjärjestelmät ja tulostinohjaimet

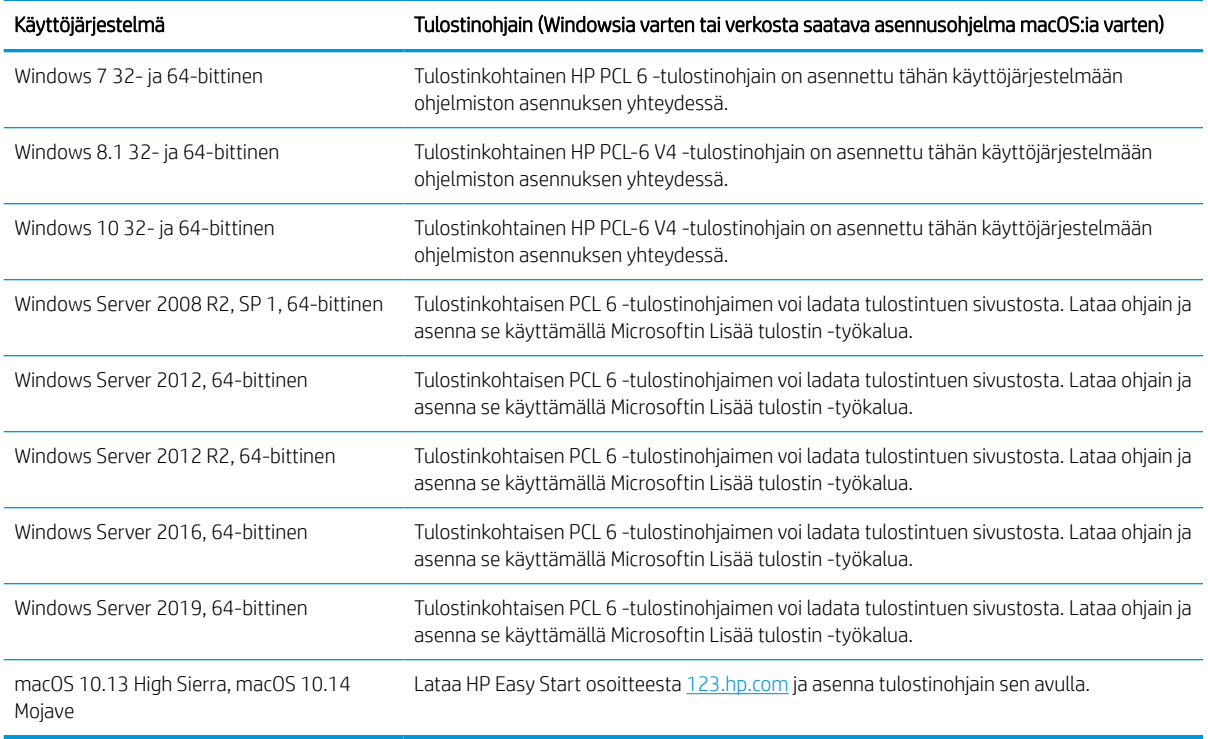

**EY HUOMAUTUS:** Tuetut käyttöjärjestelmät voivat muuttua.

**EX** HUOMAUTUS: Päivitetty luettelo tuetuista käyttöjärjestelmistä ja HP:n kaikenkattava ohje on osoitteessa [www.hp.com/support/pwcolorE75160](http://www.hp.com/support/pwcolorE75160) tai [www.hp.com/support/pwcolorP75250](http://www.hp.com/support/pwcolorP75250).

HUOMAUTUS: Saat lisätietoja työasema- ja palvelinkäyttöjärjestelmistä sekä tulostimen HP UPD -ohjaintuesta osoitteesta [www.hp.com/go/upd.](http://www.hp.com/go/upd) Valitse Additional information (Lisätietoja) -kohdasta Specifications (Tekniset tiedot).

#### Taulukko 1-7 Järjestelmän vähimmäisvaatimukset

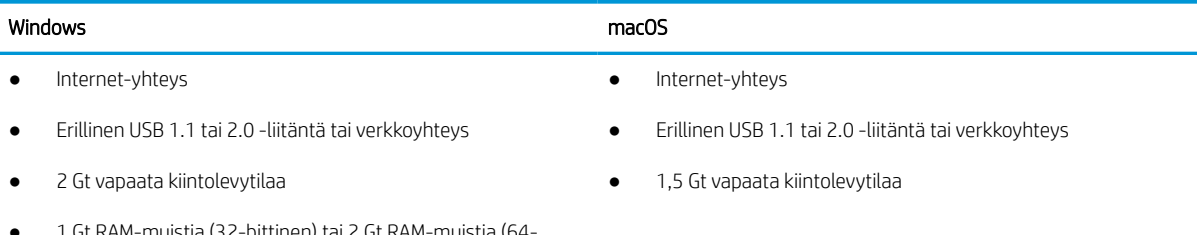

● 1 Gt RAM-muistia (32-bittinen) tai 2 Gt RAM-muistia (64 bittinen)

<sup>2</sup> HUOMAUTUS: Windows-asennusohjelma asentaa HP Smart Device Agent Base -palvelun. Tiedostokoko on alle 100 kt. Sen ainoa toiminto on tarkistaa USB-portteihin liitetyt tulostimet tunneittain. Mitään tietoja ei kerätä. Jos USB-tulostin löytyy, se yrittää sitten löytää JetAdvantage-hallintaliittimen (JAMc) esiintymän verkossa. Jos JAMc löytyy, HP Smart Device Agent Base -palvelu päivitetään suojatusti täydeksi Smart Device Agent -palveluksi JAMc:stä, mikä mahdollistaa tulostettujen sivujen laskennan Managed Print Services (MPS) -tilissä. Älä asenna tätä palvelua vain tulostinohjaimen sisältäville verkkopaketeille, jotka on ladattu tulostinta varten osoitteesta [www.hp.com](http://www.hp.com) ja asennettu käyttämällä ohjattua tulostimen asennusta.

Poista palvelun asennus avaamalla Control Panel (Ohjauspaneeli), valitsemalla Programs (Ohjelmat) tai Programs and Features (Ohjelmat ja toiminnot) ja poistamalla sitten palvelu valitsemalla Add/Remove Programs (Lisää tai poista sovellus) tai Uninstall a Program (Poista ohjelman asennus). Tiedostonimi on HPSmartDeviceAgentBase.

### Tulostimen mitat

Varmista, että tulostimelle on varattu riittävästi tilaa.

**EY HUOMAUTUS:** Nämä arvot voivat muuttua. Lisätietoja on osoitteessa [www.hp.com/support/pwcolorE75160](http://www.hp.com/support/pwcolorE75160) tai [www.hp.com/support/pwcolorP75250.](http://www.hp.com/support/pwcolorP75250)

#### Taulukko 1-8 Tulostimen perusmallin mitat

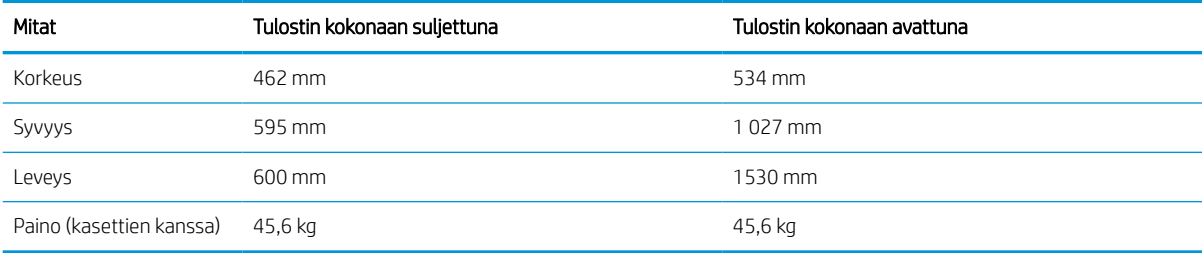

#### Taulukko 1-9 1 x 550 arkin paperinsyöttölaitteen mitat

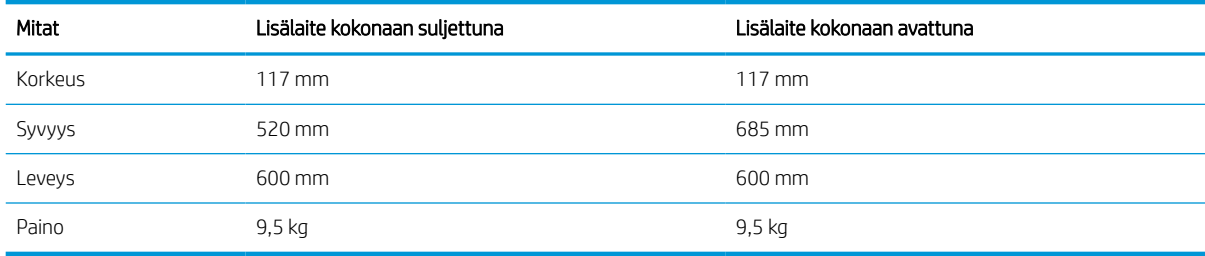

#### Taulukko 1-10 1 x 550 arkin paperinsyöttölaitteen ja telineen mitat

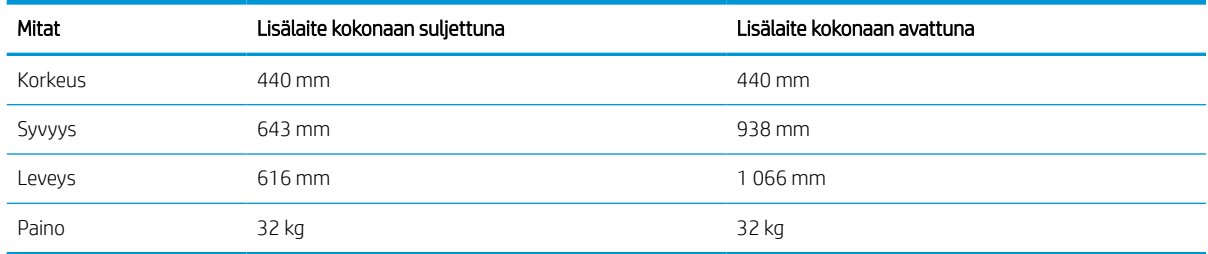

<span id="page-19-0"></span>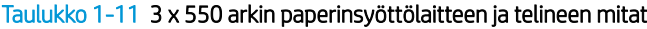

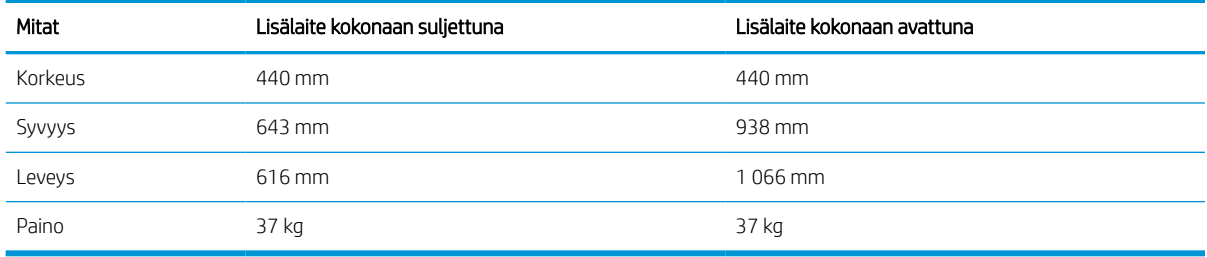

#### Taulukko 1-12 4 000 arkin HCI-laitteen ja telineen mitat

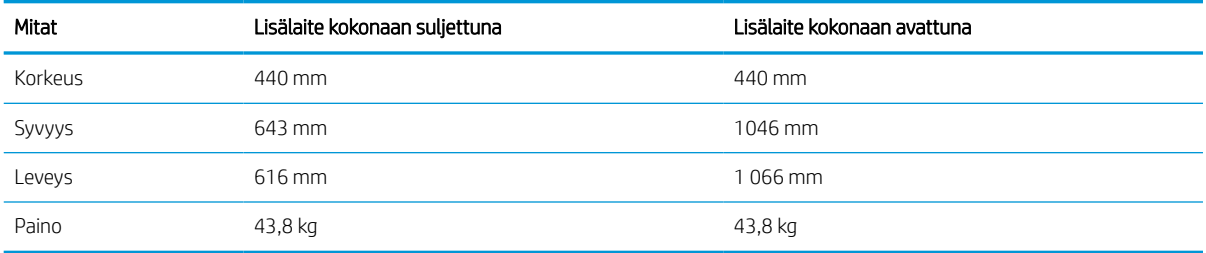

### Virrankulutus, sähkötekniset tiedot ja äänipäästöt

Jotta tulostin toimii oikein, sen on sijaittava ympäristössä, joka täyttää tietyt virtaa koskevat vaatimukset.

Päivitettyjä tietoja on osoitteessa [www.hp.com/support/pwcolorE75160](http://www.hp.com/support/pwcolorE75160) tai [www.hp.com/support/](http://www.hp.com/support/pwcolorP75250) [pwcolorP75250.](http://www.hp.com/support/pwcolorP75250)

### Käyttöympäristöalue

Jotta tulostin toimii oikein, sen on sijaittava ympäristössä, joka täyttää tietyt vaatimukset.

#### Taulukko 1-13 Käyttöympäristöalue

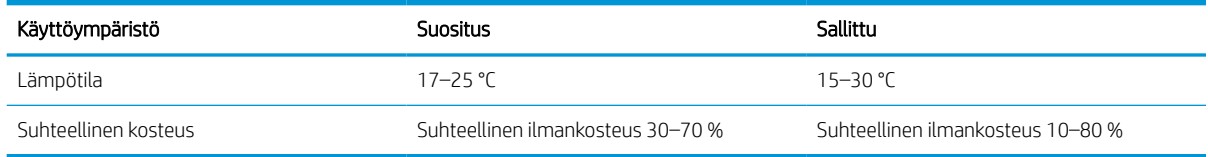

## Tulostimen laitteiston ja ohjelmiston asennus

Perusasennusohjeita on tulostimen mukana toimitetussa laitteiston asennusoppaassa. Lisätietoja on HP:n tuessa Internetissä.

Osoitteessa [www.hp.com/support/pwcolorE75160](http://www.hp.com/support/pwcolorE75160) tai [www.hp.com/support/pwcolorP75250](http://www.hp.com/support/pwcolorP75250) on HP-tulostimen kaikenkattava ohje, jossa on seuraavat tiedot:

- Asennus ja määritys
- Opi ja käytä

A HUOMIO: Virtavaatimukset ovat sen maan/alueen mukaisia, jossa tulostin on myyty. Älä muunna käyttöjännitteitä. Tämä voi vahingoittaa tulostinta ja mitätöidä tulostimen takuun.

- Ongelmien ratkaiseminen
- Ohjelmisto- ja laiteohjelmistopäivitysten lataaminen
- Asiakastukifoorumit
- Tietoja takuusta ja säännöksistä
- Ohjeita Microsoftin Lisää tulostin ‑työkalun käyttämisestä

# <span id="page-22-0"></span>2 Paperilokerot

Tutustu paperilokeroiden täyttöön ja käyttöön, kuten erikoistuotteiden (esimerkiksi kirjekuoret ja tarrat) lisäämiseen.

Videoapua saat kohdasta [www.hp.com/videos/PageWide](http://www.hp.com/videos/PageWide).

Seuraavat tiedot pitävät paikkansa julkaisuhetkellä. Ajankohtaisia tietoja on kohdassa [www.hp.com/support/](http://www.hp.com/support/pwcolorE75160) [pwcolorE75160](http://www.hp.com/support/pwcolorE75160) tai [www.hp.com/support/pwcolorP75250](http://www.hp.com/support/pwcolorP75250).

#### Lisätietoja:

HP-tulostimen kaikenkattavassa ohjeessa on seuraavat tiedot:

- Asennus ja määritys
- Opi ja käytä
- Ongelmien ratkaiseminen
- Ohjelmisto- ja laiteohjelmistopäivitysten lataaminen
- Asiakastukifoorumit
- Tietoja takuusta ja säännöksistä

#### Johdanto

Ole varovainen, kun lisäät paperia lokeroihin.

A HUOMIO: Avaa enintään yksi paperilokero kerrallaan.

Älä käytä paperilokeroa askelmana.

Kaikkien lokeroiden on oltava kiinni, kun siirrät tulostinta.

Pidä kädet paperilokeroiden ja laatikoiden ulkopuolella, kun suljet ne.

## <span id="page-23-0"></span>Lokeron 1 täyttäminen (monikäyttölokero)

Seuraavien ohjeiden avulla voit lisätä paperia lokeroon 1.

A HUOMIO: Avaa enintään yksi paperilokero kerrallaan. Älä käytä paperilokeroa askelmana. Pidä kädet paperilokeroiden ulkopuolella, kun suljet ne. Kaikkien lokeroiden on oltava kiinni, kun siirrät tulostinta.

HUOMIO: älä lisää tai poista paperia lokerosta 1 tulostuksen aikana, jotta ei synny tukosta.

### Lokeron 1 täyttäminen

Tähän lokeroon mahtuu 100 arkkia paperia, jonka paino on 75 g/m<sup>2</sup>, tai 10 kirjekuorta.

1. Avaa lokero 1.

HUOMAUTUS: Jos haluat käyttää pidempää paperia, kuten Legal-kokoa, avaa lokeron 1 jatke.

- 
- 2. Säädä paperinohjaimia siirtämällä ohjaimet käytettävän paperin mukaiseen kohtaan.
- 3. Aseta lokeroon paperia. Lisätietoja paperin suunnan määrittämisestä on kohdassa <u>Lokeron 1</u> paperin suunta sivulla 19.
- 
- 4. Säädä leveysohjaimet niin, että ne koskettavat paperinippua, mutta eivät taivuta paperia.

## Lokeron 1 paperin suunta

Parhaan mahdollisen tulostuslaadun voi varmistaa asettamalla paperin oikein lokeroon 1.

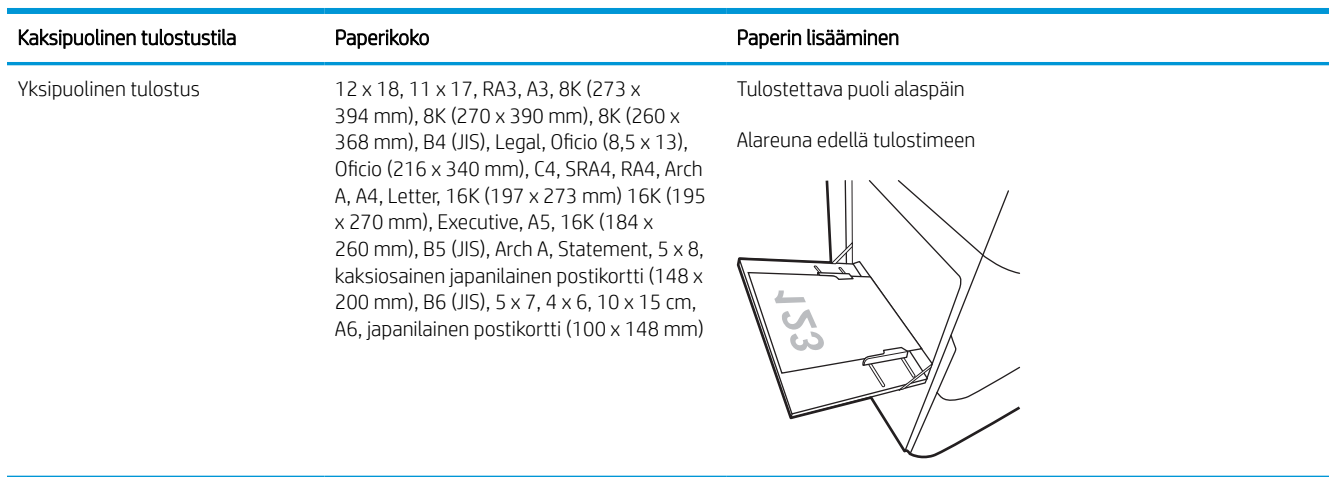

#### Taulukko 2-1 Kirjelomake tai esipainettu paperi – pysty

#### Taulukko 2-1 Kirjelomake tai esipainettu paperi – pysty (jatkoa)

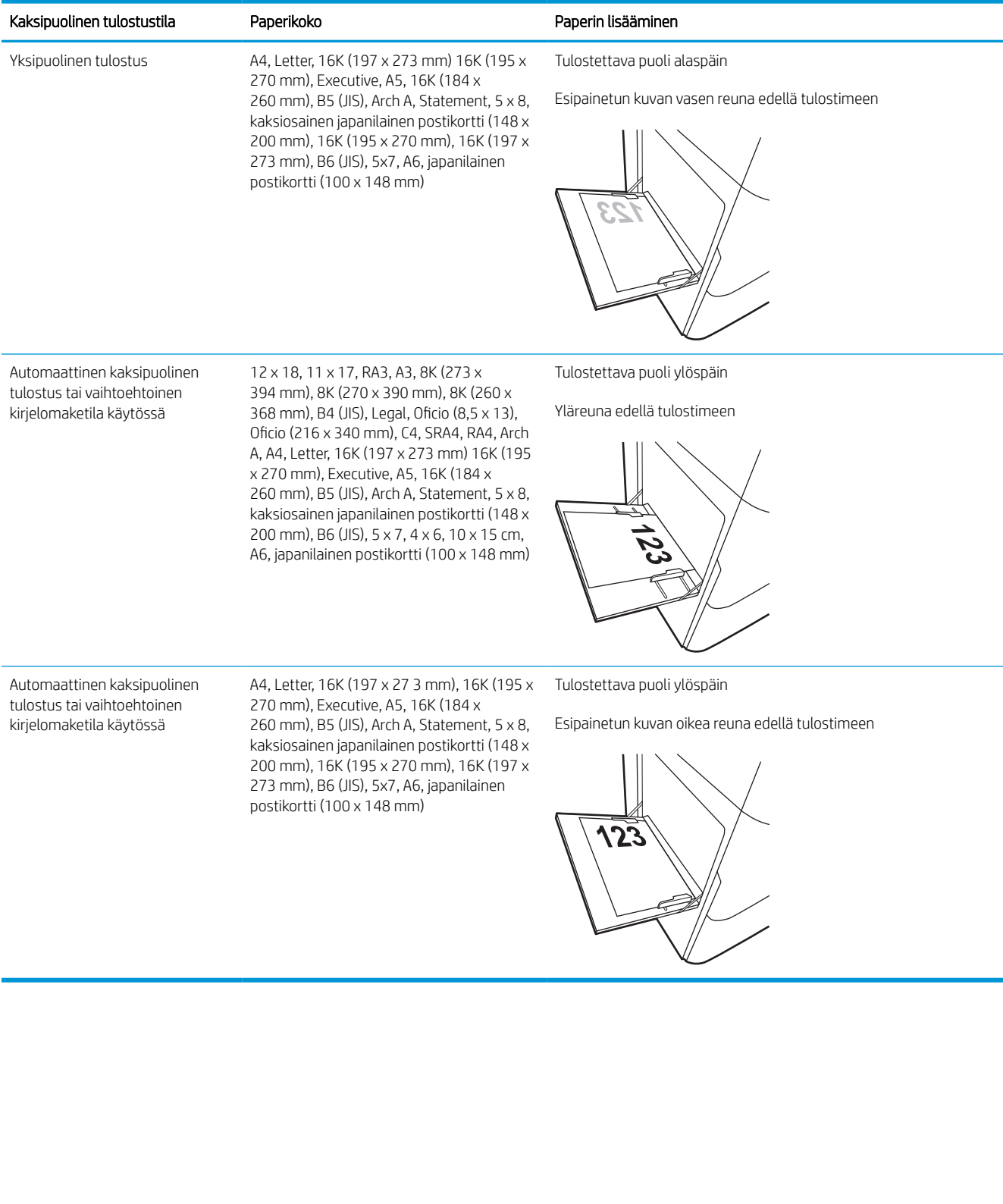

#### Taulukko 2-2 Kirjelomake tai esipainettu paperi – vaaka

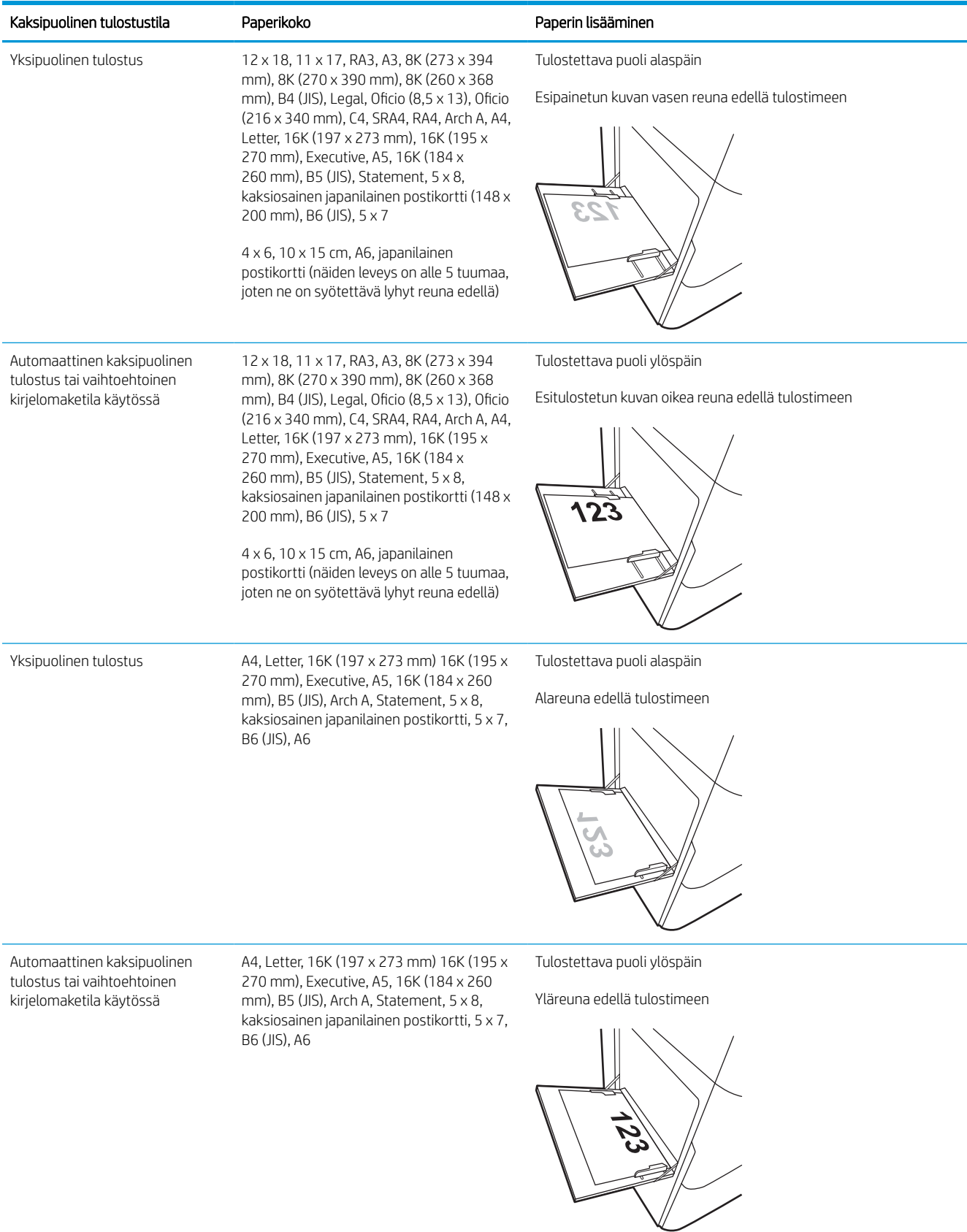

#### Taulukko 2-3 Rei'itetty paperi – pysty

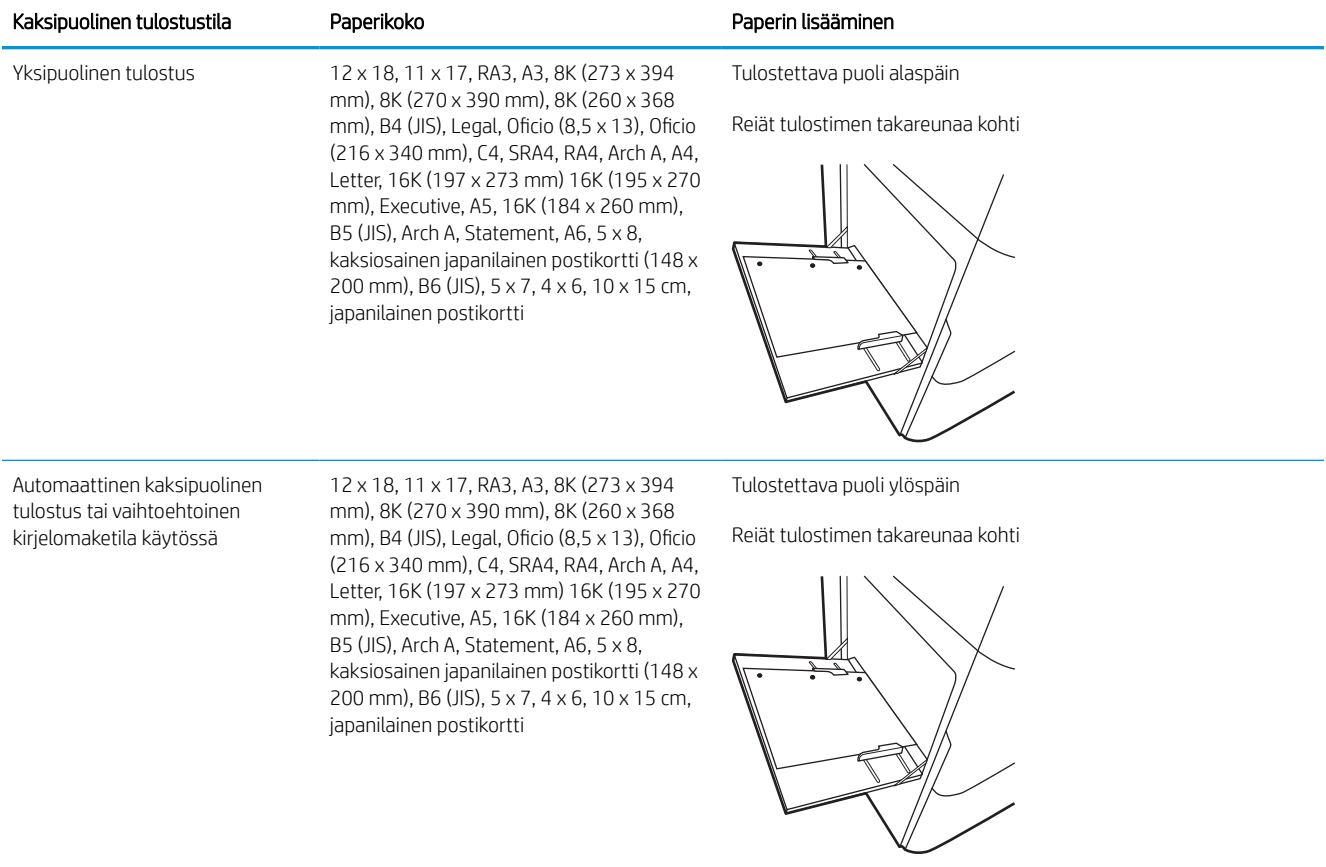

#### Taulukko 2-4 Rei'itetty paperi – vaaka

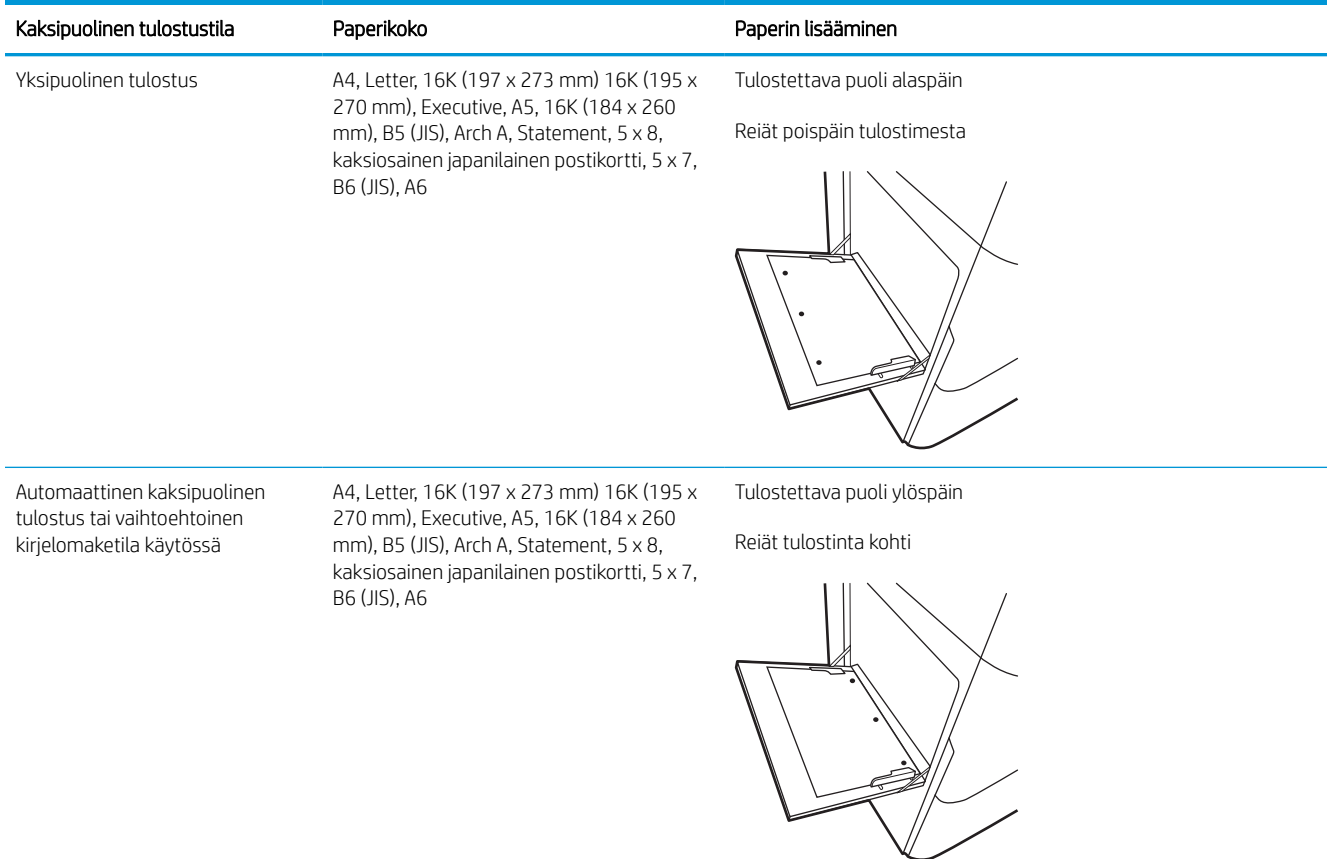

### Vaihtoehtoisen kirjelomaketilan käyttö

Käyttämällä Vaihtoehtoinen kirjelomaketila -toimintoa voit lisätä kirjelomakkeita tai esipainettua paperia lokeroon samalla tavalla kaikkia töitä varten riippumatta siitä, teetkö yksi- vai kaksipuolisia tulosteita. Kun käytät tätä tilaa, lisää paperia samoin kuin automaattista kaksipuolista tulostusta varten.

### Vaihtoehtoisen kirjelomaketilan ottaminen käyttöön tulostimen ohjauspaneelin valikoiden avulla

Määritä Asetukset-valikosta Vaihtoehtoinen kirjelomaketila -asetus.

- 1. Avaa tulostimen ohjauspaneelin aloitusnäytössä Asetukset-valikko.
- 2. Avaa seuraavat valikot:
	- a. Kopioi/Tulosta tai Tulosta
	- **b.** Lokeroiden hallinta
	- c. Vaihtoehtoinen kirjelomaketila
- 3. Valitse Käytössä.

## <span id="page-30-0"></span>Paperin lisääminen lokeroon 2

Seuraavaksi kerrotaan paperin lisäämisestä lokeroon 2 ja valinnaisiin 550 arkin lokeroihin.

- A HUOMIO: Avaa enintään yksi paperilokero kerrallaan. Älä käytä paperilokeroa askelmana. Pidä kädet paperilokeroiden ulkopuolella, kun suljet ne. Kaikkien lokeroiden on oltava kiinni, kun siirrät tulostinta.
- **W HUOMAUTUS:** Paperi lisätään kaikkiin 550 arkin lokeroihin samalla tavalla kuin lokeroon 2. Tässä on näytetty vain lokero 2.

### Lokero 2 ja 550 arkin lokerot

Lokeroihin mahtuu 550 arkkia paperia, jonka paino on 75 g/m<sup>2</sup>.

1. Avaa lokero.

HUOMAUTUS: Älä avaa lokeroa, kun se on käytössä.

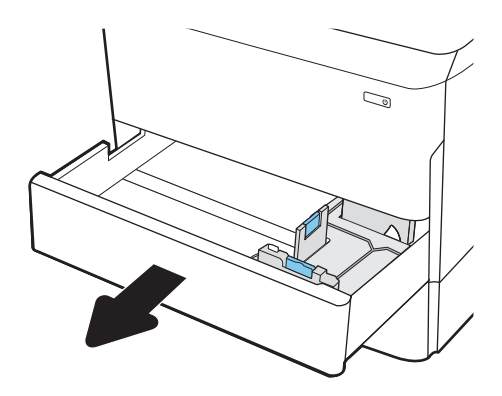

2. Säädä paperin leveys- ja pituusohjaimet puristamalla sinisiä säätösalpoja ja siirtämällä ohjaimet käytettävän paperin mukaiseen kohtaan.

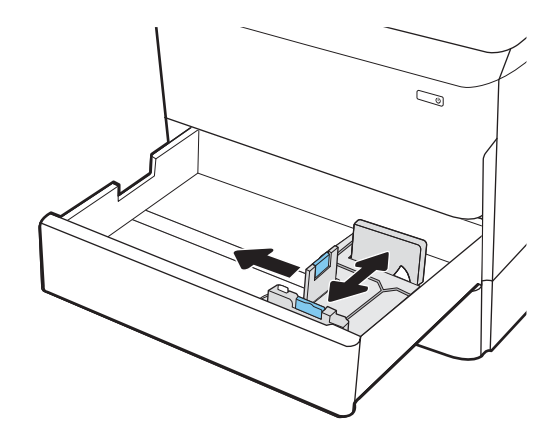

3. Lisää paperi lokeroon. Tarkista, että ohjaimet koskettavat pinoa, mutta eivät taivuta paperia. Lisätietoja paperin suunnan määrittämisestä on kohdassa [Paperin suunta lokerossa 2 ja 550 arkin](#page-32-0)  [lokeroissa sivulla 27.](#page-32-0)

HUOMAUTUS: Älä ylitäytä lokeroa, jottei laitteeseen tulisi tukoksia. Varmista, että pinon yläreuna jää täyttörajan alapuolelle.

HUOMAUTUS: Jos lokeroa ei ole säädetty oikein, näyttöön voi tulla virheilmoitus tulostamisen aikana tai paperi voi juuttua.

4. Sulje lokero.

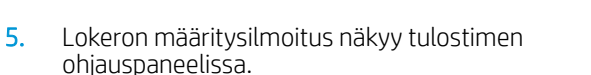

6. Voit hyväksyä havaitun koon ja tyypin OKpainikkeella tai voit valita jonkin toisen paperikoon tai -tyypin Muokkaa-painikkeella.

Jos käytät mukautettua paperikokoa, sinun on määritettävä paperin X- ja Y-mitat, kun tulostimen ohjauspaneeliin ilmestyy kehote tehdä niin.

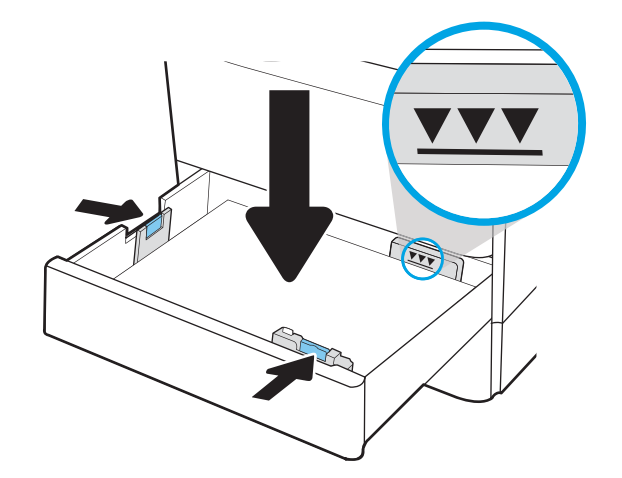

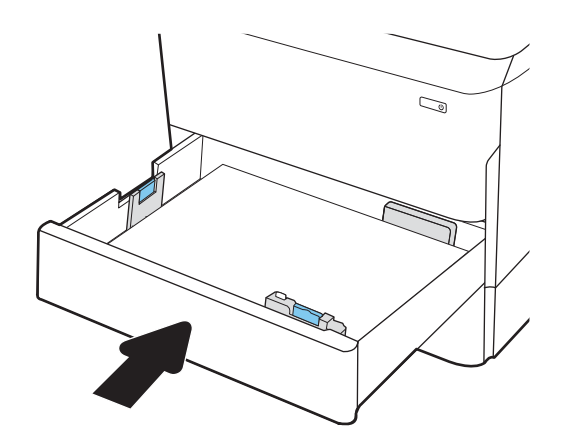

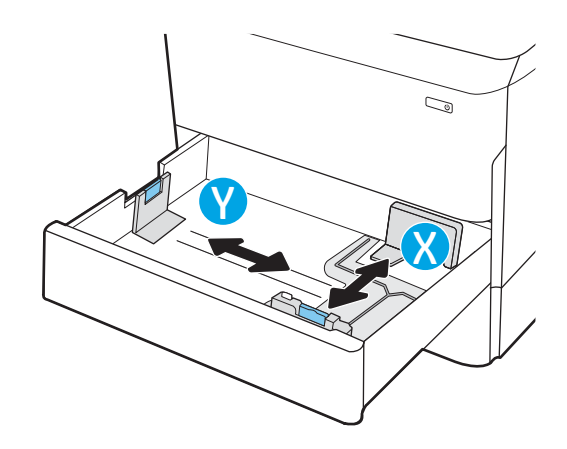

## <span id="page-32-0"></span>Paperin suunta lokerossa 2 ja 550 arkin lokeroissa

Voit varmistaa parhaan tulostuslaadun asettamalla paperin oikein lokeroon 2 ja 550 arkin lokeroihin.

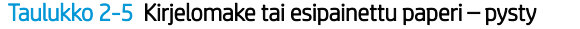

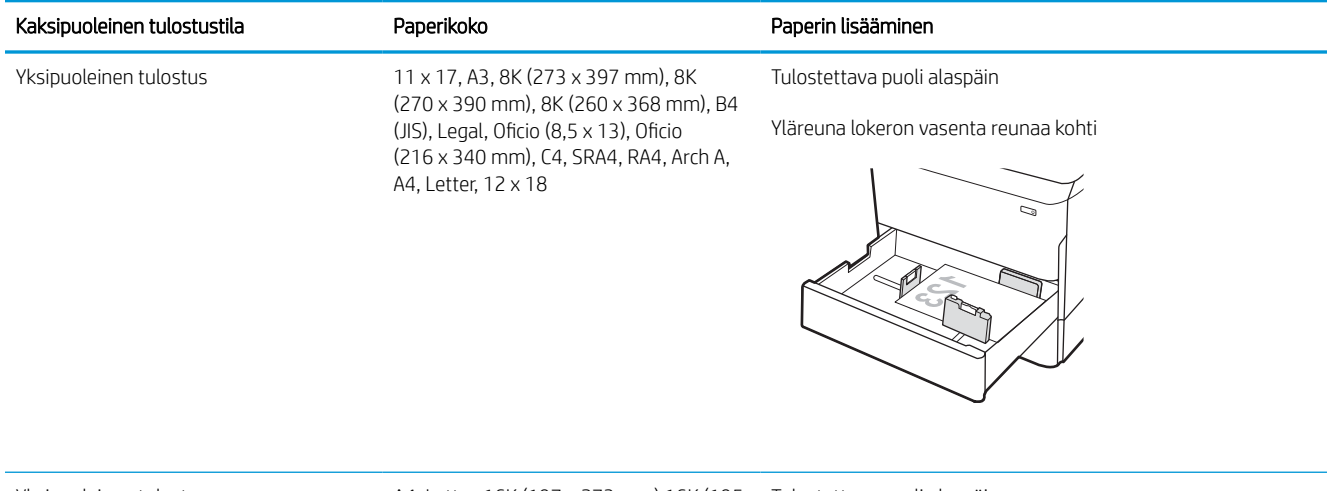

Yksipuoleinen tulostus A4, Letter, 16K (197 x 273 mm) 16K (195 Tulostettava puoli alaspäin x 270 mm), Executive, A5, 16K (184 x 260 mm), B5 (JIS) Yläreuna lokeron takaosaa kohti

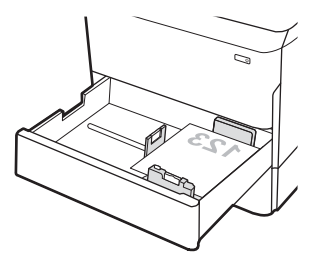

#### Taulukko 2-5 Kirjelomake tai esipainettu paperi – pysty (jatkoa)

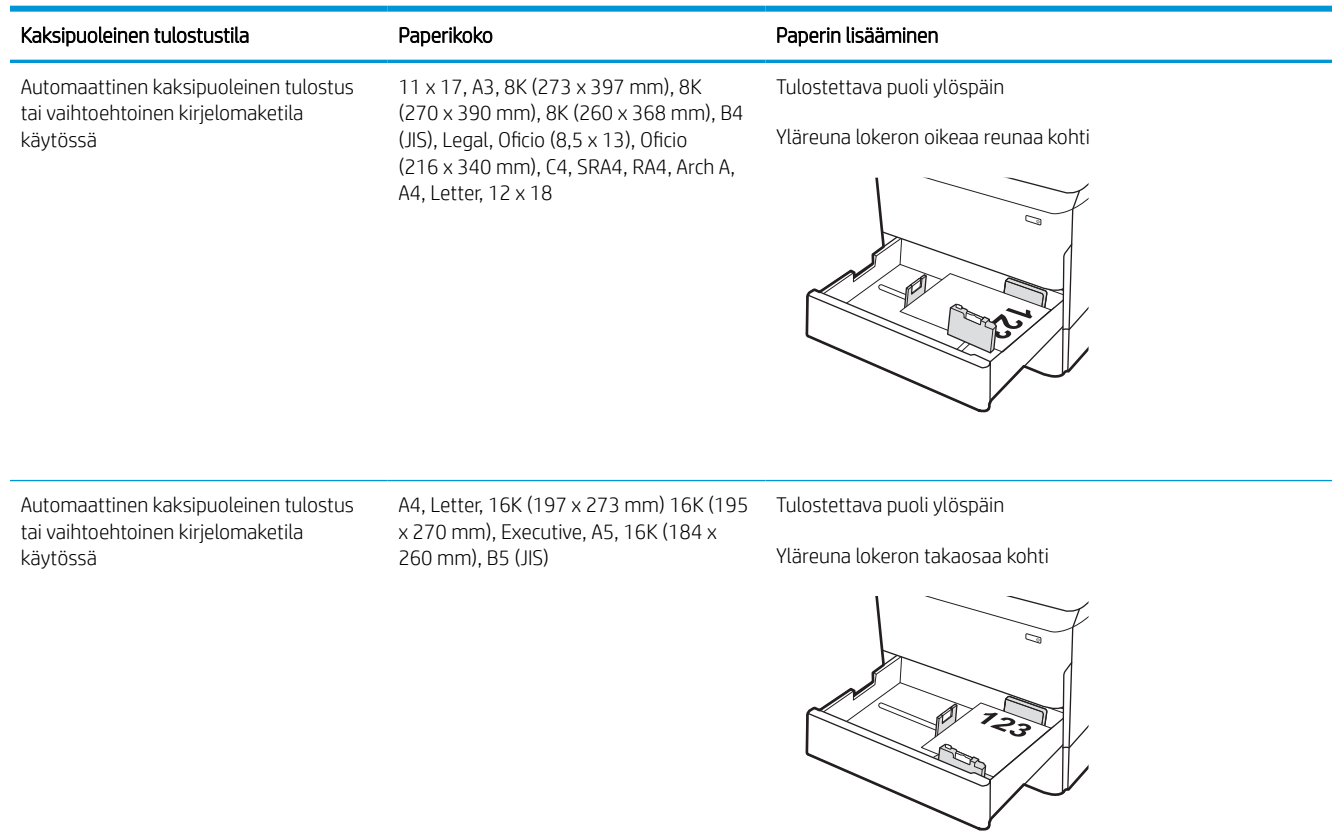

#### Taulukko 2-6 Kirjelomake tai esipainettu paperi – vaaka

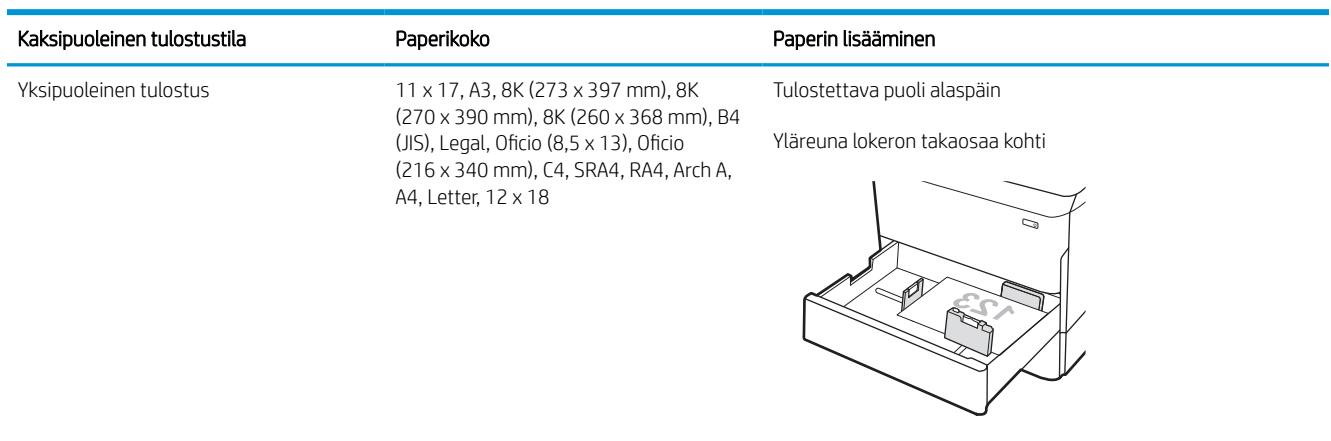

#### Taulukko 2-6 Kirjelomake tai esipainettu paperi – vaaka (jatkoa)

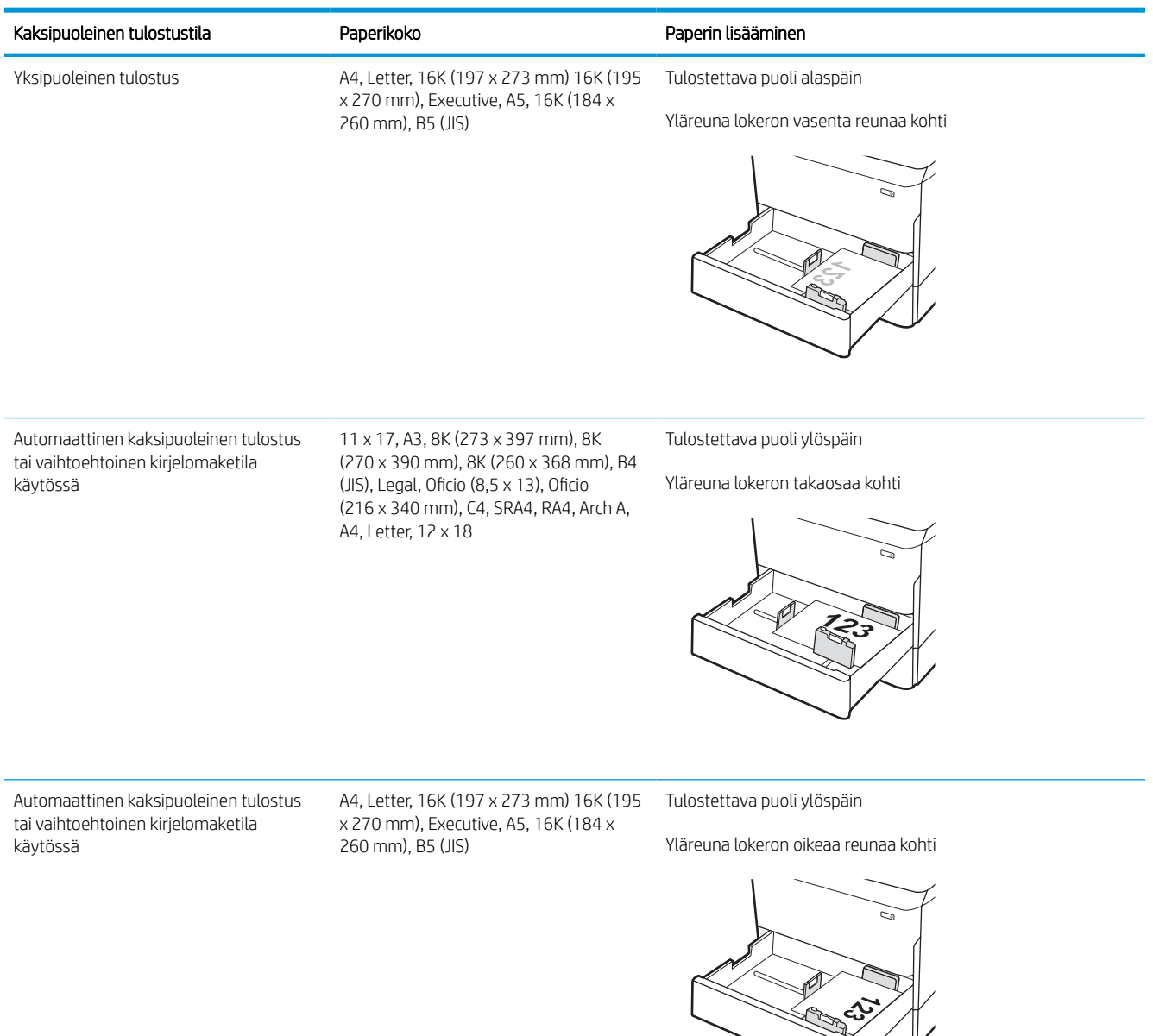

#### Taulukko 2-7 Rei'itetty paperi – pysty

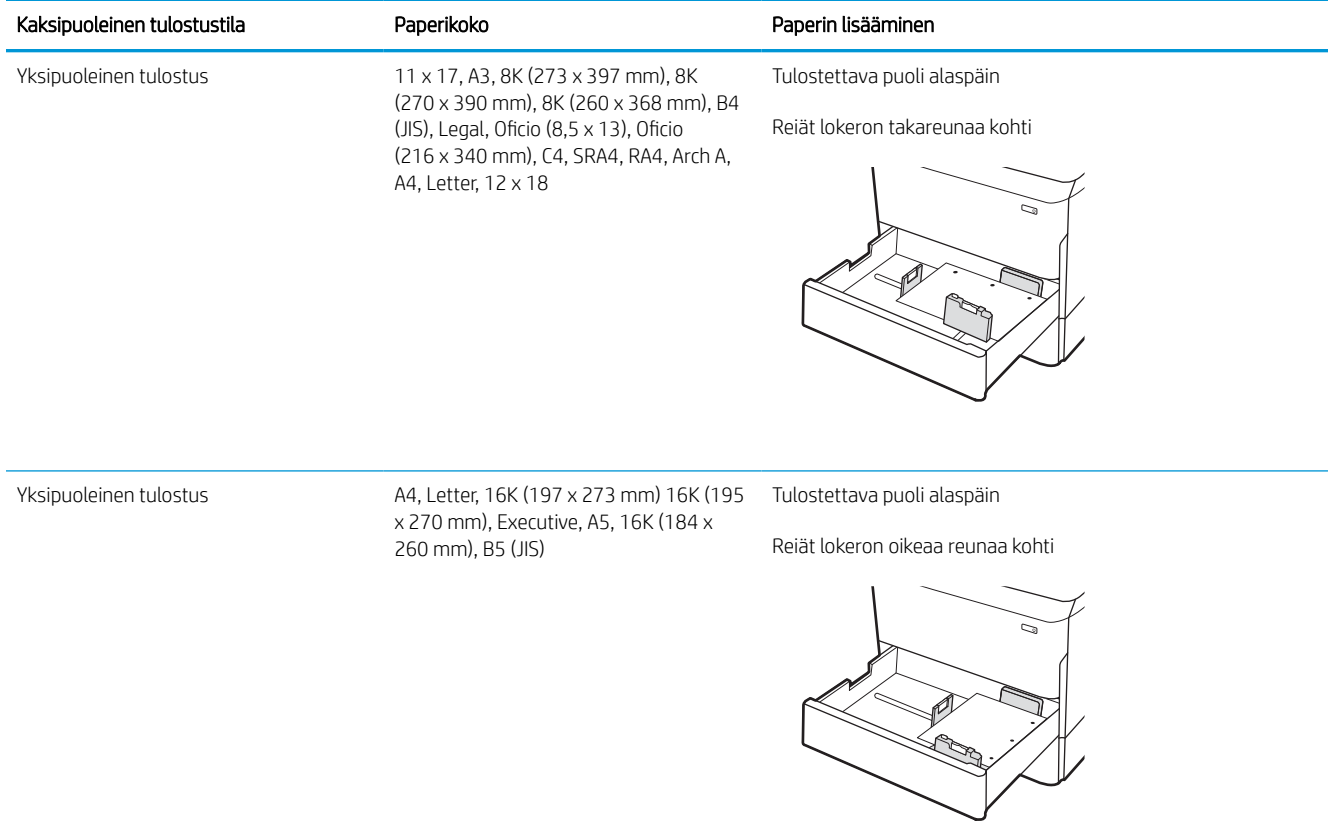
#### Taulukko 2-7 Rei'itetty paperi – pysty (jatkoa)

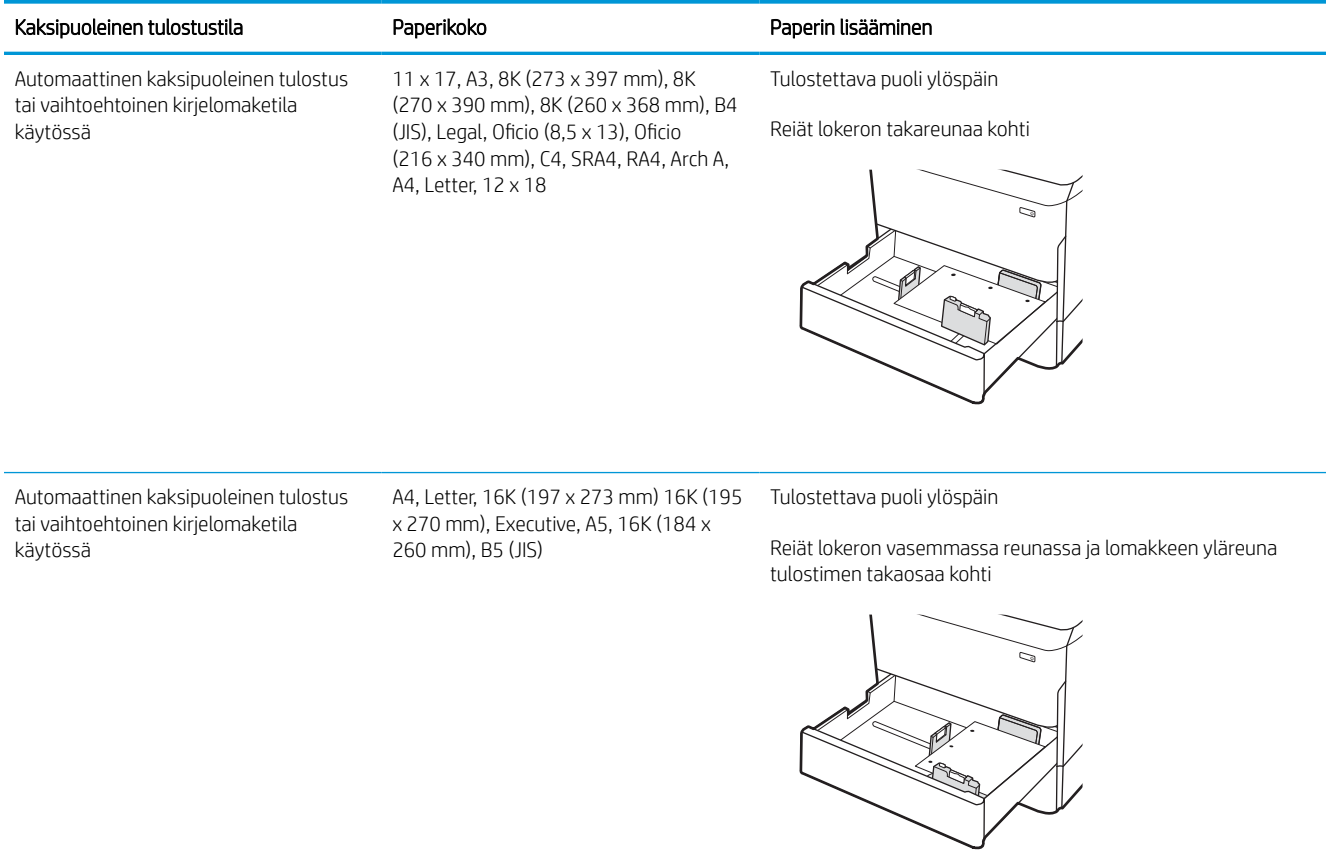

## Vaihtoehtoisen kirjelomaketilan käyttö

Käyttämällä Vaihtoehtoinen kirjelomaketila -toimintoa voit lisätä kirjelomakkeita tai esipainettua paperia lokeroon samalla tavalla kaikkia töitä varten riippumatta siitä, teetkö yksi- vai kaksipuolisia tulosteita. Kun käytät tätä tilaa, lisää paperia samoin kuin automaattista kaksipuolista tulostusta varten.

### Vaihtoehtoisen kirjelomaketilan ottaminen käyttöön tulostimen ohjauspaneelin valikoiden avulla

Määritä Asetukset-valikosta Vaihtoehtoinen kirjelomaketila -asetus.

- 1. Avaa tulostimen ohjauspaneelin aloitusnäytössä Asetukset-valikko.
- 2. Avaa seuraavat valikot:
	- a. Kopioi/Tulosta tai Tulosta
	- **b.** Lokeroiden hallinta
	- c. Vaihtoehtoinen kirjelomaketila
- 3. Valitse Käytössä.

## 4 000 arkin suurikapasiteettisen syöttölokeron täyttäminen

Seuraavaksi kerrotaan paperin lisäämisestä suurikapasiteettiseen syöttölokeroon, joka on saatavana lisälaitteena kaikkiin malleihin.

 $\triangle$  HUOMIO: Avaa enintään yksi paperilokero kerrallaan. Älä käytä paperilokeroa askelmana. Pidä kädet paperilokeroiden ulkopuolella, kun suljet ne. Kaikkien lokeroiden on oltava kiinni, kun siirrät tulostinta.

## Suuren kapasiteetin syöttölaitteen täyttäminen

Kahteen lokeroon mahtuu 4 000 arkkia paperia, jonka paino on 75 g/m2.

1. Avaa lokero.

HUOMAUTUS: Älä avaa lokeroa, kun se on käytössä.

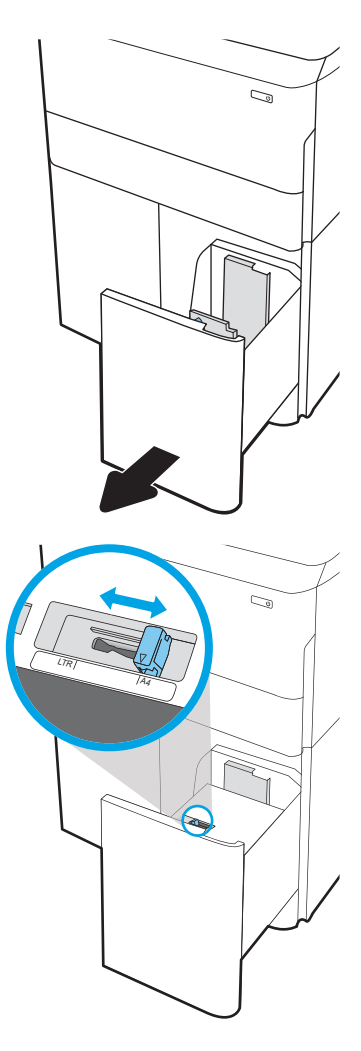

2. Säädä paperin koko-ohjain oikeaan asentoon paperia varten.

3. Lisää paperi lokeroon. Tarkista, että ohjaimet koskettavat pinoa kevyesti, mutta eivät taivuta paperia.

HUOMAUTUS: Älä ylitäytä lokeroa, jottei laitteeseen tulisi tukoksia. Varmista, että pinon yläreuna jää täyttörajan alapuolelle.

HUOMAUTUS: Jos lokeroa ei ole säädetty oikein, näyttöön voi tulla virheilmoitus tulostamisen aikana tai paperi voi juuttua.

4. Sulje lokero.

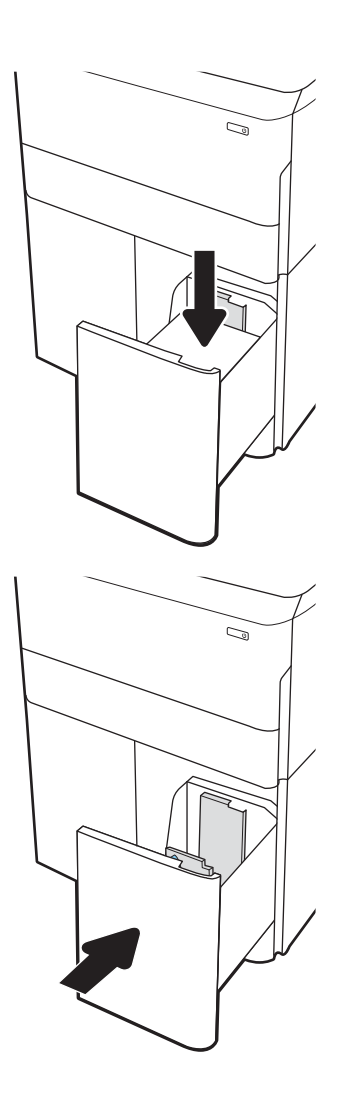

- 5. Lokeron määritysilmoitus näkyy tulostimen ohjauspaneelissa.
- 6. Voit hyväksyä havaitun koon ja tyypin OKpainikkeella tai voit valita jonkin toisen paperikoon tai -tyypin Muokkaa-painikkeella.

## Suurikapasiteettisen syöttölokeron paperin suunta

Voit varmistaa parhaan tulostuslaadun asettamalla paperin oikein suurikapasiteettisiin paperilokeroihin.

### Taulukko 2-8 Kirjelomake tai esipainettu paperi – pysty

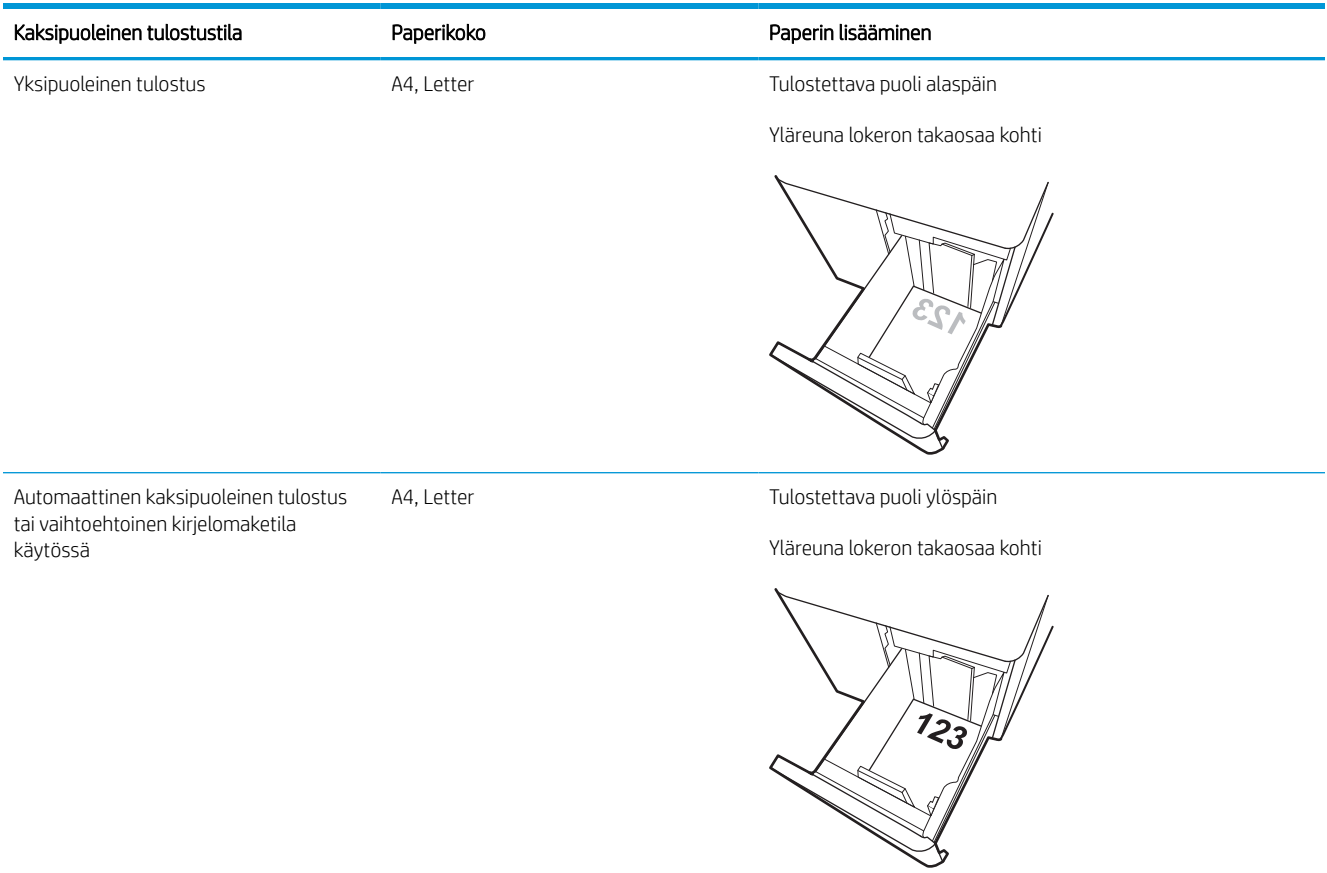

#### Taulukko 2-9 Kirjelomake tai esipainettu paperi – vaaka

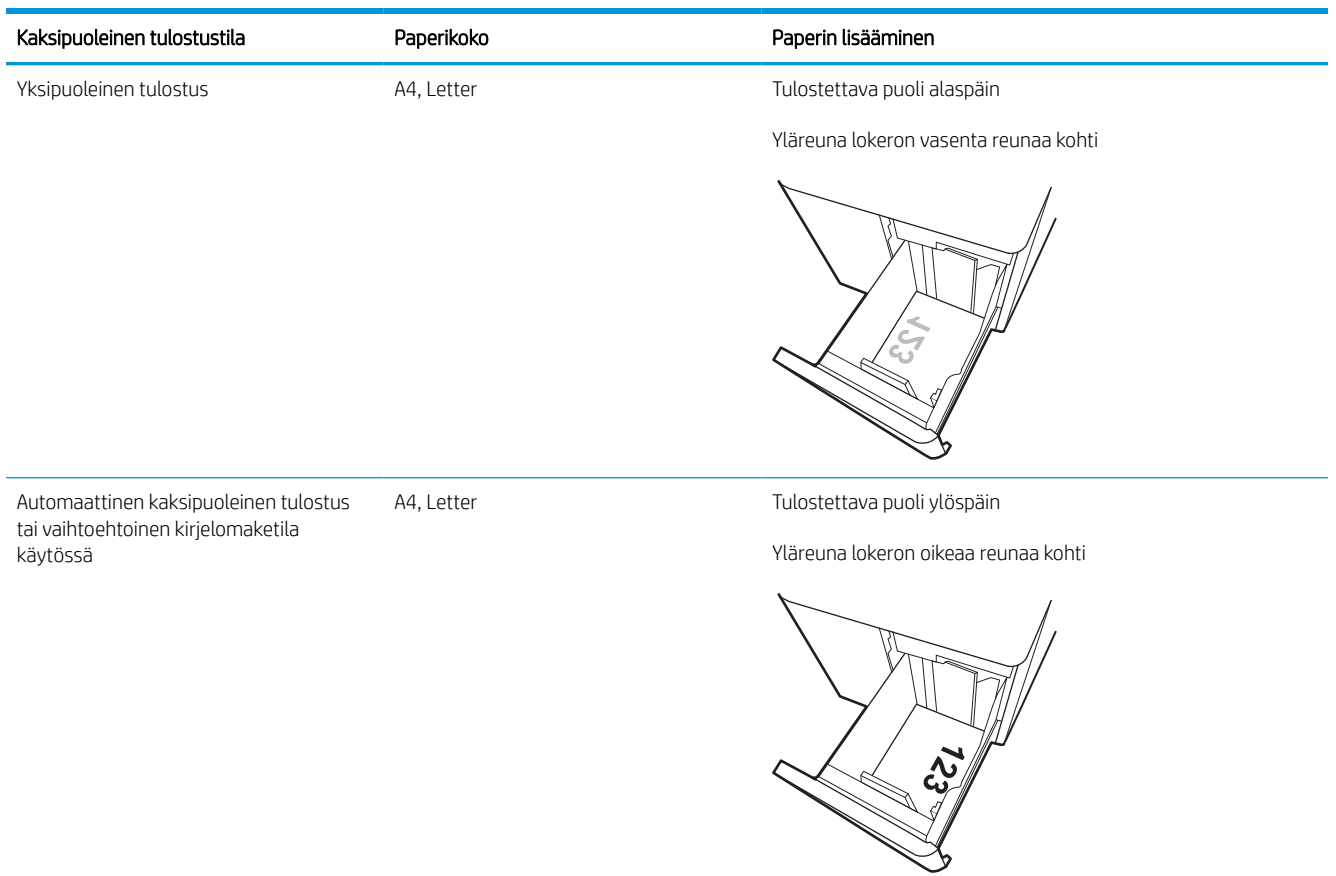

### Taulukko 2-10 Rei'itetty paperi – vaaka

Ĭ.

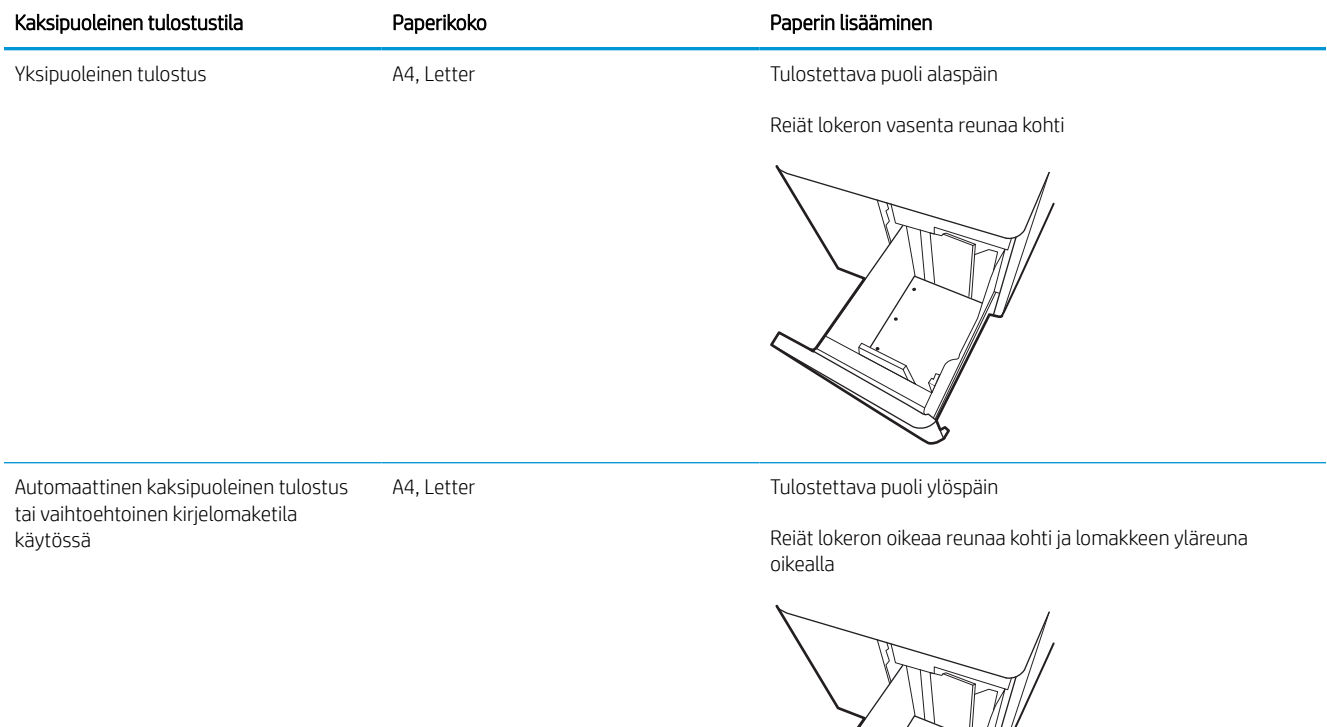

É Í Î

## Vaihtoehtoisen kirjelomaketilan käyttö

Käyttämällä Vaihtoehtoinen kirjelomaketila -toimintoa voit lisätä kirjelomakkeita tai esipainettua paperia lokeroon samalla tavalla kaikkia töitä varten riippumatta siitä, teetkö yksi- vai kaksipuolisia tulosteita. Kun käytät tätä tilaa, lisää paperia samoin kuin automaattista kaksipuolista tulostusta varten.

### Vaihtoehtoisen kirjelomaketilan ottaminen käyttöön tulostimen ohjauspaneelin valikoiden avulla

Määritä Asetukset-valikosta Vaihtoehtoinen kirjelomaketila -asetus.

- 1. Avaa tulostimen ohjauspaneelin aloitusnäytössä Asetukset-valikko.
- 2. Avaa seuraavat valikot:
	- a. Kopioi/Tulosta tai Tulosta
	- **b.** Lokeroiden hallinta
	- c. Vaihtoehtoinen kirjelomaketila
- 3. Valitse Käytössä.

## Kirjekuorten lisääminen ja tulostaminen

Seuraavaksi kerrotaan kirjekuorten lisäämisestä ja tulostamisesta. Tulosta kirjekuoria vain lokerosta 1. Lokeroon 1 mahtuu enintään 14 kirjekuorta kirjekuorten muotoilun ja ympäristön olosuhteiden mukaan.

### Kirjekuorten tulostaminen

Jos haluat tulostaa kirjekuoria käsinsyötöllä, valitse tulostinohjaimen oikeat asetukset näiden ohjeiden avulla. Lisää kirjekuoret lokeroon, kun tulostustyö on lähetetty tulostimeen.

HUOMAUTUS: Kun käytät käsinsyöttöä, odota, kunnes ohjauspaneelissa näkyy kehote lisätä kirjekuoret lokeroon 1.

- 1. Valitse ohjelmistossa Tulosta.
- 2. Valitse laite tulostinluettelosta ja avaa tulostinohjain valitsemalla sitten Ominaisuudet tai Määritykset.
- **W** HUOMAUTUS: Painikkeen nimi vaihtelee ohjelmien mukaan.
- HUOMAUTUS: Siirry tulostusasetuksiin Windows 8:n tai 8.1:n aloitusnäytön sovelluksessa valitsemalla Laitteet, Tulosta ja valitsemalla sitten tulostin. Valitse Windows 10:ssä Tulosta (voi vaihdella sovelluksen mukaan). Näissä sovelluksissa on eri asettelu Windows 8-, 8.1- ja 10-versiossa ja niissä on eri toimintoja kuin jäljempänä on kuvattu työpöytäsovellusten osalta. HP PCL-6 V4 -ohjaimen osalta HP AiO Printer Remote -sovellus lataa ohjaimen lisätoiminnot, kun Lisää asetuksia -vaihtoehto valitaan.
- 3. Valitse Paperi/laatu-välilehti.
- 4. Valitse kirjekuorten oikea paperikoko avattavasta Paperikoko-valikosta.
- 5. Valitse avattavasta Paperityyppi-luettelosta Enemmän.
- 6. Valitse Tyyppi on -kohdasta Muu ja valitse sitten Kirjekuori.
- 7. Valitse avattavasta Paperilähde-valikosta Käsinsyöttö.
- 8. Valitse OK, jolloin Asiakirjan ominaisuudet -valintaikkuna sulkeutuu.
- 9. Tulosta työ valitsemalla Tulosta-valintaikkunasta OK.

### Kirjekuorien suunta

Kirjekuoret on lisättävä lokeroon tietyllä tavalla, jotta ne tulostuvat oikein.

**W** HUOMAUTUS: Tulostin ei tue kirjekuorten kaksipuolista tulostusta.

#### Taulukko 2-11 Kirjekuorien suunta

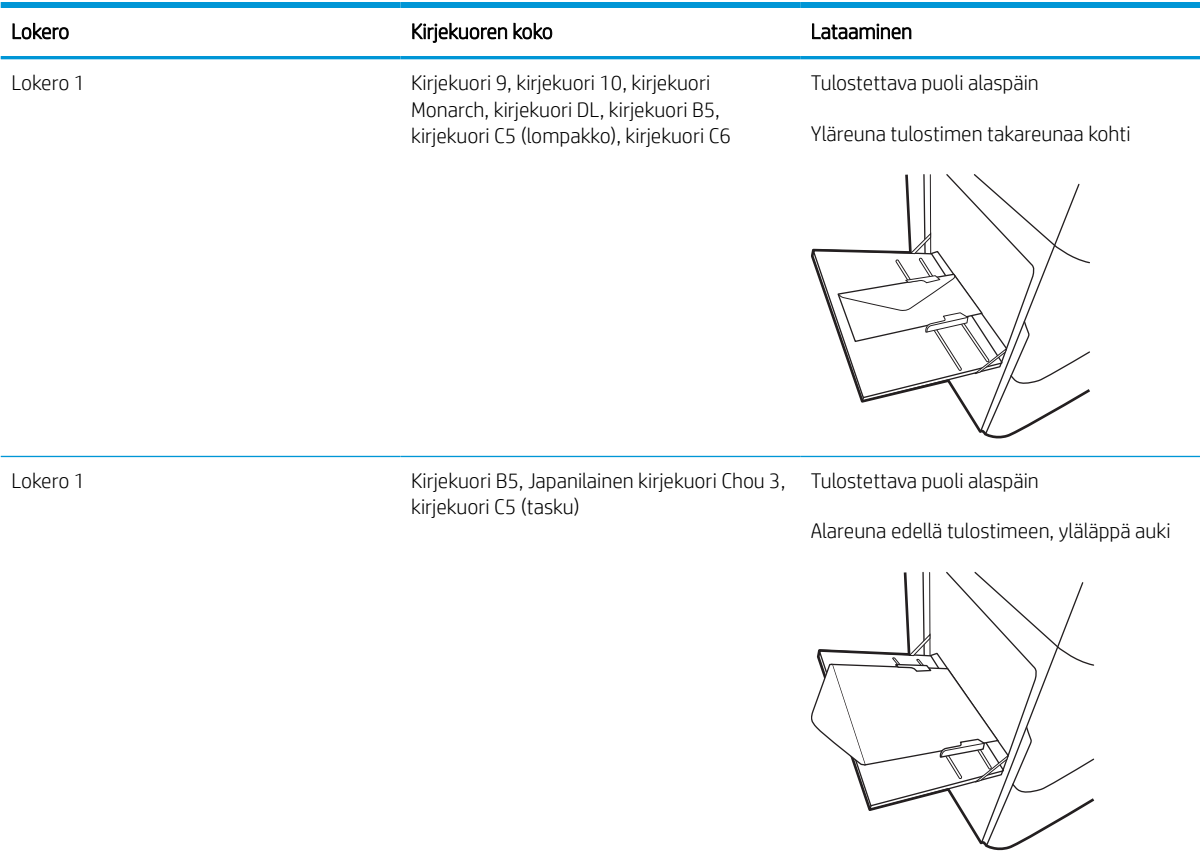

## Tarrojen lisääminen ja tulostaminen

Seuraavaksi kerrotaan tarrojen tulostamisesta ja lisäämisestä.

## Tarrojen käsinsyöttö

Käytä lokeron 1 käsinsyöttötilaa tarra-arkkien tulostamiseen.

- 1. Valitse ohjelmistossa Tulosta.
- 2. Valitse laite tulostinluettelosta ja avaa tulostinohjain valitsemalla sitten Ominaisuudet tai Määritykset.

**W** HUOMAUTUS: Painikkeen nimi vaihtelee ohjelmien mukaan.

- **EX HUOMAUTUS:** Siirry tulostusasetuksiin Windows 8:n tai 8.1:n aloitusnäytön sovelluksessa valitsemalla Laitteet, Tulosta ja valitsemalla sitten tulostin. Valitse Windows 10:ssä Tulosta (voi vaihdella sovelluksen mukaan). Näissä sovelluksissa on eri asettelu Windows 8-, 8.1- ja 10-versiossa ja niissä on eri toimintoja kuin jäljempänä on kuvattu työpöytäsovellusten osalta. HP PCL-6 V4 -ohjaimen osalta HP AiO Printer Remote -sovellus lataa ohjaimen lisätoiminnot, kun Lisää asetuksia -vaihtoehto valitaan.
- 3. Valitse Paperi/Laatu-välilehti.
- 4. Valitse avattavasta Paperikoko-luettelosta oikea koko tarra-arkeille.
- 5. Valitse avattavasta Paperityyppi-luettelosta Tarrat.
- 6. Valitse avattavasta Paperilähde-valikosta Käsinsyöttö.
- 7. Valitse OK, jolloin Asiakirjan ominaisuudet -valintaikkuna sulkeutuu.
- 8. Tulosta työ valitsemalla Tulosta-valintaikkunasta Tulosta-painike.

### Tarran suunta

Tarrat on lisättävä lokeroon tietyllä tavalla, jotta ne tulostuvat oikein.

### Taulukko 2-12 Tarran suunta

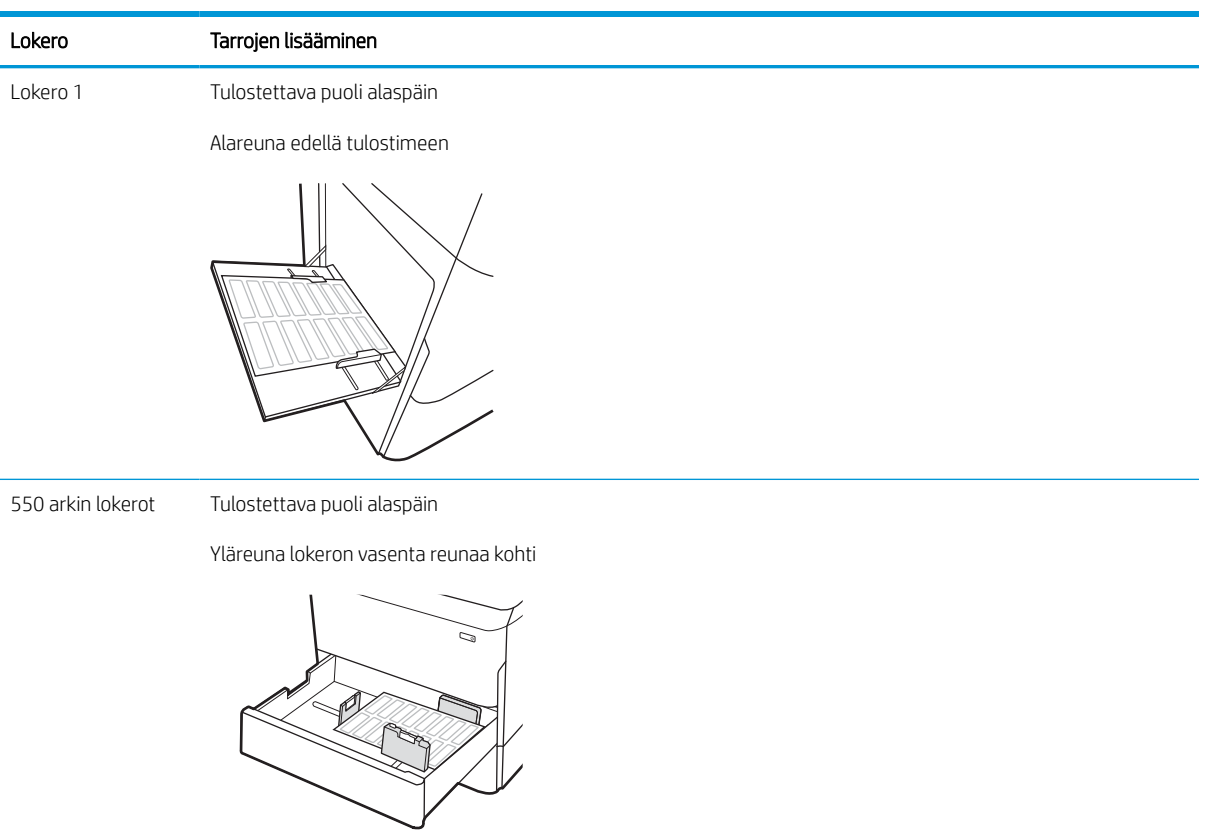

# 3 Tarvikkeet, lisävarusteet ja osat

Tilaa tarvikkeita tai lisävarusteita, vaihda väriainekasetit tai poista ja vaihda muita osia.

Videoapua saat kohdasta [www.hp.com/videos/PageWide](http://www.hp.com/videos/PageWide).

Seuraavat tiedot pitävät paikkansa julkaisuhetkellä. Ajankohtaisia tietoja on kohdassa [www.hp.com/support/](http://www.hp.com/support/pwcolorE75160) [pwcolorE75160](http://www.hp.com/support/pwcolorE75160) tai [www.hp.com/support/pwcolorP75250](http://www.hp.com/support/pwcolorP75250).

#### Lisätietoja:

HP-tulostimen kaikenkattavassa ohjeessa on seuraavat tiedot:

- Asennus ja määritys
- Opi ja käytä
- Ongelmien ratkaiseminen
- Ohjelmisto- ja laiteohjelmistopäivitysten lataaminen
- Asiakastukifoorumit
- Tietoja takuusta ja säännöksistä

## Tarvikkeiden, lisävarusteiden ja osien tilaaminen

Näin voit hankkia tulostimen vaihtotarvikkeita, lisävarusteita ja varaosia.

## Tilaaminen

Voit tilata osia, tarvikkeita ja lisävarusteita seuraavien kanavien kautta.

#### Taulukko 3-1 Tilausvaihtoehdot

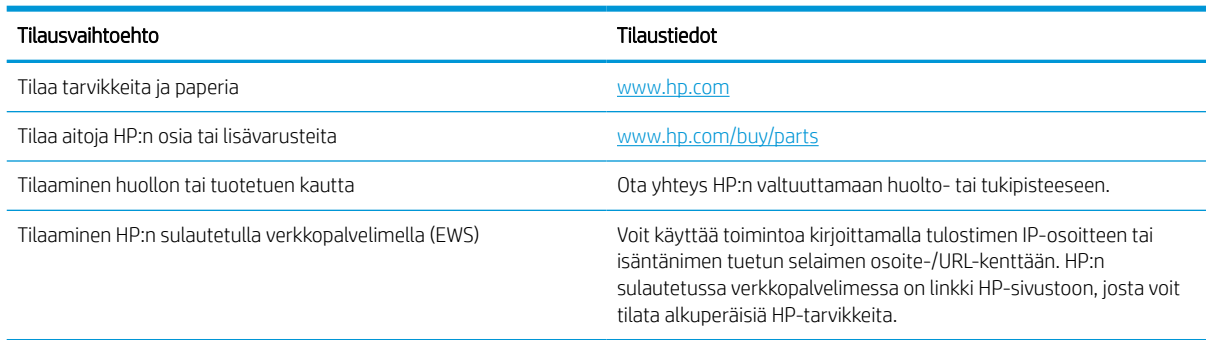

### Tarvikkeet ja lisävarusteet

Etsi tietoa tulostimeesi saatavilla olevista tarvikkeista ja lisävarusteista.

<sup>2</sup> HUOMAUTUS: Kohdassa [www.hp.com/support/pwcolorE75160](http://www.hp.com/support/pwcolorE75160) tai [www.hp.com/support/pwcolorP75250](http://www.hp.com/support/pwcolorP75250) näet täyden luettelon tulostimelle saatavilla olevista tarvikkeista.

#### Taulukko 3-2 Lisälaitteet

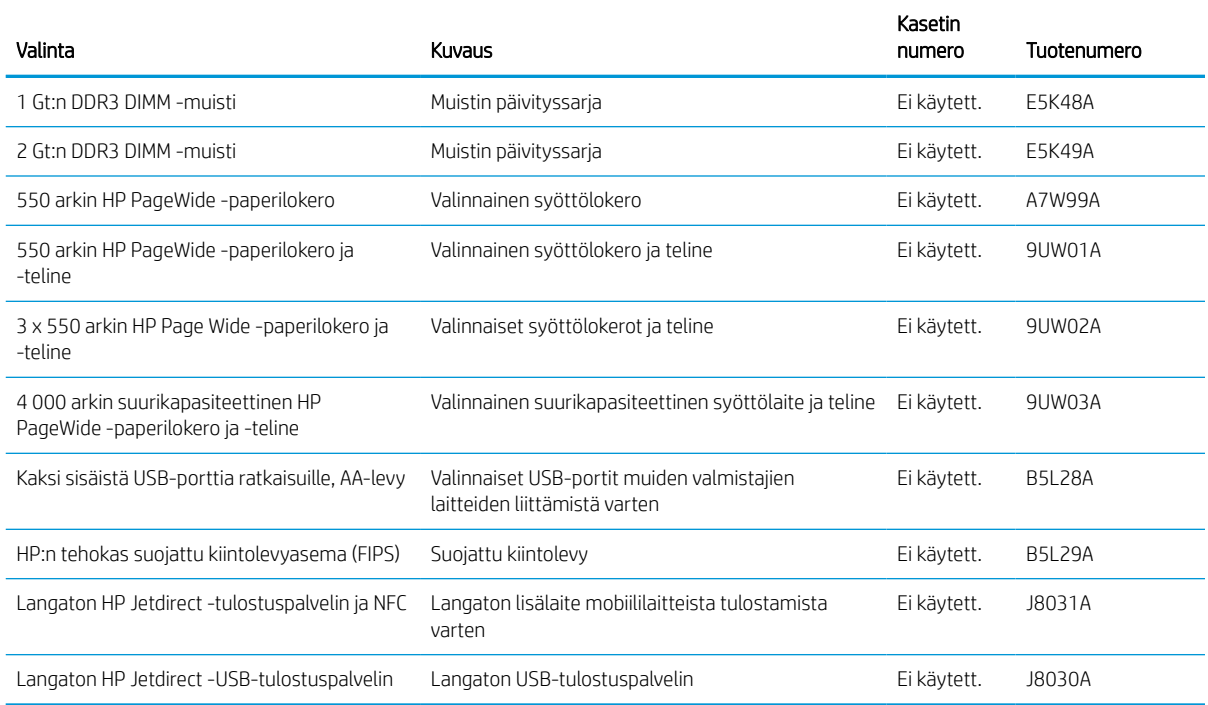

## Huoltotarvikkeet/pitkäkestoiset tarvikkeet (LLC)

Tietoja tulostimeesi saatavilla olevista huolloista ja pitkäkestoisista tulostustarvikkeista.

#### Taulukko 3-3 Huoltotarvikkeet/pitkäkestoiset tarvikkeet (LLC)

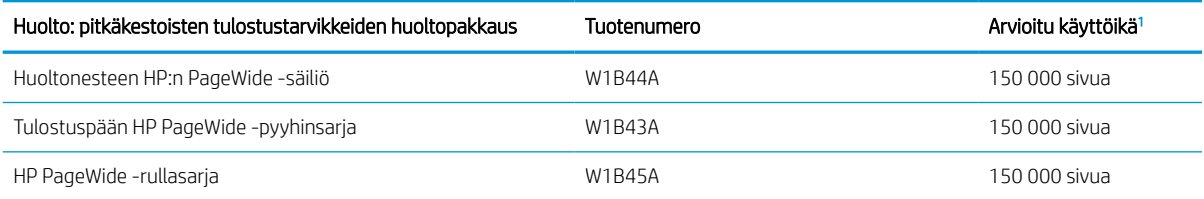

<sup>1</sup> HP:n huollon ja pitkäkestoisten tulostustarvikkeiden odotettu käyttöikä on arvio, joka perustuu pitkäkestoisten tulostustarvikkeiden testaamiseen alla mainituissa testiolosuhteissa. Todellinen yksittäisten osien käyttöikä tai kesto vaihtelee riippuen käytöstä, käyttöympäristöstä, paperista ja muista tekijöistä. Arvioitu käyttöikä ei ole tulkittavissa takuuksi tai vakuutukseksi käyttöiästä.

Pitkäkestoisten tulostustarvikkeiden testiolosuhteet

- Tulostuspinta-ala: 5 % sivulle tasaisesti jaettuna
- Käyttöympäristö: 17–25°C, 30–70 %:n suhteellinen kosteus
- Materiaalikoko: Letter/A4
- Materiaalin paino: 75 g/m2 tavallinen tulostusmateriaali
- Työn koko: 4 sivua
- Syötetty lyhyt sivu edellä (A3 eli Legal-kokoinen materiaali)

Yllä olevista olosuhteista poikkeavia käyttöikää heikentäviä tekijöitä:

- Letter/A4-leveyksiä kapeampi materiaali (lyhyen reunan syöttäminen kuormittaa mekanismia enemmän sivua kohden)
- Yli 75 g/m2 painava paperi (painavampi tulostusmateriaali lisää tulostimen osien rasitusta)
- 4 kuvaa pienemmät tulostustyöt (pienet työt kuormittavat mekanismia enemmän sivua kohden)

### Asiakkaan korjattavissa olevat osat

Tulostimeen on saatavissa seuraavat osat.

- Pakolliseksi merkityt osat on tarkoitettu asiakkaan vaihdettaviksi, ellei asiakas ole halukas maksamaan HP:n huoltohenkilökunnalle korjauksen suorittamisesta. HP:n tuotetakuu ei kata näiden osien tukea paikan päällä tai huoltoon lähetettynä.
- Valinnainen-luettelossa olevat osat voidaan pyydettäessä vaihtaa HP:n huoltohenkilökunnan toimesta ilman lisämaksua tuotetakuun voimassaoloaikana.

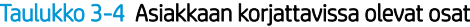

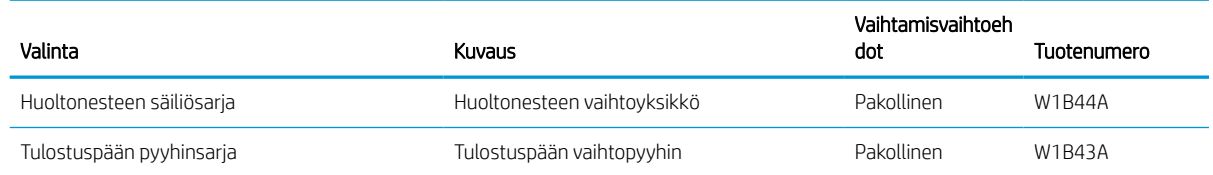

#### Taulukko 3-4 Asiakkaan korjattavissa olevat osat (jatkoa)

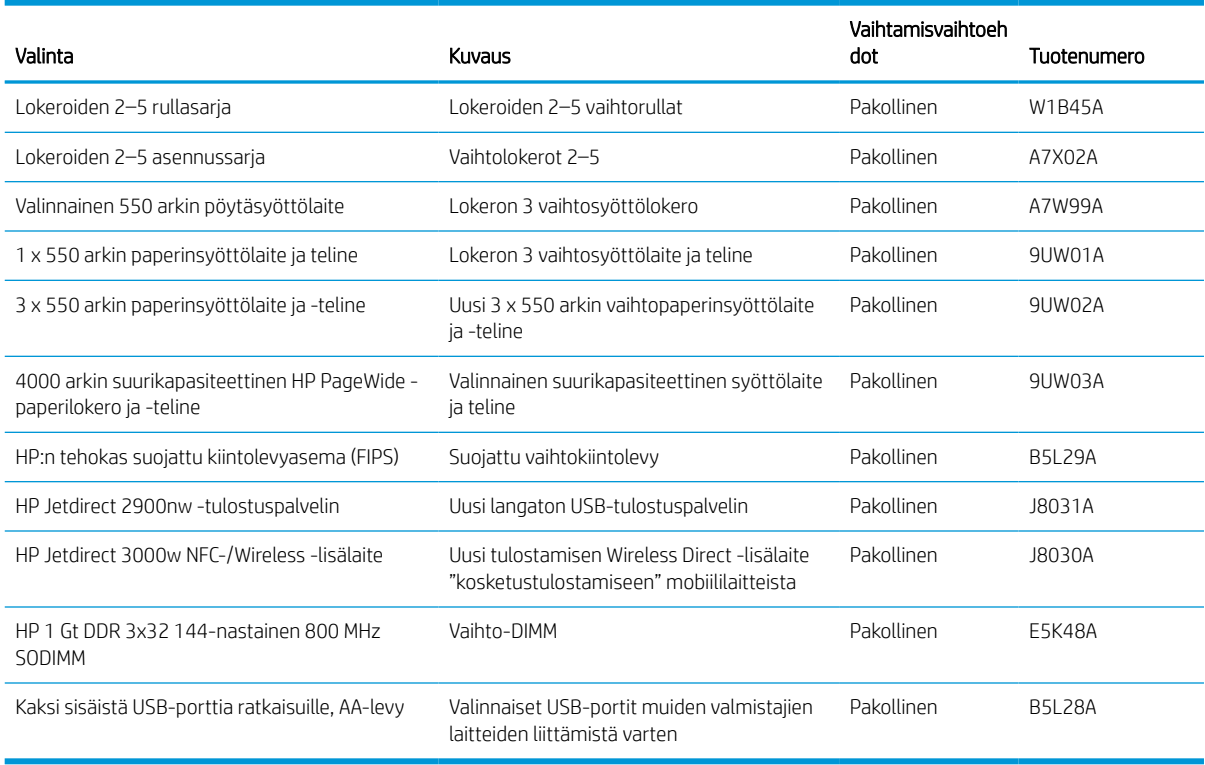

## Värikasettien vaihtaminen

Seuraavassa kuvassa on kasetin osat.

Vaihda värikasetit, jos tulostin ilmoittaa asiasta tai sinulla on tulostuslaatuongelmia.

## Kasetin tiedot

Tulostin ilmoittaa, kun kasetin muste on vähissä, erittäin vähissä tai lopussa.

Tulostin käyttää neljää väriä, ja jokaiselle värille on oma värikasetti: keltainen (Y), syaani (C), magenta (M) ja musta (K).

Säilytä kasetti asentamiseen asti avaamattomassa pakkauksessa.

A HUOMIO: Älä kosketa kasetin kullanvärisiä metalliliittimiä, jotta kasetti ei vahingoitu.

1 Numero Kuvaus 1 Metalliliitin. Älä kosketa kasetin kullanvärisiä metalliliittimiä. Liitännöissä olevat sormenjäljet voivat vahingoittaa kasettia.

Voit ostaa värikasetteja tai tarkistaa kasetin yhteensopivuuden tulostimen kanssa osoitteessa [www.hp.com](http://www.hp.com). Vieritä sivun alalaitaan ja varmista, että valitsemasi maa tai alue on oikein.

**W HUOMAUTUS:** Tulostuskasetin pakkauksessa on lisätietoja käytettyjen kasettien kierrätyksestä.

## Kasettien poistaminen ja uudelleenasentaminen

Vaihda värikasetti noudattamalla seuraavia vaiheita.

1. Avaa kasetin luukku.

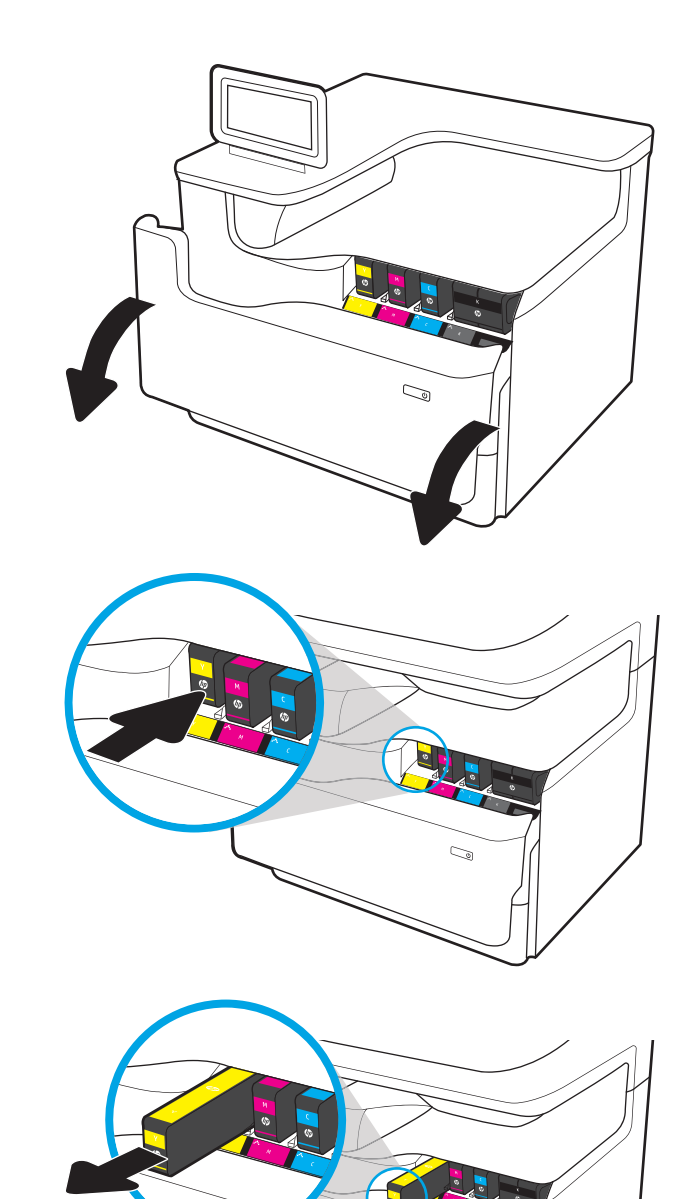

 $\sim$ 

2. Vapauta käytetty kasetti painamalla sitä sisäänpäin.

3. Tartu käytetyn kasetin reunoihin ja poista kasetti vetämällä sitä suoraan ulospäin.

4. Poista uusi kasetti pakkauksesta.

5. Älä kosketa kasetin kullanvärisiä metalliliittimiä. Liitännöissä olevat sormenjäljet voivat vahingoittaa kasettia.

6. Aseta uusi kasetti laitteeseen. Varmista, että kasetti on tukevasti paikallaan.

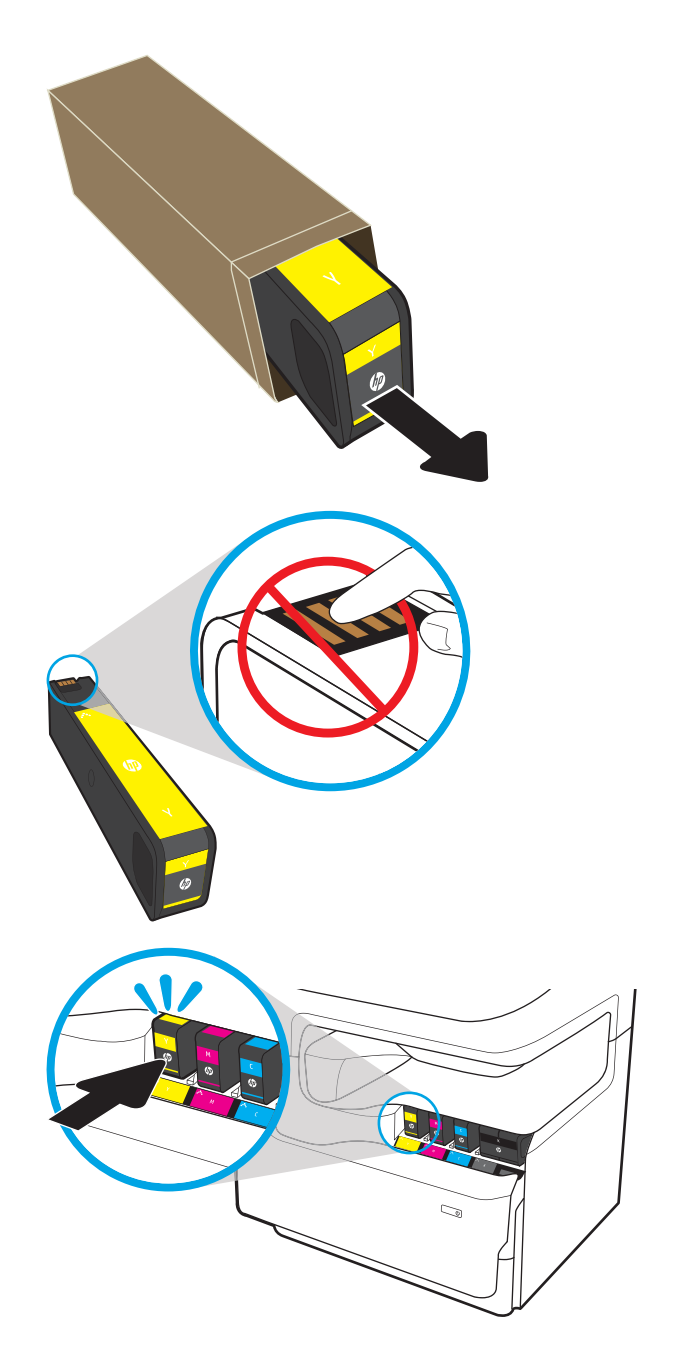

7. Sulje kasetin luukku.

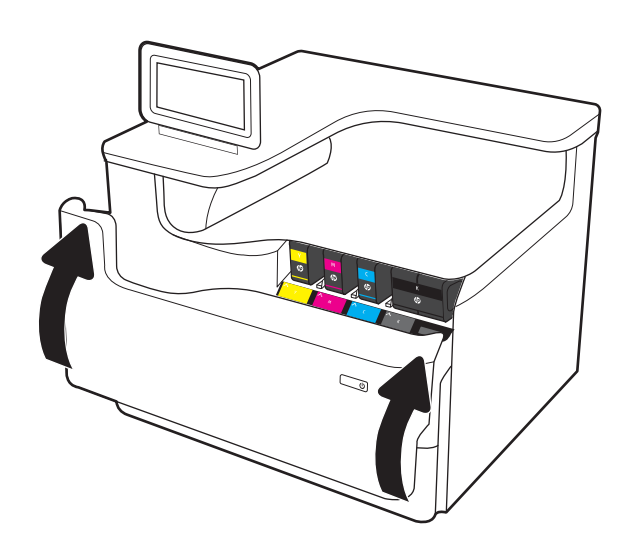

8. Pakkaa käytetty kasetti uuden kasetin pakkaukseen. Lisätietoja kierrättämisestä on mukana toimitetussa kierrätysoppaassa.

> HP auttaa kierrättämään alkuperäiset HP:n mustekasetit – se on helppoa ja maksutonta HP Planet Partners -ohjelmassa, joka on käytettävissä yli 50 maassa/alueella ympäri maailman<sup>1)</sup>.

Saat lisätietoja käytettyjen HP:n mustekasettien kierrättämisestä osoitteesta <u>www.hp.com/recycle</u>.

<sup>1)</sup> Ohjelman saatavuus vaihtelee. Lisätietoja on osoitteessa [www.hp.com/recycle](http://www.hp.com/recycle).

## Huoltonesteen säiliön vaihtaminen

Lue lisää huoltonesteen säiliön vaihtamisesta.

## Huoltonesteen säiliön tiedot

Seuraavissa tiedoissa esitellään tulostimen huoltonesteen säiliö ja sen vaihto-ohjeet.

Tulostin ilmoittaa, kun huoltonesteen säiliö on lähes täynnä tai täynnä. Kun se on täynnä, tulostus keskeytyy, kunnes huoltonesteen säiliö vaihdetaan.

Osta huoltonesteen säiliö (osanumero W1B44A) HP-osien verkkokaupasta osoitteesta [www.hp.com/buy/parts.](http://www.hp.com/buy/parts)

**W** HUOMAUTUS: Huoltonesteen säiliö on kertakäyttöinen. Älä yritä tyhjentää huoltonesteen säiliötä ja käyttää sitä uudelleen. Muutoin tulostimen sisään saattaa joutua irtonaista väriainetta, joka voi heikentää tulostuslaatua. Palauta käytetty huoltonesteen säiliö kierrätettäväksi HP:n Planet Partners -ohjelman kautta.

## Huoltonesteen säiliön poistaminen ja vaihtaminen

Vaihda huoltonesteen säiliö näiden ohjeiden mukaisesti.

1. Avaa vasen luukku.

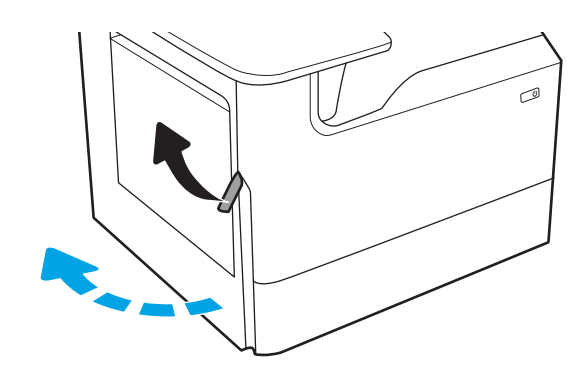

2. Vedä huoltonesteen säiliö ulos tulostimesta.

HUOMIO: Älä koske mustaan sylinteriin, kun vedät huoltonesteen säiliötä ulos. Muuten voit saada mustetahroja iholle tai vaatteisiin.

3. Vapauta huoltonesteen säiliön vasemmassa reunassa oleva salpa, joka pitää yksikön paikallaan kohdistuskiskossa, ja irrota yksikön vasen reuna.

4. Irrota oikea reuna kohdistuskiskosta ja yksikkö tulostimesta. Aseta keräysyksikkö pystyasennossa paperin päälle, jotta yksiköstä ei vuoda mustetta.

5. Poista uusi huoltonesteen säiliö pakkauksesta.

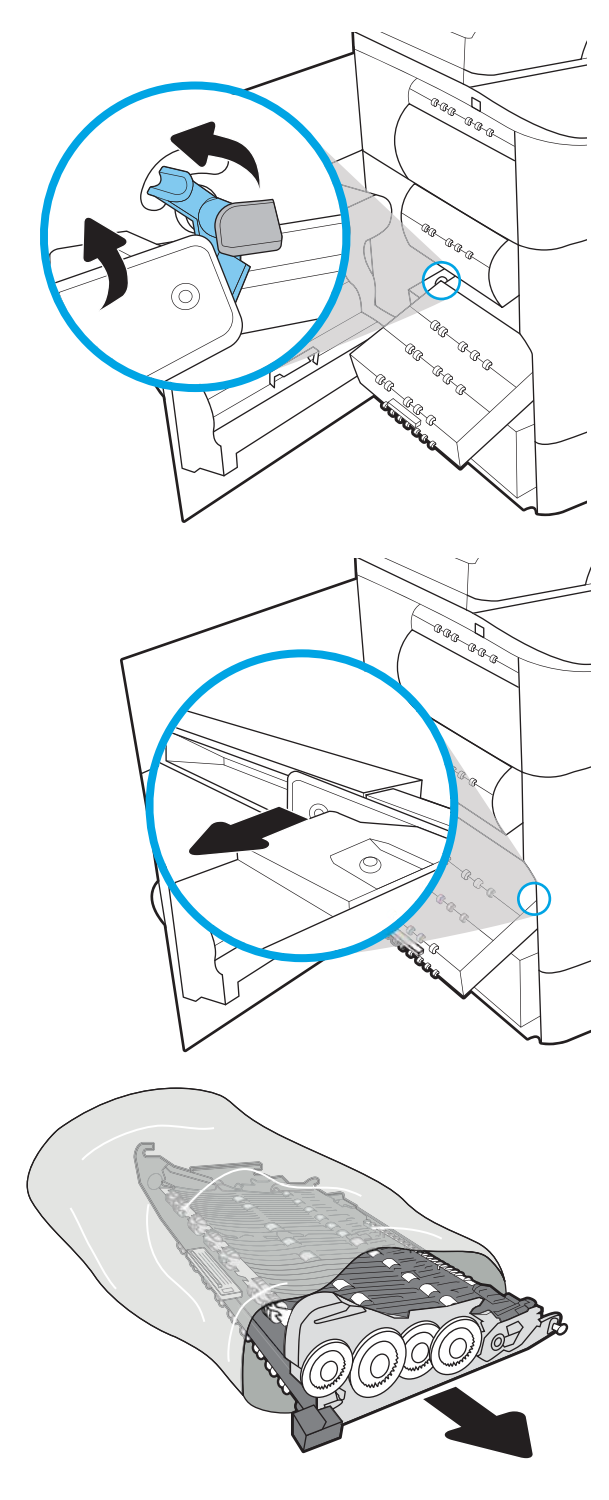

6. Aseta huoltonesteen säiliön oikea reuna kohdistuskiskoon ensin.

7. Aseta huoltonesteen säiliön vasen reuna kohdistuskiskoon ja lukitse salpa, joka pitää yksikön kiinni kiskossa.

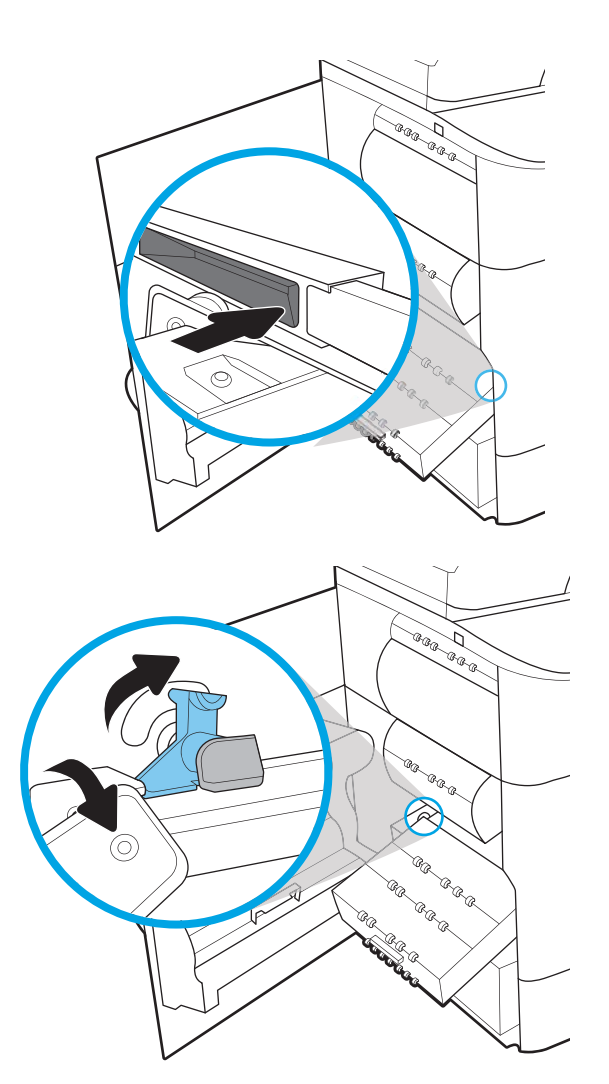

8. Työnnä huoltonesteen säiliö tulostimeen.

**Cama BRA** GR GRAGE a. LA BLA **RR RACCE BRB COLLEGE DE LA COLLEGE DE LA COLLEGE DE LA COLLEGE DE LA COLLEGE DE LA COLLEGE DE LA COLLEGE DE LA COLLEGE DE RARAC** La de de

9. Sulje vasen luukku.

# 4 Tulostus

Tulosta ohjelmistolla, mobiililaitteesta tai USB-asemasta.

Videoapua saat kohdasta [www.hp.com/videos/PageWide](http://www.hp.com/videos/PageWide).

Seuraavat tiedot pitävät paikkansa julkaisuhetkellä. Ajankohtaisia tietoja on kohdassa [www.hp.com/support/](http://www.hp.com/support/pwcolorE75160) [pwcolorE75160](http://www.hp.com/support/pwcolorE75160) tai [www.hp.com/support/pwcolorP75250](http://www.hp.com/support/pwcolorP75250).

#### Lisätietoja:

HP-tulostimen kaikenkattavassa ohjeessa on seuraavat tiedot:

- Asennus ja määritys
- Opi ja käytä
- Ongelmien ratkaiseminen
- Ohjelmisto- ja laiteohjelmistopäivitysten lataaminen
- Asiakastukifoorumit
- Tietoja takuusta ja säännöksistä

## Tulostustehtävät (Windows)

Lisätietoja yleisimmistä tulostustehtävistä Windows-käyttäjille.

## Tulostaminen (Windows)

Valitse tulostin ja tulostustyön perusasetukset ohjelmistosovelluksen Tulosta-toiminnolla.

Seuraavassa osassa kuvataan perustulostuksen kulku Windowsissa.

- 1. Valitse ohjelmistossa Tulosta.
- 2. Valitse tulostin tulostinluettelosta. Voit muuttaa asetuksia, kun avaat tulostinohjaimen valitsemalla Ominaisuudet tai Asetukset.
- **W** HUOMAUTUS: Painikkeen nimi vaihtelee ohjelmien mukaan.

Nämä sovellukset näyttävät erilaisilta Windows 10-, 8.1- ja 8-versiossa ja niissä on eri toimintoja kuin jäljempänä on kuvattu työpöytäsovellusten osalta. Voit siirtyä tulostustoimintoon aloitusnäyttösovelluksesta seuraavasti:

- Windows 10: Valitse Tulosta, ja valitse sitten tulostin.
- Windows 8.1 tai 8: Valitse Laitteet, Tulosta, ja valitse sitten tulostin.

HP PCL-6 V4 -ohjaimen osalta HP AiO Printer Remote -sovellus lataa ohjaimen lisätoiminnot, kun Lisää asetuksia -vaihtoehto valitaan.

- **EX HUOMAUTUS:** Jos tarvitset lisätietoja, valitse tulostinohjaimen ohjepainike (?).
- 3. Määritä käytettävissä olevat vaihtoehdot napsauttamalla tulostinohjaimen välilehtiä. Määritä esimerkiksi paperin suunta Viimeistely-välilehdessä, ja määritä paperilähde, paperityyppi, paperikoko ja laatuasetukset Paperi/Laatu-välilehdessä.
- 4. Valitsemalla OK voit palata Tulosta-valintaikkunaan. Valitse näytössä tulosteiden määrä.
- 5. Tulosta työ painamalla Tulosta-painiketta.

## Automaattinen molemmille puolille tulostaminen (Windows)

Jos tulostimessa on asennettuna automaattinen kääntöyksikkö, voit tulostaa automaattisesti paperin molemmille puolille. Käytä kääntöyksikön tukemaa paperikokoa ja -tyyppiä.

- 1. Valitse ohjelmistossa Tulosta.
- 2. Valitse laite tulostinluettelosta ja avaa tulostinohjain valitsemalla sitten Ominaisuudet tai Määritykset.

**W** HUOMAUTUS: Painikkeen nimi vaihtelee ohjelmien mukaan.

Nämä sovellukset näyttävät erilaisilta Windows 10-, 8.1- ja 8-versiossa ja niissä on eri toimintoja kuin jäljempänä on kuvattu työpöytäsovellusten osalta. Voit siirtyä tulostustoimintoon aloitusnäyttösovelluksesta seuraavasti:

- Windows 10: Valitse Tulosta, ja valitse sitten tulostin.
- Windows 8.1 tai 8: Valitse Laitteet, Tulosta, ja valitse sitten tulostin.

HP PCL-6 V4 -ohjaimen osalta HP AiO Printer Remote -sovellus lataa ohjaimen lisätoiminnot, kun Lisää asetuksia -vaihtoehto valitaan.

- 3. Valitse Viimeistely-välilehti.
- 4. Valitse Tulosta molemmille puolille. Valitse OK, jolloin Asiakirjan ominaisuudet -valintaikkuna sulkeutuu.
- 5. Tulosta työ valitsemalla Tulosta-valintaikkunassa Tulosta.

## Manuaalinen tulostaminen molemmille puolille (Windows)

Toimi näin, jos tulostimeen ei ole asennettu automaattista kääntöyksikköä tai haluat tulostaa paperille, jota kääntöyksikkö ei tue.

- 1. Valitse ohjelmistossa Tulosta.
- 2. Valitse laite tulostinluettelosta ja avaa tulostinohjain valitsemalla sitten Ominaisuudet tai Määritykset.

**W** HUOMAUTUS: Painikkeen nimi vaihtelee ohjelmien mukaan.

Nämä sovellukset näyttävät erilaisilta Windows 10-, 8.1- ja 8-versiossa ja niissä on eri toimintoja kuin jäljempänä on kuvattu työpöytäsovellusten osalta. Voit siirtyä tulostustoimintoon aloitusnäyttösovelluksesta seuraavasti:

- Windows 10: Valitse Tulosta, ja valitse sitten tulostin.
- Windows 8.1 tai 8: Valitse Laitteet, Tulosta, ja valitse sitten tulostin.

HP PCL-6 V4 -ohjaimen osalta HP AiO Printer Remote -sovellus lataa ohjaimen lisätoiminnot, kun Lisää asetuksia -vaihtoehto valitaan.

- 3. Valitse Viimeistely-välilehti.
- 4. Valitse Tulosta molemmille puolille (manuaalisesti) ja sulje Asiakirjan ominaisuudet -valintaikkuna valitsemalla OK.
- 5. Tulosta työn ensimmäinen puoli valitsemalla Tulosta-valintaikkunassa Tulosta.
- 6. Hae tulostettu pino tulostelokerosta ja aseta se lokeroon 1.
- 7. Jatka valitsemalla tarvittaessa asianmukainen ohjauspaneelin painike.

## Useiden sivujen tulostaminen arkille (Windows)

Kun tulostat ohjelmistosovelluksesta Tulosta-toiminnolla, voit valita asetuksen, joka tulostaa useita sivuja yhdelle paperiarkille. Tämä soveltuu hyvin suurten asiakirjojen tulostamiseen, kun haluat säästää paperia.

- 1. Valitse ohjelmistossa Tulosta.
- 2. Valitse laite tulostinluettelosta ja avaa tulostinohjain valitsemalla sitten Ominaisuudet tai Määritykset.
	- **W** HUOMAUTUS: Painikkeen nimi vaihtelee ohjelmien mukaan.

Nämä sovellukset näyttävät erilaisilta Windows 10-, 8.1- ja 8-versiossa ja niissä on eri toimintoja kuin jäljempänä on kuvattu työpöytäsovellusten osalta. Voit siirtyä tulostustoimintoon aloitusnäyttösovelluksesta seuraavasti:

- Windows 10: Valitse Tulosta, ja valitse sitten tulostin.
- Windows 8.1 tai 8: Valitse Laitteet, Tulosta, ja valitse sitten tulostin.

HP PCL-6 V4 -ohjaimen osalta HP AiO Printer Remote -sovellus lataa ohjaimen lisätoiminnot, kun Lisää asetuksia -vaihtoehto valitaan.

- 3. Valitse Viimeistely-välilehti.
- 4. Valitse arkille tulostettavien sivujen määrä avattavasta Sivua arkille -luettelosta.
- 5. Valitse asetukset kohdissa Tulosta sivukehykset, Sivujärjestys ja Suunta. Valitse OK, jolloin Asiakirjan ominaisuudet -valintaikkuna sulkeutuu.
- 6. Tulosta työ valitsemalla Tulosta-valintaikkunassa Tulosta.

### Paperityypin valitseminen (Windows)

Kun tulostat ohjelmistosovelluksesta Tulosta-toiminnolla, voit määrittää tulostustyölle haluamasi paperityypin. Jos oletusarvoinen paperityyppi on Letter, mutta käytät tulostustyöhön toista paperityyppiä, valitse kyseinen paperityyppi.

- 1. Valitse ohjelmistossa Tulosta.
- 2. Valitse laite tulostinluettelosta ja avaa tulostinohjain valitsemalla sitten Ominaisuudet tai Määritykset.

**W** HUOMAUTUS: Painikkeen nimi vaihtelee ohjelmien mukaan.

Nämä sovellukset näyttävät erilaisilta Windows 10-, 8.1- ja 8-versiossa ja niissä on eri toimintoja kuin jäljempänä on kuvattu työpöytäsovellusten osalta. Voit siirtyä tulostustoimintoon aloitusnäyttösovelluksesta seuraavasti:

- Windows 10: Valitse Tulosta, ja valitse sitten tulostin.
- Windows 8.1 tai 8: Valitse Laitteet, Tulosta, ja valitse sitten tulostin.

HP PCL-6 V4 -ohjaimen osalta HP AiO Printer Remote -sovellus lataa ohjaimen lisätoiminnot, kun Lisää asetuksia -vaihtoehto valitaan.

- 3. Valitse Paperi/Laatu-välilehti.
- 4. Valitse paperin tyyppi avattavasta Paperin tyyppi -luetteloruudusta.
- 5. Valitse OK, jolloin Asiakirjan ominaisuudet -valintaikkuna sulkeutuu. Tulosta työ valitsemalla Tulostavalintaikkunassa Tulosta.

Jos lokeron asetukset on määritettävä, tulostimen ohjauspaneelissa näkyy lokeron määritysilmoitus.

6. Lisää lokeroon haluamaasi paperityyppiä ja -kokoa ja sulje lokero.

- 7. Voit hyväksyä havaitun koon ja tyypin OK-painikkeella tai voit valita jonkin toisen paperikoon tai -tyypin Muokkaa-painikkeella.
- 8. Valitse oikea paperikoko ja -tyyppi ja kosketa sitten OK-painiketta.

## Tulostuksen lisätehtävät

Etsi verkosta tietoja tavallisimpien tulostustehtävien suorittamiseen.

Siirry osoitteeseen [www.hp.com/support/pwcolorE75160](http://www.hp.com/support/pwcolorE75160) tai [www.hp.com/support/pwcolorP75250.](http://www.hp.com/support/pwcolorP75250)

Ohjeita on saatavilla tulostustehtävien suorittamiseen, esimerkiksi seuraavien:

- Tulostuksen pikavalintojen ja esiasetusten luominen ja käyttäminen
- Paperikoon valitseminen tai mukautetun paperikoon käyttäminen
- Sivun suunnan valitseminen
- Vihkon luominen
- Asiakirjan sovittaminen valitulle paperikoolle
- Asiakirjan ensimmäisen tai viimeisen sivun tulostaminen eri paperille
- Vesileimojen tulostaminen asiakirjaan

## Tulostustehtävät (macOS)

Tulosta käyttämällä HP:n macOS-käyttöjärjestelmälle tarkoitettua tulostusohjelmistoa ja katso, miten voit tulostaa molemmille puolille tai useita sivuja yhdelle arkille.

## Tulostaminen (macOS)

Valitse tulostin ja tulostustyön perusasetukset ohjelmistosovelluksen Tulosta-toiminnolla.

Seuraavassa osassa kuvataan perustulostuksen kulku macOS-käyttöjärjestelmässä.

- 1. Valitse Tiedosto-valikko ja valitse sitten Tulosta.
- 2. Valitse tulostin.
- 3. Valitse Näytä tiedot tai Kopiot ja sivut ja säädä sitten tulostusasetuksia valitsemalla muita valikoita.

**W** HUOMAUTUS: Kohteen nimi vaihtelee ohjelmien mukaan.

4. Valitse Tulosta-painike.

## Automaattinen molemmille puolille tulostaminen (macOS)

Jos tulostimessa on asennettuna automaattinen kääntöyksikkö, voit tulostaa automaattisesti paperin molemmille puolille. Käytä kääntöyksikön tukemaa paperikokoa ja -tyyppiä.

**W** HUOMAUTUS: Nämä tiedot koskevat tulostimia, joissa on automaattinen kääntöyksikkö.

HUOMAUTUS: Tämä ominaisuus on saatavilla, jos asennat HP-tulostusohjaimen. Se ei välttämättä ole käytettävissä, jos käytät AirPrintiä® .

- 1. Valitse Tiedosto-valikko ja valitse sitten Tulosta.
- 2. Valitse tulostin.
- 3. Valitse Näytä tiedot tai Kopiot ja sivut ja valitse sitten Asettelu-valikko.

macOS 10.14 Mojave ja uudemmat: Valitse Näytä tiedot, Kaksipuolinen ja Asettelu-valikko.

**W** HUOMAUTUS: Kohteen nimi vaihtelee ohjelmien mukaan.

- 4. Valitse sidonta-asetus avattavasta Kaksipuolinen-luettelosta.
- 5. Valitse Tulosta-painike.

## Manuaalinen tulostaminen molemmille puolille (macOS)

Toimi näin, jos tulostimeen ei ole asennettu automaattista kääntöyksikköä tai haluat tulostaa paperille, jota kääntöyksikkö ei tue.

- **W** HUOMAUTUS: Tämä ominaisuus on saatavilla, jos asennat HP-tulostusohjaimen. Se ei välttämättä ole käytettävissä, jos käytät AirPrintiä.
	- 1. Valitse Tiedosto-valikko ja valitse sitten Tulosta.
	- 2. Valitse tulostin.

3. Valitse Näytä tiedot tai Kopiot ja sivut ja valitse sitten Man. kaksipuol. -valikko.

**W** HUOMAUTUS: Kohteen nimi vaihtelee ohjelmien mukaan.

- 4. Valitse Käsinkääntö ja sidontavaihtoehto.
- 5. Valitse Tulosta-painike.
- 6. Mene tulostimen luo ja poista kaikki tyhjät paperit lokerosta 1.
- 7. Hae tulostettu pino tulostelokerosta ja aseta se syöttölokeroon tulostettu puoli alaspäin.
- 8. Jatka valitsemalla tarvittaessa asianmukainen ohjauspaneelin painike.

### Useiden sivujen tulostaminen arkille (macOS)

Kun tulostat ohjelmistosovelluksesta Tulosta-toiminnolla, voit valita asetuksen, joka tulostaa useita sivuja yhdelle paperiarkille. Tämä soveltuu hyvin suurten asiakirjojen tulostamiseen, kun haluat säästää paperia.

- 1. Valitse Tiedosto-valikko ja valitse sitten Tulosta.
- 2. Valitse tulostin.
- 3. Valitse Näytä tiedot tai Kopiot ja sivut ja valitse sitten Asettelu-valikko.

**EX** HUOMAUTUS: Kohteen nimi vaihtelee ohielmien mukaan.

- 4. Valitse avattavasta Sivuja arkilla -luettelosta kullekin arkille tulostettava sivujen määrä.
- 5. Asemointisuunta-kentässä voit valita sivujen järjestyksen ja sijoittelun arkilla.
- 6. Valitse Reunukset-kohdasta, millainen reunus sivujen ympärille tulostetaan.
- 7. Valitse Tulosta-painike.

### Paperityypin valitseminen (macOS)

Kun tulostat ohjelmistosovelluksesta Tulosta-toiminnolla, voit määrittää tulostustyölle haluamasi paperityypin. Jos oletusarvoinen paperityyppi on Letter, mutta käytät tulostustyöhön toista paperityyppiä, valitse kyseinen paperityyppi.

- 1. Valitse Tiedosto-valikko ja valitse sitten Tulosta.
- 2. Valitse tulostin.
- 3. Valitse Näytä tiedot tai Kopiot ja sivut ja valitse sitten Materiaali ja laatu -valikko tai Paperi/Laatu -valikko.

**W** HUOMAUTUS: Kohteen nimi vaihtelee ohjelmien mukaan.

4. Valitse Materiaali ja laatu- tai Paperi/Laatu-asetukset.

HUOMAUTUS: Tämä luettelo sisältää käytettävissä olevat pääasetukset. Jotkin asetukset eivät ole käytettävissä kaikissa tulostimissa.

- Materiaalityyppi: Valitse tulostustyön paperityyppi.
- Tulostuslaatu tai Laatu: Valitse tulostustyön tarkkuus.
- Reunasta reunaan -tulostaminen: Valitsemalla tämän voit tulostaa lähelle paperin reunoja.
- 5. Valitse Tulosta-painike.

## Tulostuksen lisätehtävät

Etsi verkosta tietoja tavallisimpien tulostustehtävien suorittamiseen.

Siirry osoitteeseen [www.hp.com/support/pwcolorE75160](http://www.hp.com/support/pwcolorE75160) tai [www.hp.com/support/pwcolorP75250.](http://www.hp.com/support/pwcolorP75250)

Ohjeita on saatavilla tulostustehtävien suorittamiseen, esimerkiksi seuraavien:

- Tulostuksen pikavalintojen ja esiasetusten luominen ja käyttäminen
- Paperikoon valitseminen tai mukautetun paperikoon käyttäminen
- Sivun suunnan valitseminen
- Vihkon luominen
- Asiakirjan sovittaminen valitulle paperikoolle
- Asiakirjan ensimmäisen tai viimeisen sivun tulostaminen eri paperille
- Vesileimojen tulostaminen asiakirjaan

## Tulostustöiden tallentaminen tulostimeen myöhempää tulostusta tai yksityistä tulostusta varten

Tallenna tulostustöitä tulostimen muistiin, jotta voit tulostaa ne myöhemmin.

### **Johdanto**

Seuraavissa tiedoissa esitellään USB-muistitikulle tallennettujen tiedostojen luomisen ja tulostamisen vaiheet. Nämä työt voi tulostaa myöhemmin tai yksityisesti.

## Tallennetun työn luominen (Windows)

Voit tallentaa USB-muistitikulle töitä yksityistä tai myöhempää tulostamista varten.

- 1. Valitse ohjelmistossa Tulosta.
- 2. Valitse tulostin käytettävissä olevien laitteiden luettelosta ja valitse sitten Ominaisuudet tai Määritykset.

**W** HUOMAUTUS: Painikkeen nimi vaihtelee ohjelmien mukaan.

Nämä sovellukset näyttävät erilaisilta Windows 10-, 8.1- ja 8-versiossa ja niissä on eri toimintoja kuin jäljempänä on kuvattu työpöytäsovellusten osalta. Voit siirtyä tulostustoimintoon aloitusnäyttösovelluksesta seuraavasti:

- Windows 10: Valitse Tulosta, ja valitse sitten tulostin.
- Windows 8.1 tai 8: Valitse Laitteet, Tulosta, ja valitse sitten tulostin.

HP PCL-6 V4 -ohjaimen osalta HP AiO Printer Remote -sovellus lataa ohjaimen lisätoiminnot, kun Lisää asetuksia -vaihtoehto valitaan.

- 3. Valitse Työn säilytys -välilehti.
- 4. Valitse Työn säilytystila -vaihtoehto.
	- Hyväksy ja odota: tulosta työstä yksi vedos, ja tulosta sen jälkeen lisää kopioita.
	- Yksityinen työ: Työtä ei tulosteta ennen kuin pyydät sitä tulostimen ohjauspaneelissa. Tätä töiden säilytystilaa varten voit valita jonkin Muuta työ yksityiseksi/suojatuksi -asetuksen. Jos määrität työlle PIN-koodin, anna se ohjauspaneelissa. Jos määrität työn salatuksi, sinun on annettava vaadittu salasana ohjauspaneelissa. Tulostustyö poistetaan muistista, kun se on tulostettu. Työ menetetään, jos tulostimen virransaanti katkeaa.
	- Pikakopiointi: Tulosta työstä haluamasi määrä kopioita ja tallenna työ tulostimen muistiin, jotta voit tulostaa sen uudelleen myöhemmin.
	- Tallennettu työ: Tallenna työ tulostimeen ja anna muiden käyttäjien tulostaa työ milloin tahansa. Tätä töiden säilytystilaa varten voit valita jonkin Muuta työ yksityiseksi/suojatuksi -asetuksen. Jos määrität työlle PIN-koodin, se on syötettävä laitteen ohjauspaneeliin työtä tulostettaessa. Jos määrität työn salatuksi, salasana on syötettävä laitteen ohjauspaneeliin työtä tulostettaessa.
- 5. Voit käyttää mukautettua käyttäjän tai työn nimeä valitsemalla Mukautettu-painikkeen ja kirjoittamalla käyttäjän tai työn nimen.

Valitse vaihtoehto, jos samanniminen tallennettu työ on jo olemassa:

- Käytä työn nimeä + (1–99): lisää työn nimen perään yksilöivä numero.
- Korvaa aiempi tiedosto: korvaa aiempi tallennettu työ uudemmalla.
- 6. Valitse OK, jolloin Asiakirjan ominaisuudet -valintaikkuna sulkeutuu. Tulosta työ valitsemalla Tulostavalintaikkunasta Tulosta-painike.

## Tallennetun työn luominen (macOS)

Voit tallentaa USB-muistitikulle töitä yksityistä tai myöhempää tulostamista varten.

- 1. Valitse Tiedosto-valikko ja valitse sitten Tulosta.
- 2. Valitse tulostin Tulostin-valikosta.
- 3. Valitse Näytä tiedot tai Kopiot ja sivut ja valitse sitten Työn säilytys -valikko.

**W** HUOMAUTUS: Jos Työn säilytys -valikko ei ole näkyvissä, ota valikko käyttöön kohdan "Työn säilytystoiminnon poistaminen käytöstä ja ottaminen käyttöön" ohjeiden mukaisesti.

- 4. Valitse tallennetun työn tyyppi avattavasta Tila-luettelosta.
	- Hyväksy ja odota: tulosta työstä yksi vedos, ja tulosta sen jälkeen lisää kopioita. Ensimmäisen kopio tulostuu heti. Muiden kopioiden tulostaminen täytyy aloittaa laitteen etuohjauspaneelista. Jos lähetät esimerkiksi 10 kopiota, yksi kopio tulostuu heti ja loput yhdeksän kopioita voidaan tulostaa, kun työ haetaan. Työ poistetaan, kun kaikki kopiot on tulostettu.
	- Yksityinen työ: Työtä ei tulosteta ennen kuin sitä pyydetään tulostimen ohjauspaneelissa. Jos työlle on määritetty PIN-koodi, anna se ohjauspaneelissa. Tulostustyö on poistetaan muistista, kun se on tulostettu.
	- Pikakopiointi: Tulosta työstä haluamasi määrä kopioita ja tallenna työ tulostimen muistiin, jotta voit tulostaa sen uudelleen myöhemmin. Työ poistetaan manuaalisesti tai työn säilytysaikataulun mukaan.
	- Tallennettu työ: Tallenna työ tulostimeen ja anna muiden käyttäjien tulostaa työ milloin tahansa. Jos työlle on määritetty PIN-koodi, se on syötettävä laitteen ohjauspaneelissa työtä tulostettaessa. Työ poistetaan manuaalisesti tai työn säilytysaikataulun mukaan.
- 5. Voit käyttää mukautettua käyttäjän tai työn nimeä valitsemalla Mukautettu-painikkeen ja kirjoittamalla käyttäjän tai työn nimen.
	- **E** HUOMAUTUS: macOS 10.14 Mojave ja uudemmat: Tulostinohjain ei enää sisällä Mukautettu-painiketta. Määritä tallennettu työ avattavan Tila-luettelon alla olevilla asetuksilla.

Valitse vaihtoehto, jos samanniminen tallennettu työ on jo olemassa.

- Käytä työn nimeä + (1–99): lisää työn nimen perään yksilöivä numero.
- Korvaa aiempi tiedosto: korvaa aiempi tallennettu työ uudemmalla.
- 6. Jos valitsit avattavasta Tila-luettelosta vaihtoehdon Tallennettu työ tai Henkilökohtainen työ, voit suojata työn PIN-koodilla. Kirjoita Käytä PIN-koodia tulostukseen -kenttään nelinumeroinen luku. Jos joku muu yrittää tulostaa tämän työn, tulostin pyytää häntä antamaan PIN-koodin.
- 7. Aloita työn käsittely Tulosta-painikkeella.

## Tallennetun työn tulostaminen

Voit tulostaa tulostimen muistiin tallennetun työn seuraavien ohjeiden mukaisesti.

- 1. Valitse tulostimen ohjauspaneelin aloitusnäytössä Tulostus työn säilytyksestä.
- 2. Valitse työn tallennuskansion nimi tai tarkastele kansioluetteloa valitsemalla Valitse.
- 3. Valitse työn nimi. Jos työ on yksityinen tai salattu, anna PIN-koodi tai avaa näppäimistö valitsemalla OK ja anna sitten salasana.
- 4. Säädä tulosteiden määrää kappalemääräkentässä. Syötä tulostettavien kopioiden määrä näppäimistöllä.
- 5. Tulosta työ valitsemalla Aloitus otai valitsemalla Tulosta.

## Tallennetun työn poistaminen

Voit poistaa tulostimeen tallennettuja asiakirjoja, kun niitä ei enää tarvita. Voit myös muuttaa tulostimeen tallennettavien töiden enimmäismäärää.

### Tulostimeen tallennetun tulostustyön poistaminen

Voit poistaa tulostimen muistiin tallennetun työn ohjauspaneelista.

- 1. Valitse tulostimen ohjauspaneelin aloitusnäytössä Tulostus työn säilytyksestä -kuvake.
- 2. Valitse työn tallennuskansion nimi tai tarkastele kansioluetteloa valitsemalla Valitse.
- 3. Valitse työn nimi. Jos työ on yksityinen tai salattu, anna PIN-koodi tai avaa näppäimistö valitsemalla OK ja anna sitten salasana.
- 4. Poista työ valitsemalla roskakorin  $\overline{m}$ .

### Töiden tallennusrajan muuttaminen

Kun tulostimen muistiin tallennetaan uusi työ, tulostin korvaa kaikki saman käyttäjän samannimiset aiemmat työt. Jos sama käyttäjä ei ole aikaisemmin tallentanut työtä samalla nimellä ja tulostin tarvitsee lisää tallennustilaa, tulostin saattaa poistaa muita tallennettuja töitä vanhimmasta alkaen.

Voit muuttaa tulostimeen tallennettavien töiden määrää seuraavasti:

- 1. Siirry tulostimen ohjauspaneelin aloitusnäytössä kohtaan Asetukset ja valitse sitten Asetukset-kuvake.
- 2. Avaa seuraavat valikot:
	- a. Kopioi/Tulosta tai Tulosta
	- b. Tallennettujen töiden hallinta
	- c. Väliaikaisten töiden tallennusrajoitus
- 3. Syötä tulostimeen tallennettavien töiden määrä näppäimistöllä.
- 4. Tallenna asetus valitsemalla OK tai Valmis.

## Työn kirjanpitoa varten tulostimeen lähetettävät tiedot

Asiakastietokoneen (kuten PC) ohjaimista lähetettävät tulostustyöt saattavat lähettää HP:n tulostus- ja kuvankäsittelylaitteisiin tietoja, joista käyttäjä voidaan tunnistaa. Nämä tiedot saattaa sisältää muun muassa työn kirjanpitoa varten käytettävän käyttäjänimen ja sen asiakastietokoneen nimen, josta työ on peräisin sen mukaan, miten tulostimen järjestelmänvalvoja on määrittänyt asetukset. Nämä tiedot saatetaan myös tallentaa tulostimen massamuistilaitteeseen (kuten levyasemaan), kun käytetään työn säilytystoimintoa.
## Mobiilitulostus

Mobiili- ja ePrint-ratkaisujen avulla kannettavasta tietokoneesta, taulutietokoneesta, älypuhelimesta ja muista mobiililaitteista voidaan tulostaa helposti HP-tulostimeen.

### **Johdanto**

HP tarjoaa useita mobiilitulostusratkaisuja, joilla voidaan tulostaa kannettavasta tietokoneesta, taulutietokoneesta, älypuhelimesta ja muista mobiililaitteista HP-tulostimeen helposti.

Katso täydellinen luettelo ja valitse tarpeitasi parhaiten vastaava vaihtoehto osoitteessa [www.hp.com/go/](http://www.hp.com/go/LaserJetMobilePrinting) [LaserJetMobilePrinting](http://www.hp.com/go/LaserJetMobilePrinting).

### Wi-Fi, Wi-Fi Direct -tulostus, NFC ja BLE-tulostus

BLE:n Wi-Fi Direct- ja NFC- (Near Field Communication) ja BLE (Bluetooth Low Energy) -tulostus ovat käytettävissä tulostimissa, joissa on tuettu HP Jetdirect 3100w BLE/NFC/Wireless Accessory -lisälaite. Tämä on valinnainen lisälaite.

Näillä toiminnoilla Wi-Fi-yhteensopivat mobiililaitteet voivat muodostaa langattoman verkkoyhteyden suoraan tulostimeen ilman langatonta reititintä.

Tulostinta ei tarvitse liittää verkkoon tämän mobiilipikatulostuksen käyttöä varten.

Wi-Fi Direct -tulostuksella voit tulostaa langattomasti seuraavista laitteista:

- iPhone, iPad tai iPod touch Apple AirPrintin avulla
- Android-mobiililaitteista, joissa on käytössä Android-yhteensopiva tulostusratkaisu

Lisätietoja langattomasta tulostuksesta on osoitteessa [www.hp.com/go/LaserJetMobilePrinting.](http://www.hp.com/go/LaserJetMobilePrinting)

NFC-, BLE- ja Wi-Fi Direct -tulostusominaisuudet voidaan ottaa käyttöön tai poistaa käytöstä tulostimen ohjauspaneelista.

#### Langattoman tulostuksen ottaminen käyttöön

Jotta voit tulostaa langattomasti mobiililaitteista, Wi-Fi Direct -toiminnon on oltava kytkettynä päälle.

- 1. Valitse tulostimen ohjauspaneelin aloitusnäytössä Asetukset-valikko.
- 2. Valitse seuraavat valikot:
	- a. Verkot
	- b. Wi-Fi Direct
	- c. Tila
- 3. Ota langaton tulostus käyttöön valitsemalla Käytössä ja valitsemalla sitten OK.

#### Wi-Fi Direct -nimen muuttaminen

Muuta tulostimen Wi-Fi Direct -nimi HP:n sulautetussa verkkopalvelimessa.

**W** HUOMAUTUS: Jos samaan ympäristöön on asennettu saman tuotteen useita eri malleja, kullekin tuotteelle kannattaa antaa erillinen yksilöivä Wi-Fi Direct -nimi, mikä helpottaa niiden tunnistamista HP Wi-Fi Direct ‑tulostuksen yhteydessä. Langattoman verkon nimet, kuten Wireless ja Wi-Fi Direct, ovat käytettävissä tietonäytössä. Valitse Tiedot-kuvake n ja sitten Wi-Fi Direct -kuvake D

Voit muuttaa tulostimen Wi-Fi Direct -nimen seuraavasti:

- 1. Valitse tulostimen ohjauspaneelin aloitusnäytössä Asetukset-kuvake.
- 2. Avaa seuraavat valikot:
- a. Verkot
- b. Wi-Fi Direct
- c. Wi-Fi Direct -nimi
- 3. Muuta nimi Wi-Fi Direct -nimi -tekstikentässä ja valitse OK.

### HP ePrint sähköpostitulostus

HP ePrint -sähköpostitulostuksella voit tulostaa asiakirjoja lähettämällä ne sähköpostiliitteinä tulostimen sähköpostiosoitteeseen mistä tahansa tulostimesta, jolla voi lähettää sähköpostia.

HP ePrint -apuohjelmalla voit tulostaa asiakirjoja lähettämällä ne sähköpostiliitteinä tulostimen sähköpostiosoitteeseen mistä tahansa tulostimesta, jolla voi lähettää sähköpostia.

HP ePrint -palvelun käyttäminen vaatii tulostimelta seuraavia ominaisuuksia:

- Tulostin on yhdistetty langalliseen tai langattomaan verkkoon ja sillä on Internet-yhteys.
- HP-verkkopalvelut on otettu käyttöön tulostimessa, ja tulostin on rekisteröity HP Smart -palveluun.

Voit ottaa HP-verkkopalvelut käyttöön ja rekisteröityä HP Smart ‑palveluun noudattamalla seuraavia ohjeita:

- 1. Avaa HP:n sulautettu verkkopalvelin (EWS):
	- a. Paina tulostimen ohjauspaneelin ja valitse sitten nuolinäppäimillä  $\frac{P}{2}$ -valikko. Avaa valikko ja näytä IP-osoite tai isäntänimi painamalla OK-painiketta.
	- b. Avaa selain ja kirjoita osoiteriville IP-osoite tai isäntänimi täsmälleen siinä muodossa kuin se näkyy tulostimen ohjauspaneelissa. Paina tietokoneen näppäimistön Enter-näppäintä. Sulautettu verkkopalvelin avautuu.

https://10.10.XXXXX/

- $\mathbb{B}^\prime$  HUOMAUTUS: Jos selaimessa näkyy ilmoitus, jonka mukaan sivuston käyttö ei ehkä ole turvallista, jatka sivustoon siitä huolimatta. Tähän sivustoon siirtyminen ei vahingoita tietokonetta.
- 2. Valitse HP-verkkopalvelut-välilehti.
- 3. Valitse vaihtoehto, jossa Verkkopalvelut otetaan käyttöön.

**W** HUOMAUTUS: Verkkopalvelujen käyttöönotto voi kestää useita minuutteja.

4. Luo tili osoitteessa [www.hpconnected.com](http://www.hpconnected.com) ja viimeistele asennus.

#### AirPrint

Suoratulostus Applen AirPrintillä on tuettu iOS-versiossa sekä Mac-tietokoneissa, joissa on macOS 10.7 Lion versio tai sitä uudempi versio.

AirPrintin avulla voit tulostaa suoraan tulostimeen iPadista, iPhonesta (3GS ja uudemmat) ja iPod touchista (kolmas sukupolvi ja uudemmat) seuraavissa mobiilisovelluksissa:

- Sähköposti
- Valokuvat
- Safari
- **iBooks**
- tietyt kolmansien osapuolten sovellukset.

AirPrintin käyttö edellyttää, että tulostin on liitetty Apple-laitteen kanssa samaan verkkoon (aliverkkoon). Lisätietoja AirPrintin käyttämisestä ja AirPrint-yhteensopivista HP-tulostimista on osoitteessa [www.hp.com/go/](http://www.hp.com/go/MobilePrinting) [MobilePrinting](http://www.hp.com/go/MobilePrinting).

<sup>2</sup> HUOMAUTUS: Ennen kuin käytät AirPrintiä USB-liitännän kautta, tarkista versionumero. AirPrint-versiot 1.3 ja sitä vanhemmat versiot eivät tue USB-yhteyksiä.

### Androidin sulautettu tulostus

Android- ja Kindle-laitteille suunnatun HP:n sisäisen tulostusratkaisun avulla mobiililaitteet voivat automaattisesti löytää ja käyttää sellaisia HP-tulostimia, jotka ovat joko verkossa tai Wi-Fi Direct ‑tulostuksen kantoalueella.

Tulostusratkaisu on käyttöjärjestelmän eri versioiden sisäinen.

**EY HUOMAUTUS:** Jos tulostaminen ei ole käytettävissä laitteessa, siirry kohtaan [Google Play > Android-sovellukset](https://play.google.com/store/apps/details?id=com.hp.android.printservice) ja asenna HP Print Service -laajennus.

Lisätietoja Androidin sulautetusta tulostuksesta ja tuetuista Android-laitteista on osoitteessa [www.hp.com/go/](http://www.hp.com/go/MobilePrinting) [MobilePrinting](http://www.hp.com/go/MobilePrinting).

## Tulostaminen USB-muistitikulta

Tässä tulostimessa on helppokäyttöinen USB-tulostustoiminto, joten voit tulostaa tiedostoja ilman tietokonetta.

Lähellä ohjauspaneelia olevaan USB-porttiin voi liittää tavallisia USB-muistilaitteita. Se tukee seuraavia tiedostotyyppejä:

- .pdf
- .prn
- .pcl
- .ps
- .cht

### USB-portin ottaminen käyttöön tulostamista varten

USB-portti on oletusarvoisesti poissa käytöstä. Ota USB-portti käyttöön ennen tämän ominaisuuden käyttämistä.

Ota portti käyttöön jollakin seuraavista tavoista:

#### Tapa 1: USB-portin käyttöönotto tulostimen ohjauspaneelista

Voit ottaa käyttöön USB-portin tulostamista varten tulostimen ohjauspaneelista.

- 1. Siirry tulostimen ohjauspaneelin aloitusnäytössä kohtaan Asetukset ja valitse sitten Asetukset-kuvake.
- 2. Avaa seuraavat valikot:
	- a. Kopioi/Tulosta tai Tulosta
	- **b.** Ota käyttöön laitteen USB
- 3. Valitse Ota käyttöön tulostus USB-asemasta.

#### Tapa 2: USB-portin käyttöönotto HP:n sulautetun verkkopalvelimen kautta (vain verkkoon liitetyt tulostimet)

Voit ottaa käyttöön USB-portin tulostamista varten tulostimen ohjauspaneelista.

- 1. Avaa HP:n sulautettu verkkopalvelin (EWS):
	- a. Paina tulostimen ohjauspaneelin ja valitse sitten nuolinäppäimillä  $\frac{P}{2}$ -valikko. Avaa valikko ja näytä IP-osoite tai isäntänimi painamalla OK-painiketta.
	- b. Avaa selain ja kirjoita osoiteriville IP-osoite tai isäntänimi täsmälleen siinä muodossa kuin se näkyy tulostimen ohjauspaneelissa. Paina tietokoneen näppäimistön Enter-näppäintä. Sulautettu verkkopalvelin avautuu.

https://10.10.XXXXX/

**ET HUOMAUTUS:** Jos selaimessa näkyy ilmoitus, jonka mukaan sivuston käyttö ei ehkä ole turvallista, jatka sivustoon siitä huolimatta. Tähän sivustoon siirtyminen ei vahingoita tietokonetta.

- 2. Valitse MFP-malleissa Kopioi/Tulosta-välilehti tai SFP-malleissa Tulosta-välilehti.
- 3. Valitse vasemmasta valikosta Tulostus USB-asemasta -asetukset.
- 4. Valitse Ota käyttöön tulostus USB-asemasta.
- 5. Valitse Käytä.

### Asiakirjojen tulostaminen USB-muistista (ohjauspaneelin näppäimistö)

- 1. Aseta USB-asema helppokäyttöiseen USB-porttiin.
- **EY** HUOMAUTUS: Portti voi olla peitetty. Joissakin tulostimissa kansi aukeaa. Toisissa tulostimissa kansi on poistettava vetämällä se ulos.
- 2. Valitse tulostimen ohjauspaneelin aloitusnäytössä USB-asema.
- 3. Valitse Valitse, valitse tulostettavan asiakirjan nimi ja valitse Valitse.

## **HUOMAUTUS:** Asiakirja voi olla kansiossa. Avaa kansiot tarpeen mukaan.

- 4. Voit muuttaa kappalemäärää valitsemalla tulosteiden kappalemäärän valintakentän. Syötä tulostettavien kopioiden määrä näppäimistöllä.
- 5. Tulosta asiakirja valitsemalla Aloita ...

## Tulosta käyttämällä nopeaa USB 2.0 -porttia (langallinen)

Ota käyttöön nopea USB 2.0 -portti langallista USB-tulostamista varten. Portti sijaitsee liitäntäporttien alueella ja on oletusarvoisesti poissa käytöstä.

Ota nopea USB 2.0 -portti käyttöön jollakin seuraavista tavoista. Kun portti on käytössä, asenna tuotteen ohjelmisto, jotta voit tulostaa tämän portin avulla.

### Tapa 1: Nopean USB 2.0 -portin käyttöönotto tulostimen ohjauspaneelin valikoista

Ota portti käyttöön ohjauspaneelista.

- 1. Siirry tulostimen ohjauspaneelin aloitusnäytössä kohtaan Asetukset ja valitse sitten Asetukset-kuvake.
- 2. Avaa seuraavat valikot:
	- a. Yleiset
	- **b.** Ota käyttöön laitteen USB
- 3. Valitse Käytössä-vaihtoehto.

### Tapa 2: Nopean USB 2.0 -portin käyttöönotto HP:n sulautetussa verkkopalvelimessa (vain verkkoon liitetyt tulostimet)

Ota portti käyttöön HP:n sulautetussa verkkopalvelimessa.

- 1. Avaa HP:n sulautettu verkkopalvelin (EWS):
	- a. Paina tulostimen ohjauspaneelin ja valitse sitten nuolinäppäimillä - $\frac{R}{\epsilon}$ -valikko. Avaa valikko ja näytä IP-osoite tai isäntänimi painamalla OK-painiketta.
	- b. Avaa selain ja kirjoita osoiteriville IP-osoite tai isäntänimi täsmälleen siinä muodossa kuin se näkyy tulostimen ohjauspaneelissa. Paina tietokoneen näppäimistön Enter-näppäintä. Sulautettu verkkopalvelin avautuu.

#### https://10.10.XXXXX/

- **W** HUOMAUTUS: Jos selaimessa näkyy ilmoitus, jonka mukaan sivuston käyttö ei ehkä ole turvallista, jatka sivustoon siitä huolimatta. Tähän sivustoon siirtyminen ei vahingoita tietokonetta.
- 2. Valitse Suojaus-välilehti.
- 3. Valitse näytön vasemmasta reunasta Yleiset suojausasetukset.
- 4. Vieritä kohtaan Laitteiston portit ja ota molemmat kohteet käyttöön valitsemalla valintaruutu:
	- Ota käyttöön laitteen USB
	- Ota käyttöön USB plug and play
- 5. Valitse Käytä.

# 5 Tulostimen hallinta

Tulostimen hallintatyökalujen käyttö, suojaus- ja energiansäästöasetusten määrittäminen sekä laiteohjelmistopäivitysten hallinta.

Videoapua saat kohdasta [www.hp.com/videos/PageWide](http://www.hp.com/videos/PageWide).

Seuraavat tiedot pitävät paikkansa julkaisuhetkellä. Ajankohtaisia tietoja on kohdassa [www.hp.com/support/](http://www.hp.com/support/pwcolorE75160) [pwcolorE75160](http://www.hp.com/support/pwcolorE75160) tai [www.hp.com/support/pwcolorP75250](http://www.hp.com/support/pwcolorP75250).

#### Lisätietoja:

HP-tulostimen kaikenkattavassa ohjeessa on seuraavat tiedot:

- Asennus ja määritys
- Opi ja käytä
- Ongelmien ratkaiseminen
- Ohjelmisto- ja laiteohjelmistopäivitysten lataaminen
- Asiakastukifoorumit
- Tietoja takuusta ja säännöksistä

## Lisäasetusten määrittäminen HP:n sulautetussa verkkopalvelimessa (EWS)

Käytä HP:n sulautettua verkkopalvelinta tulostuksen lisätoimintojen hallintaan.

### **Johdanto**

HP:n sulautetulla verkkopalvelimella voit hallita tulostustoimintoja tulostimen ohjauspaneelin sijaan tietokoneen kautta.

- tarkastele tulostimen tilatietoja
- tarvikkeiden jäljellä olevan käyttöajan tarkasteleminen ja uusien tarvikkeiden tilaaminen
- lokeroasetusten tarkasteleminen ja muuttaminen
- tarkastele ja muuta tulostimen ohjauspaneelin valikkoasetuksia
- sisäisten sivujen tarkasteleminen ja tulostaminen
- vastaanota ilmoituksia tulostimeen ja tarvikkeisiin liittyvistä tapahtumista
- verkkoasetusten tarkasteleminen ja muuttaminen

HP:n sulautettu verkkopalvelin toimii, kun tulostin on kytketty IP-verkkoon. HP:n sulautettu verkkopalvelin ei tue IPX-verkkolaiteyhteyksiä. Voit käyttää HP:n sulautettua verkkopalvelinta, vaikka Internet-yhteyttä ei olisikaan käytettävissä.

Kun tulostin on kytkettynä verkkoon, HP:n sulautettu verkkopalvelin on automaattisesti käytettävissä.

HUOMAUTUS: HP:n sulautettua verkkopalvelinta ei voi käyttää verkon palomuurin läpi.

### HP:n sulautetun verkkopalvelimen(EWS) avaaminen

Avaa EWS seuraavasti.

- 1. Kosketa tulostimen ohjauspaneelin aloitusnäytössä Tiedot-kuvaketta da sitten Ethernet-kuvaketta 몸 jotta näet IP-osoitteen tai isäntänimen.
- 2. Avaa selain ja kirjoita osoiteriville IP-osoite tai isäntänimi täsmälleen siinä muodossa kuin se näkyy tulostimen ohjauspaneelissa. Paina tietokoneen näppäimistön Enter-näppäintä. Sulautettu verkkopalvelin avautuu.

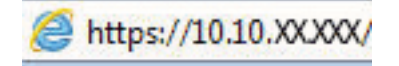

**W** HUOMAUTUS: Jos selaimessa näkyy ilmoitus, jonka mukaan sivuston käyttö ei ehkä ole turvallista, jatka sivustoon siitä huolimatta. Tähän sivustoon siirtyminen ei vahingoita tietokonetta.

HP:n sulautetun verkkopalvelimen käyttö edellyttää seuraavia selaimen ominaisuuksia:

#### Windows® 7

- Internet Explorer (versio 8.x tai uudempi)
- Google Chrome (versio 34.x tai uudempi)
- Firefox (versio 20.x tai uudempi)

#### Windows® 8 tai uudempi

- Internet Explorer (versio 9.x tai uudempi)
- Google Chrome (versio 34.x tai uudempi)
- Firefox (versio 20.x tai uudempi)

#### macOS

- Safari (versio 5.x tai uudempi)
- Google Chrome (versio 34.x tai uudempi)

#### **Linux**

- Google Chrome (versio 34.x tai uudempi)
- Firefox (versio 20.x tai uudempi)

### HP:n sulautetun verkkopalvelimen ominaisuudet

Välilehdissä on tietoja HP:n sulautetun verkkopalvelimen (EWS) toiminnoista.

#### Kuva 5-1 EWS-välilehdet

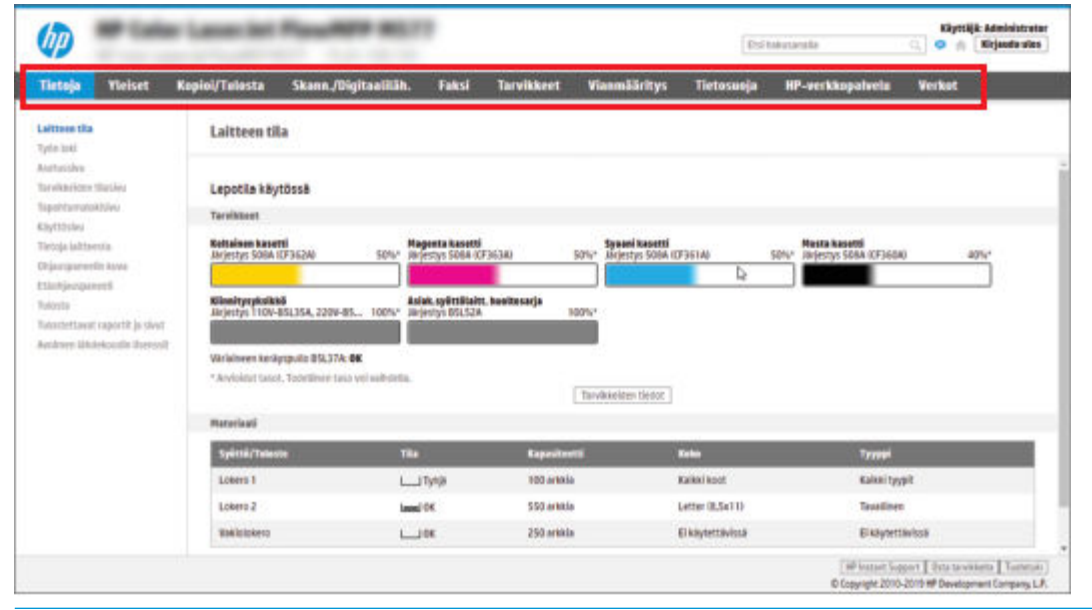

**EY** HUOMAUTUS: Kopioi/tulosta-, Skannaus/digitaalilähetys- ja Faksi-välilehdet näkyvät vain monitoimitulostimissa (MFP-laitteet). Tulosta-välilehti näkyy vain tavallisissa tulostimissa (SFP-laitteet).

#### Tiedot-välilehti

Tarkista asetukset Tietoja-välilehden taulukosta.

#### Taulukko 5-1 HP:n sulautetun verkkopalvelimen Tiedot-välilehti

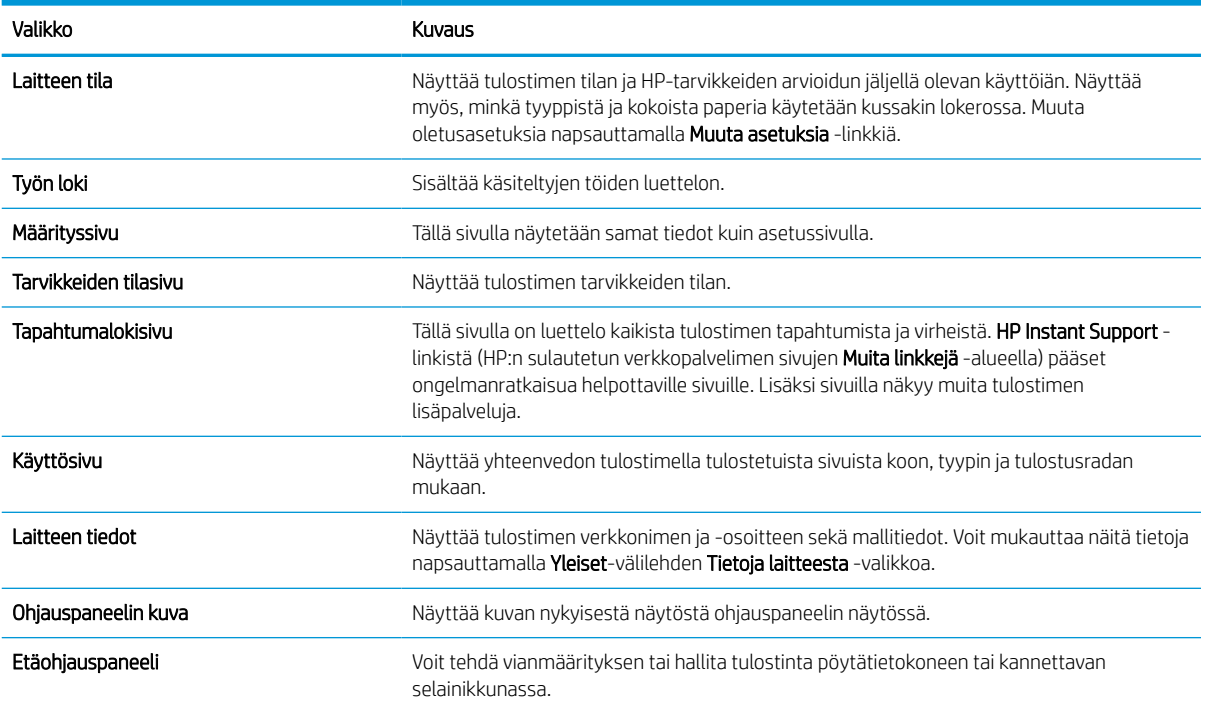

#### Taulukko 5-1 HP:n sulautetun verkkopalvelimen Tiedot-välilehti (jatkoa)

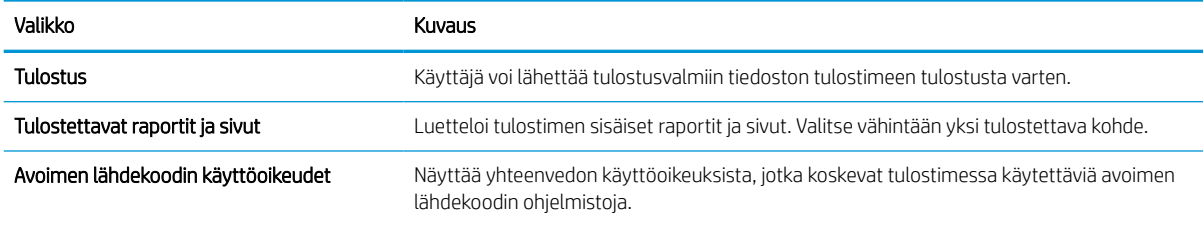

### Yleiset-välilehti

Tarkista asetukset Yleiset-välilehden taulukosta.

#### Taulukko 5-2 HP:n sulautetun verkkopalvelimen Yleiset-välilehti

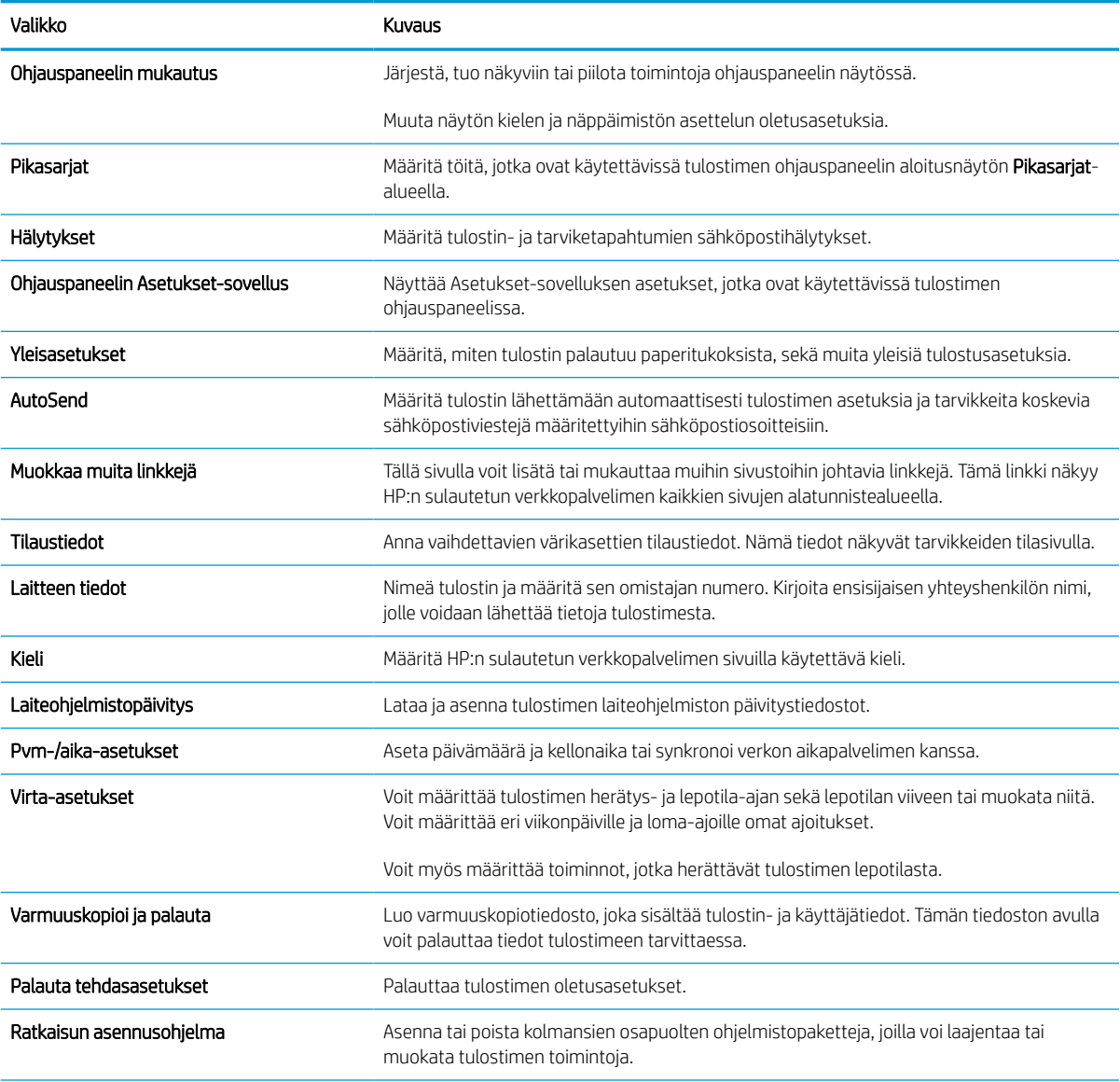

#### Taulukko 5-2 HP:n sulautetun verkkopalvelimen Yleiset-välilehti (jatkoa)

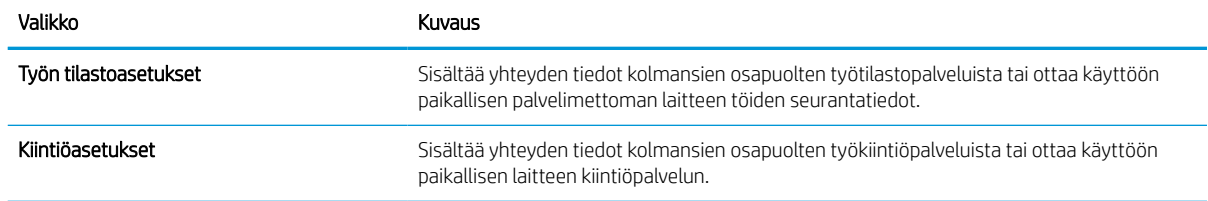

#### Muita linkkejä -luettelo

Määritä, mitkä linkit näytetään HP:n sulautetun verkkopalvelimen alatunnisteessa, valitsemalla Yleistävälilehden Muokkaa muita linkkejä -valikko.

#### **W** HUOMAUTUS: Oletuslinkit:

#### Taulukko 5-3 HP:n sulautetun verkkopalvelimen Muita linkkejä -luettelo

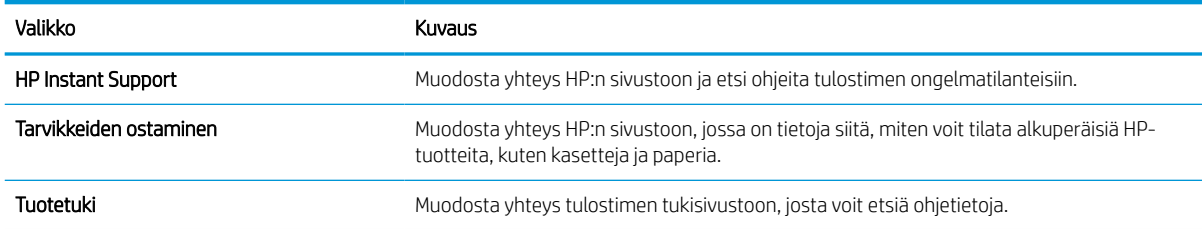

#### Tulosta-välilehti

Tarkista asetukset Tulosta-välilehden taulukosta.

#### Taulukko 5-4 HP:n sulautetun Web-palvelimen Tulosta-välilehti

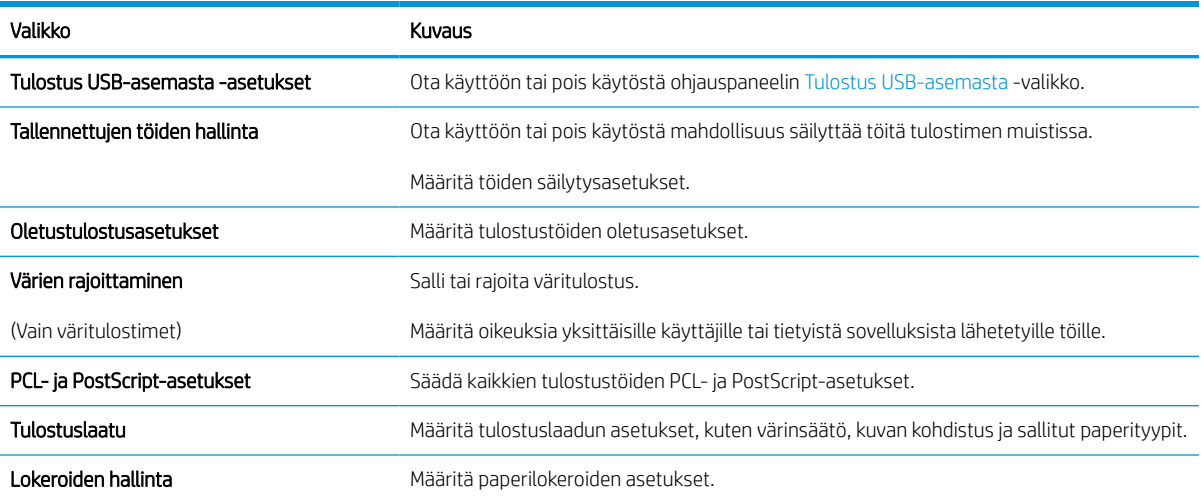

#### Tarvikkeet-välilehti

Tarkista asetukset Tarvikkeet-välilehden taulukosta.

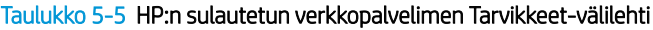

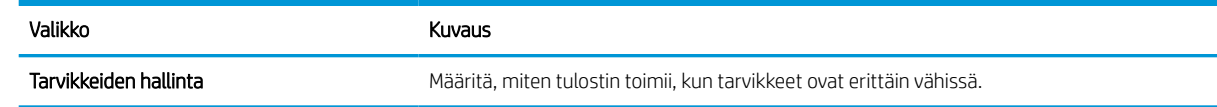

### Vianmääritys-välilehti

Tarkista asetukset Vianmääritys-välilehden taulukosta.

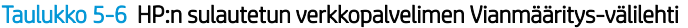

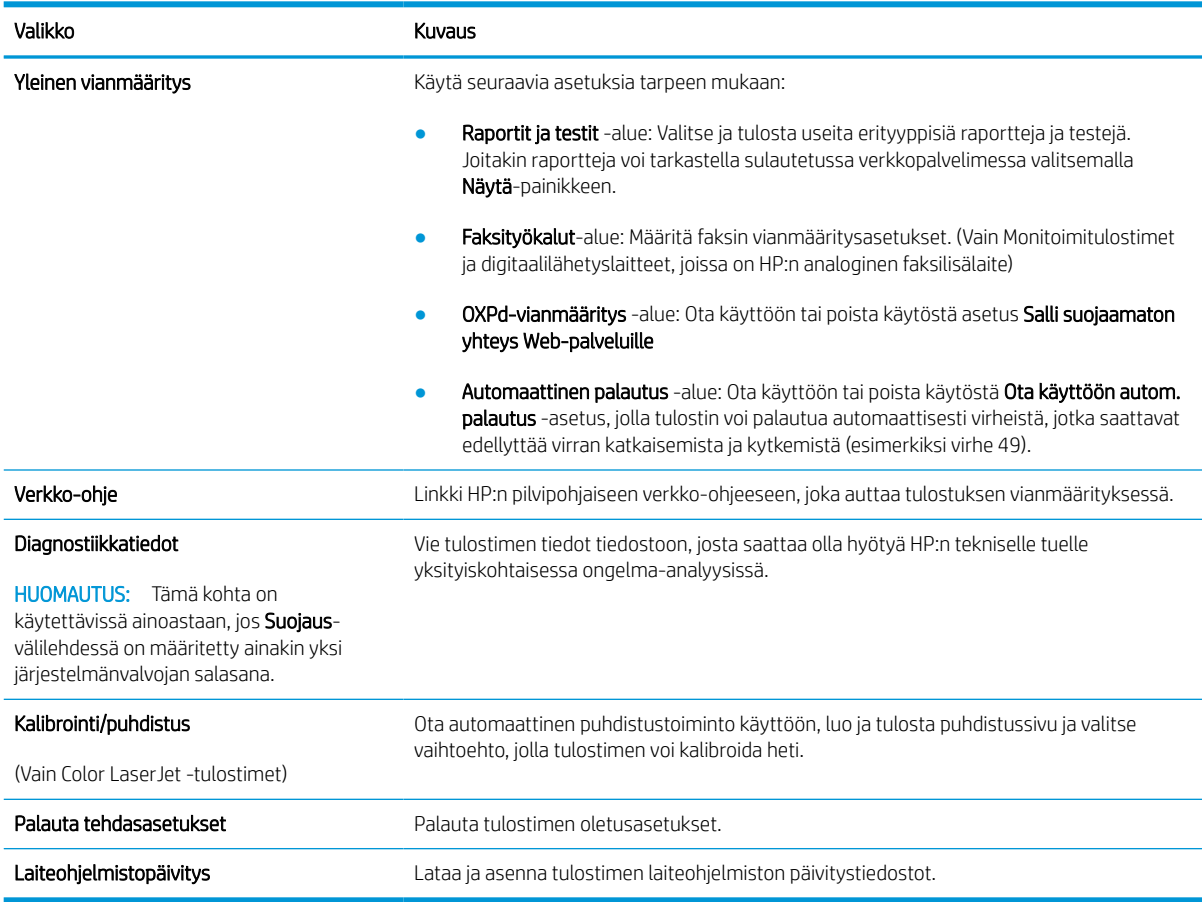

### Suojaus-välilehti

Tarkista asetukset Suojaus-välilehden taulukosta.

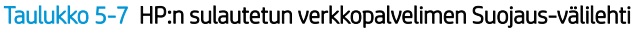

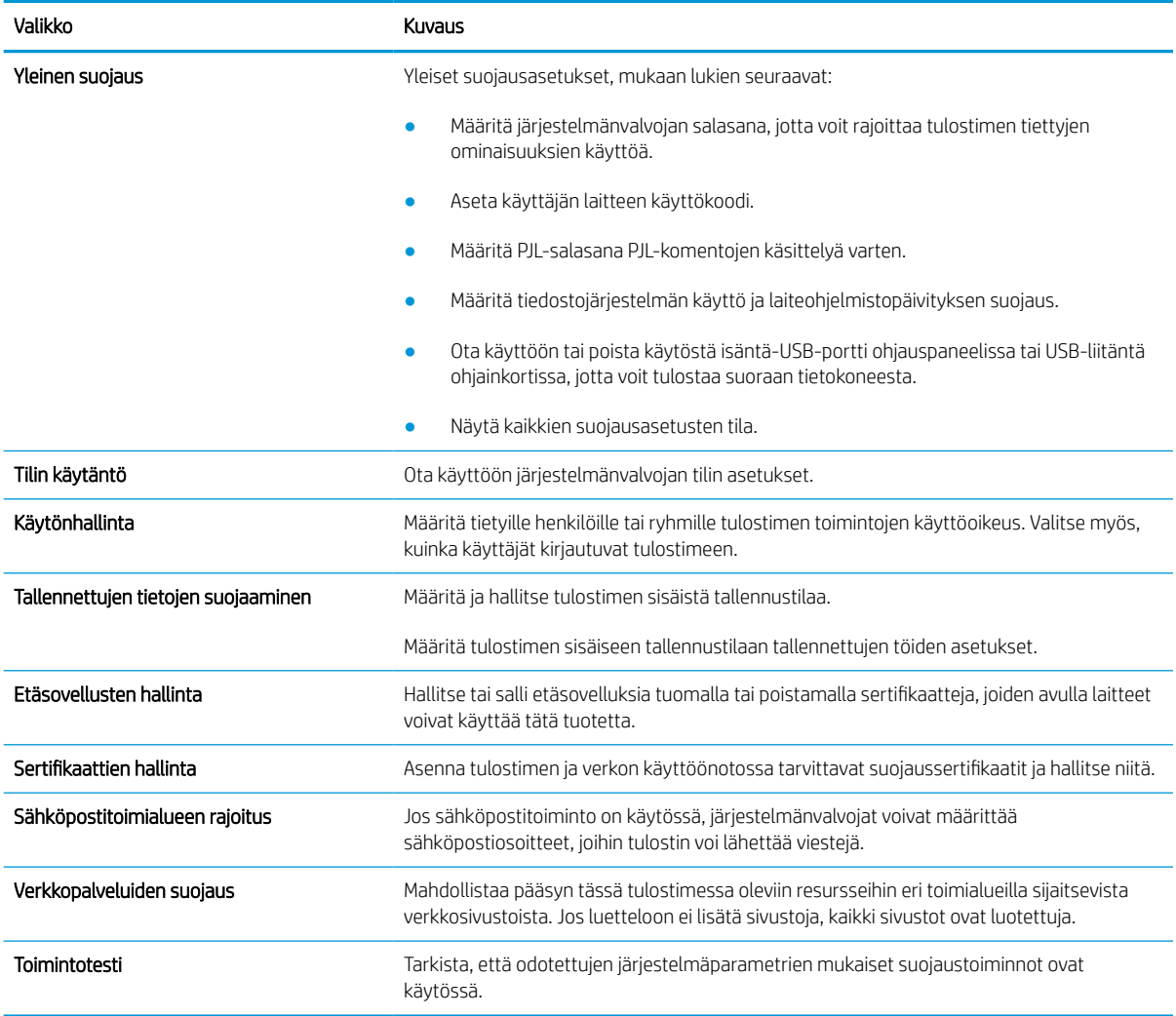

### HP-verkkopalvelut-välilehti

Määritä ja ota käyttöön HP-verkkopalvelut tälle tulostimelle HP-verkkopalvelut-välilehdessä. HP-verkkopalvelut on otettava käyttöön, jotta HP ePrint -toimintoa voi käyttää.

#### Taulukko 5-8 HP:n sulautettu verkkopalvelin HP-verkkopalvelut-välilehti

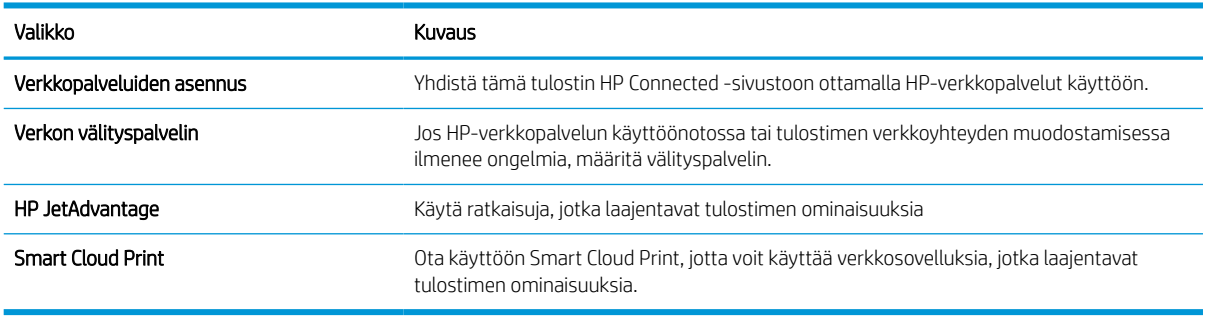

#### Verkko-välilehti

Määritä ja suojaa Verkkoyhteydet-välilehdessä tulostimen verkkoasetukset, kun tulostin on yhdistettynä IPverkkoon. Tässä välilehdessä ei näy, onko tulostin yhdistettynä muihin verkkoihin.

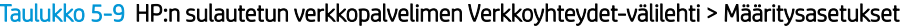

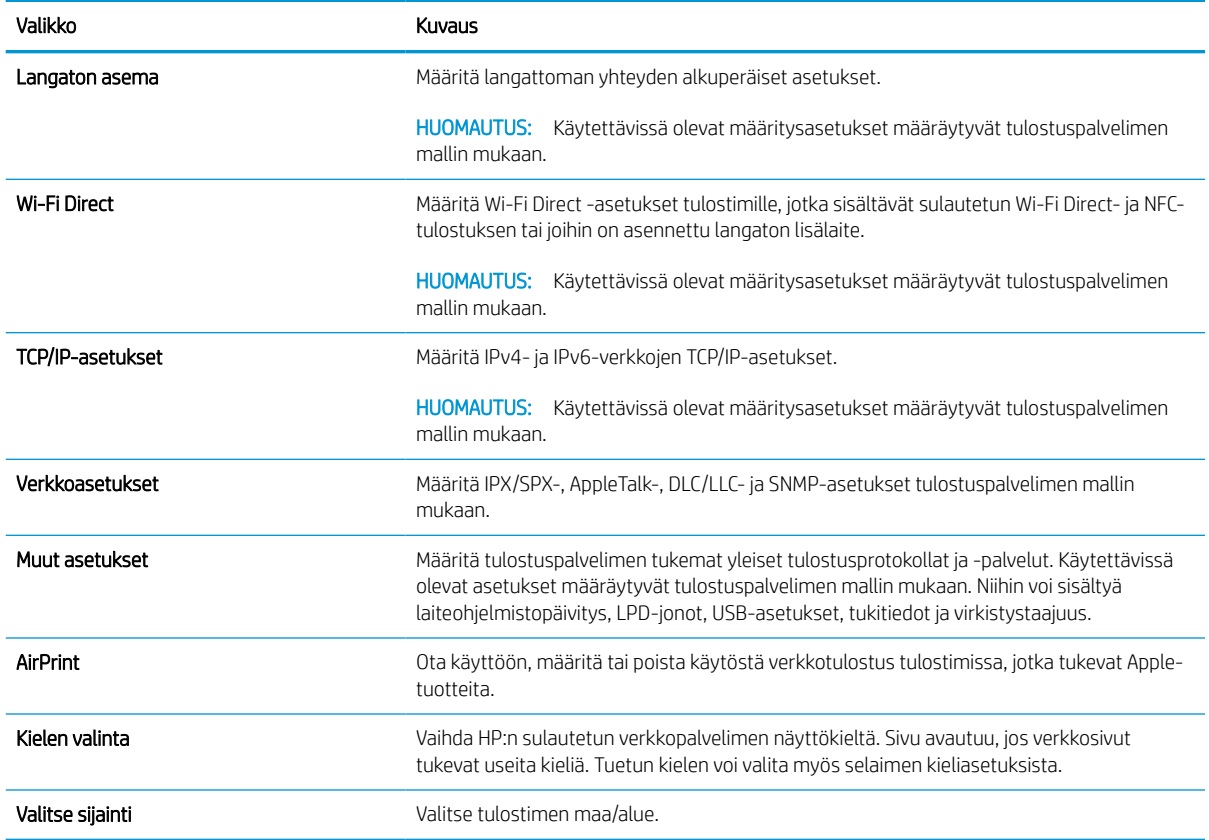

#### Taulukko 5-10 HP:n sulautetun verkkopalvelimen Verkkoyhteydet-välilehti > Google Cloud Print -asetukset

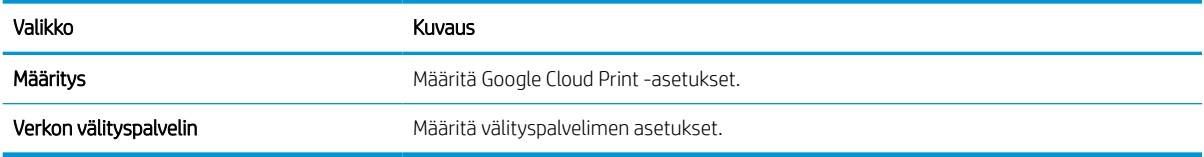

#### Taulukko 5-11 HP:n sulautetun verkkopalvelimen Verkkoyhteydet-välilehti > Suojausasetukset

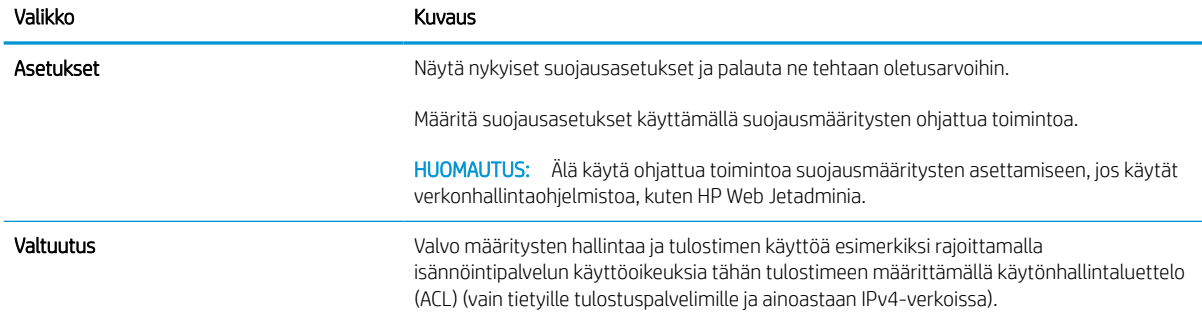

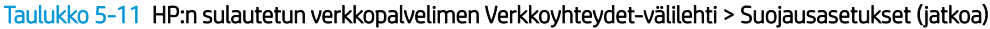

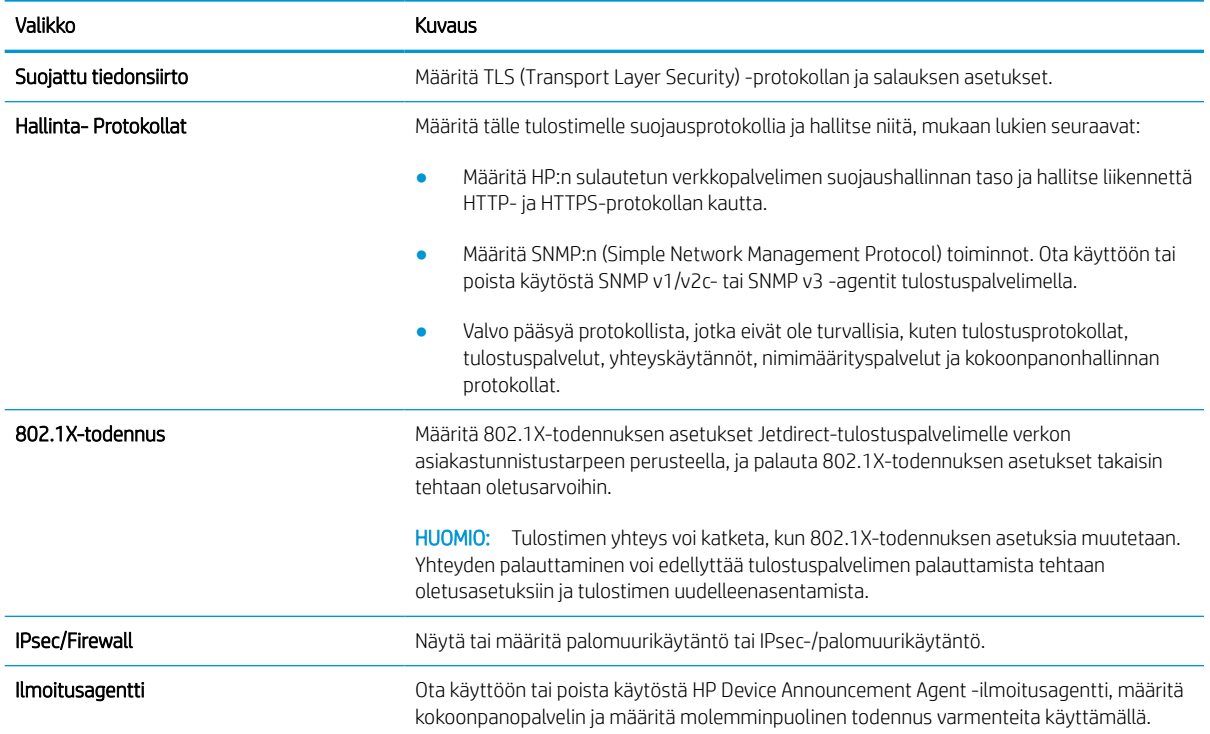

#### Taulukko 5-12 HP:n sulautetun verkkopalvelimen Verkkoyhteydet-välilehti > Diagnostiikka-asetukset

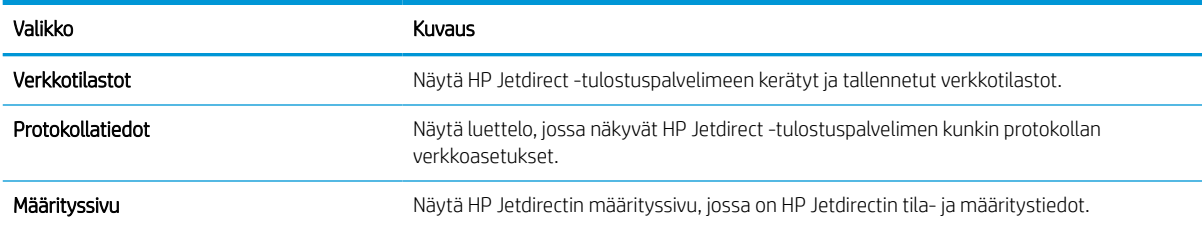

## IP-verkkoasetusten määrittäminen

Määritä tulostimen verkkoasetukset sulautetun verkkopalvelimen avulla.

### Tulostimen jakamista koskeva vastuuvapauslauseke

Tutustu seuraavaan vastuuvapautuslausekkeeseen.

HP ei tue vertaisverkkoja (peer-to-peer), koska tämä on Microsoftin käyttöjärjestelmien ominaisuus eikä HP:n tulostinohjaimien ominaisuus. Lisätietoja on Microsoftin sivustossa osoitteessa [www.microsoft.com.](http://www.microsoft.com)

### Verkkoasetusten tarkasteleminen tai muuttaminen

Voit tarkastella tai muuttaa IP-määrityksiä HP:n sulautetussa verkkopalvelimessa.

- 1. Avaa HP:n sulautettu verkkopalvelin (EWS):
	- a. Kosketa tulostimen ohjauspaneelin aloitusnäytössä Tiedot-kuvaketta n ja sitten Ethernet-kuvaketta jotta näet IP-osoitteen tai isäntänimen.
	- b. Avaa selain ja kirjoita osoiteriville IP-osoite tai isäntänimi täsmälleen siinä muodossa kuin se näkyy tulostimen ohjauspaneelissa. Paina tietokoneen näppäimistön Enter-näppäintä. Sulautettu verkkopalvelin avautuu.

https://10.10.XXXXX/

- **W** HUOMAUTUS: Jos selaimessa näkyy ilmoitus, jonka mukaan sivuston käyttö ei ehkä ole turvallista, jatka sivustoon siitä huolimatta. Tähän sivustoon siirtyminen ei vahingoita tietokonetta.
- 2. Saat tietoa verkosta valitsemalla Verkkoyhteydet-välilehden. Muuta asetuksia tarpeen mukaan.

### Tulostimen nimen vaihtaminen verkossa

Jos haluat vaihtaa tulostimen nimen verkossa, jotta se on helppo tunnistaa, käytä HP:n sulautettua verkkopalvelinta.

- 1. Avaa HP:n sulautettu verkkopalvelin (EWS):
	- a. Kosketa tulostimen ohjauspaneelin aloitusnäytössä Tiedot-kuvaketta n ja sitten Ethernet-kuvaketta • 동 jotta näet IP-osoitteen tai isäntänimen.
	- b. Avaa selain ja kirjoita osoiteriville IP-osoite tai isäntänimi täsmälleen siinä muodossa kuin se näkyy tulostimen ohjauspaneelissa. Paina tietokoneen näppäimistön Enter-näppäintä. Sulautettu verkkopalvelin avautuu.

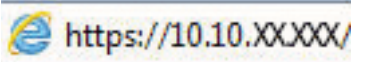

- **W** HUOMAUTUS: Jos selaimessa näkyy ilmoitus, jonka mukaan sivuston käyttö ei ehkä ole turvallista, jatka sivustoon siitä huolimatta. Tähän sivustoon siirtyminen ei vahingoita tietokonetta.
- 2. Avaa Yleiset-välilehti.
- 3. Tulostimen oletusnimi on Laitetiedot-sivun Laitteen nimi-kentässä. Voit vaihtaa nimen, jotta tulostin on helppo tunnistaa.

#### **W** HUOMAUTUS: Muita sivun kenttiä ei tarvitse täyttää.

4. Tallenna muutokset napsauttamalla Käytä-painiketta.

### TCP/IP-parametrien määrittäminen manuaalisesti ohjauspaneelista

Ohjauspaneelin Asetukset-valikoissa voit määrittää manuaalisesti IPv4-osoitteen, aliverkon peitteen ja oletusyhdyskäytävän.

- 1. Siirry tulostimen ohjauspaneelin aloitusnäytössä kohtaan Asetukset ja valitse sitten Asetukset-kuvake.
- 2. Avaa seuraavat valikot:
	- a. Verkot
	- b. Ethernet
	- c. TCP/IP
	- d. IPV 4 -asetukset
	- e. Määritystapa
- 3. Valitse Manuaalinen-vaihtoehto ja kosketa sitten Tallenna-painiketta.
- 4. Avaa Manuaaliset asetukset -valikko.
- 5. Kosketa vaihtoehtoa IP-osoite, Aliverkon peite tai Oletusyhdyskäytävä.
- 6. Ota näppäimistö käyttöön koskettamalla ensimmäistä kenttää. Kirjoita numerot kenttäänsä ja kosketa sitten OK-painiketta.

Toista tämä vaihe jokaisessa kentässä ja kosketa sitten Tallenna-painiketta.

### IPv6:n TCP/IP-parametrien määrittäminen manuaalisesti ohjauspaneelista

Määritä IPv6-osoite manuaalisesti ohjauspaneelin Asetukset-valikoissa.

- 1. Siirry tulostimen ohjauspaneelin aloitusnäytössä kohtaan Asetukset ja valitse sitten Asetukset-kuvake.
- 2. Ota manuaalinen määritys käyttöön avaamalla seuraavat valikot:
	- a. Verkot
	- b. Ethernet
	- c. TCP/IP
	- d. IPV6-asetukset
- 3. Valitse Ota käyttöön ja valitse sitten Käytössä.
- 4. Valitse Ota käyttöön manuaaliset asetukset -vaihtoehto ja kosketa sitten Valmis-painiketta.
- 5. Aloita osoitteen määrittäminen avaamalla Osoite-valikko ja avaa sitten näppäimistö kenttää koskettamalla.
- 6. Kirjoita osoite näppäimistöllä ja kosketa sitten OK-painiketta.
- 7. Valitse Tallenna.

### Yhteysnopeuden ja kaksisuuntaisen tiedonsiirron asetukset

Seuraavien ohjeiden avulla voit tehdä muutoksia yhteysnopeus- ja kaksisuuntaisuusasetuksiin.

HUOMAUTUS: Nämä tiedot koskevat Ethernet-verkkoja. Ne eivät koske langattomia verkkoja.

Tulostuspalvelimen linkkinopeuden ja tiedonsiirtotilan on oltava verkkokeskittimen mukaisia. Tulostin pitäisi useimmiten jättää automaattitilaan. Jos yhteysnopeuden tai kaksisuuntaisen tiedonsiirron asetuksiin tehdään virheellisiä muutoksia, tulostin ei ehkä saa yhteyttä muihin verkossa oleviin laitteisiin. Käytä tulostimen ohjauspaneelia muutosten tekemiseen.

**W** HUOMAUTUS: Tulostimen asetusten on oltava samoja kuin verkkolaitteessa (verkkokeskitin, kytkin, yhdyskäytävä, reititin tai tietokone).

HUOMAUTUS: Jos näitä asetuksia muutetaan, tulostin käynnistyy uudelleen. Tee muutoksia vain silloin, kun tulostin ei ole käytössä.

- 1. Siirry tulostimen ohjauspaneelin aloitusnäytössä kohtaan Asetukset ja valitse sitten Asetukset-kuvake.
- 2. Avaa seuraavat valikot:
	- a. Verkot
	- b. Ethernet
	- c. Linkin nopeus
- 3. Valitse jokin seuraavista asetuksista:
	- Automaattinen: Tulostuspalvelin määrittää itselleen automaattisesti parhaan verkon salliman yhteysnopeuden ja -tilan.
	- 10T Half (10T yksisuuntainen): 10 megabittiä sekunnissa (Mbps), yksisuuntainen toiminta
	- 10T Full (1000T kaksisuuntainen): 10 Mbps, kaksisuuntainen toiminta
	- 10T Auto: 10 Mbps, automaattinen kaksisuuntainen toiminta
	- 100TX Half (100TX yksisuuntainen): 100 Mbps, yksisuuntainen toiminta
	- 100TX Full (100TX kaksisuuntainen): 100 Mbps, kaksisuuntainen toiminta
	- 100TX Auto: 100 Mbps, automaattinen kaksisuuntainen toiminta
	- 1000T Full (1000T kaksisuuntainen): 1000 Mbps, kaksisuuntainen toiminta
- 4. Kosketa Tallenna-painiketta. Tulostin käynnistyy uudelleen.

## Tulostimen suojausominaisuudet

Voit rajoittaa käyttäjien pääsyä määritysasetuksiin, suojata tietoja ja estää arvokkaiden laitteistokomponenttien joutumisen vääriin käsiin.

### **Johdanto**

Tulostimessa on useita turvallisuustoimintoja, joilla rajoitetaan käyttäjien pääsyä asetuksiin, suojataan tietoja ja estetään arvokkaiden laitteistokomponenttien joutuminen vääriin käsiin.

### Turvallisuuslausunnot

Tutustu tähän tärkeään turvallisuuslausuntoon.

Tulostin tukee suojausstandardeja ja suositeltuja yhteyskäytäntöjä, joilla voit suojata tulostimen ja verkon tiedot sekä helpottaa tulostimen valvontaa ja ylläpitoa.

### Järjestelmänvalvojan salasanan määrittäminen

Voit määrittää tulostimen ja HP:n sulautetun verkkopalvelimen käytölle järjestelmänvalvojan salasanan, jotta tulostimen asetuksia ei voi muuttaa luvatta.

#### Salasanan määrittäminen HP:n sulautetussa verkkopalvelimessa

Voit määrittää tulostimen salasanan seuraavasti.

- 1. Avaa HP:n sulautettu verkkopalvelin (EWS):
	- a. Kosketa tulostimen ohjauspaneelin aloitusnäytössä Tiedot-kuvaketta n ja sitten Ethernet-kuvaketta jotta näet IP-osoitteen tai isäntänimen.
	- b. Avaa selain ja kirjoita osoiteriville IP-osoite tai isäntänimi täsmälleen siinä muodossa kuin se näkyy tulostimen ohjauspaneelissa. Paina tietokoneen näppäimistön Enter-näppäintä. Sulautettu verkkopalvelin avautuu.

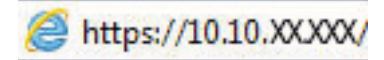

- $\mathbb{B}^*$  HUOMAUTUS: Jos selaimessa näkyy ilmoitus, jonka mukaan sivuston käyttö ei ehkä ole turvallista, jatka sivustoon siitä huolimatta. Tähän sivustoon siirtyminen ei vahingoita tietokonetta.
- 2. Napsauta Suojaus-välilehteä.
- 3. Avaa Yleinen suojaus -valikko.
- 4. Mene kohtaan Määritä paikallisen järjestelmänvalvojan salasana ja kirjoita salasanaan liittyvä käyttäjätunnus Käyttäjätunnus-kenttään.
- 5. Kirjoita salasana Uusi salasana -kenttään ja uudelleen Vahvista salasana -kenttään.
- **W** HUOMAUTUS: jos muutat aiemmin määritettyä salasanaa, kirjoita ensin aiemmin määritetty salasana Vanha salasana -kenttään.
- 6. Napsauta Käytä-painiketta.
- TÄRKEÄÄ: Kirjoita salasana muistiin ja säilytä sitä turvallisessa paikassa. Järjestelmänvalvojan salasanaa ei voida palauttaa. Jos järjestelmänvalvojan salasana on hävinnyt tai unohtunut, ota yhteys HP:n tukeen, jotta tulostin voidaan palauttaa kokonaan alkutilaan.

[Ota yhteys HP:n tukeen tulostimen salasanan vaihtamista varten napsauttamalla tätä](http://support.hp.com).

#### Kirjautumistietojen syöttäminen tulostimen ohjauspaneelissa

Kirjaudu ohjauspaneeliin seuraavalla tavalla.

Osan tulostimen ohjauspaneelin toiminnoista voi suojata luvattomalta käytöltä. Kun toiminto on suojattu, tulostin kehottaa kirjautumaan ennen kuin toimintoa voi käyttää. Voit myös kirjautua sisään ennen kehotteen näkyviin tulemista valitsemalla tulostimen ohjauspaneelissa Kirjaudu sisään.

Tulostimen kirjautumistunnukset ovat yleensä samat kuin verkon tunnukset. Selvitä tarvittaessa käyttäjätiedot tulostimen verkkojärjestelmänvalvojalta.

- 1. Valitse tulostimen ohjauspaneelin aloitusnäytössä Kirjaudu sisään.
- 2. Anna kirjautumistunnukset toimimalla kehotteiden mukaan.

#### **W** HUOMAUTUS: Varmista tulostimen suojaus valitsemalla Kirjaudu ulos, kun et enää käytä tulostinta.

### IPsec (IP Security)

IPsec on yhteyskäytäntöjen joukko, jolla voidaan hallita IP-verkkoliikennettä. IPsec tarjoaa isäntäkoneiden välisen todennuksen, tietojen eheytystoiminnon ja verkkoliikenteen salauksen.

Voit määrittää IPsec-protokollan HP:n sulautetun verkkopalvelimen Verkko-välilehdessä tulostimille, jotka on kytketty verkkoon ja joilla on HP Jetdirect -tulostuspalvelin.

### Salaustuki: HP:n nopeat salatut kiintolevyt

Kiintolevy mahdollistaa laiteperustaisen salauksen, joten voit säilyttää turvallisesti luottamuksellisia tietoja heikentämättä tulostimen tehoa. Kiintolevy hyödyntää uusinta AES (Advanced Encryption Standard) ‑salausta ja sisältää monipuolisia ajansäästöominaisuuksia ja vakaita toimintoja.

Määritä kiintolevy HP:n sulautetun verkkopalvelimen Suojaus-valikossa.

### Ohjainkortin lukitseminen

Ohjainkortissa on paikka, johon voit kiinnittää turvalukon.

Ohjainkortin lukitseminen estää sen arvokkaiden osien poistamisen.

## Energiansäästöasetukset

Lue lisätietoja tulostimen käytettävistä olevista energiansäästöasetuksista.

### Valitse lepotilan aika-asetus ja määritä tulostimen virrankäyttö enintään 2 wattiin

Lepotila-asetukset vaikuttavat tulostimen virrankäyttöön, herätys-/lepotila-aikaan sekä siihen, miten nopeasti tulostin siirtyy lepotilaan ja siitä pois.

Voit määrittää tulostimen käyttämään enintään yhden watin virtaa lepotilassa antamalla ajat asetuksille Lepotila toimettomuuden jälk. ja Autom.sammut. ajankohta lepotilan jälkeen.

- 1. Valitse tulostimen ohjauspaneelin aloitusnäytössä Asetukset.
- 2. Avaa seuraavat valikot:
	- Yleiset
	- Virta-asetukset
	- Lepotila-asetukset
- 3. Valitsemalla Lepotila toimettomuuden jälk. voit määrittää, kuinka kauan tulostin odottaa toimettomana, ennen kuin se siirtyy lepotilaan. Valitse haluamasi ajanjakso.
- 4. Jos haluat, että tulostin siirtyy tehokkaampaan virransäästötilaan, kun lepotila on kestänyt tietyn ajan, valitse Autom.sammut. ajankohta lepotilan jälkeen. Valitse haluamasi ajanjakso.
- $\mathbb{F}$  HUOMAUTUS: Oletusarvoisesti tulostin herää automaattisammutustilasta minkä tahansa muun toiminnon kuin USB:n tai Wi-Fi:n seurauksena. Voit määrittää tulostimen heräämään vain virtapainikkeesta valitsemalla Sammuta (herätys vain virtapainikkeesta).
- 5. Tallenna asetukset valitsemalla Valmis.

#### Lepotilan aikataulun määrittäminen

Voit määrittää tulostimen heräämään automaattisesti lepotilasta tai siirtymään lepotilaan tiettyinä viikonpäivinä ja tiettynä ajankohtana käyttämällä Lepotilan ajoitus -toimintoa.

- 1. Siirry tulostimen ohjauspaneelin aloitusnäytössä kohtaan Asetukset ja valitse sitten Asetukset-kuvake.
- 2. Avaa seuraavat valikot:
	- a. Yleiset
	- b. Virta-asetukset
	- c. Lepotilan ajoitus
- 3. Paina Uusi tapahtuma -painiketta ja valitse sitten ajoitettavan tapahtuman tyyppi: Herätystapahtuma tai Lepotapahtuma.
- 4. Määritä herätys- tai lepotapahtuman kellonaika ja viikonpäivät. Tallenna asetus valitsemalla Tallenna.

## HP Web Jetadmin

HP Web Jetadmin on toimialan johtava ja palkittu työkalu, jonka avulla voit hallita tehokkaasti erilaisia verkkoon kytkettyjä HP-laitteita, kuten tulostimia, monitoimitulostimia ja digitaalisia lähetyslaitteita. Kyseessä on yhtenäinen ratkaisu, jonka avulla voit tehdä asennuksen, valvonnan, ylläpitotoimet ja vianmäärityksen etätoimina sekä suojata tulostus- ja kuvankäsittely-ympäristön. Näin voit parantaa liiketoiminnan tuottavuutta, koska ratkaisu auttaa säästämään aikaa, hallitsemaan kustannuksia ja suojaamaan investointisi.

Ajoittain julkaistaan HP Web Jetadmin -päivityksiä, joilla tuetaan määrättyjen laitteiden ominaisuuksia. Katso lisätietoja osoitteesta [www.hp.com/go/webjetadmin](http://www.hp.com/go/webjetadmin).

## Ohjelmisto- ja laiteohjelmistopäivitykset

HP päivittää säännöllisesti tulostimen laiteohjelmiston toimintoja. Voit hyödyntää uusimpia toimintoja päivittämällä tulostimen laiteohjelmiston.

Lataa uusin laiteohjelmiston päivitystiedosto Internetistä:

Siirry osoitteeseen [www.hp.com/support/pwcolorE75160](http://www.hp.com/support/pwcolorE75160) tai [www.hp.com/support/pwcolorP75250.](http://www.hp.com/support/pwcolorP75250) Valitse Ohjelmisto, ohjaimet ja laiteohjelmisto.

# 6 Ongelmien ratkaiseminen

Tee tulostimen ongelmien vianmääritys. Etsi lisäresursseja apua ja teknistä tukea varten.

Videoapua saat kohdasta [www.hp.com/videos/PageWide](http://www.hp.com/videos/PageWide).

Seuraavat tiedot pitävät paikkansa julkaisuhetkellä. Ajankohtaisia tietoja on kohdassa [www.hp.com/support/](http://www.hp.com/support/pwcolorE75160) [pwcolorE75160](http://www.hp.com/support/pwcolorE75160) tai [www.hp.com/support/pwcolorP75250](http://www.hp.com/support/pwcolorP75250).

#### Lisätietoja:

HP-tulostimen kaikenkattavassa ohjeessa on seuraavat tiedot:

- Asennus ja määritys
- Opi ja käytä
- Ongelmien ratkaiseminen
- Ohjelmisto- ja laiteohjelmistopäivitysten lataaminen
- Asiakastukifoorumit
- Tietoja takuusta ja säännöksistä

## Ohjauspaneelin ohjejärjestelmä

Tulostimessa on sisäinen ohjetoiminto, joka opastaa kunkin näytön käytössä. Avaa ohje painamalla kohtaa Ohje painike ohjauspaneelissa.

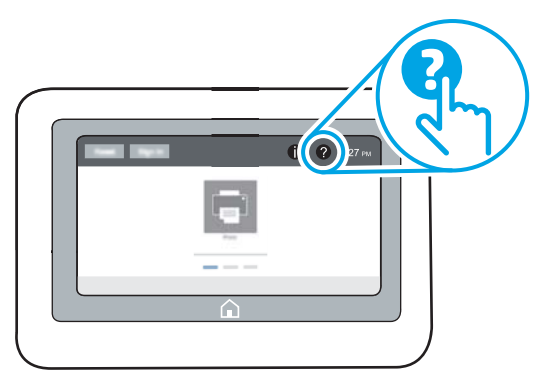

Joissakin näytöissä Ohje-painikkeen koskettaminen avaa yleisen valikon, jossa voit etsiä haluamiasi aiheita. Voit selata valikkorakennetta koskettamalla valikossa olevia painikkeita.

Joissakin ohjenäytöissä on animaatioita, joissa esitellään toimia, kuten paperitukosten poistaminen.

Jos tulostin huomauttaa virheestä tai antaa varoituksen, valitse Ohje @ painike, joka avaa ongelmaa kuvaavan viestin Kuvaus sisältää myös ongelman ratkaisemista helpottavia ohjeita.

## Palauta tehdasasetukset

Tulostimen tehdasasetusten palauttaminen voi auttaa ratkaisemaan ongelmia.

### **Johdanto**

Palauta tulostimen tehdasasetukset jollakin seuraavista tavoista.

### Tapa 1: Tehdasasetusten palauttaminen tulostimen ohjauspaneelista

Palauta asetukset alkuperäisiin arvoihin tulostimen ohjauspaneelista.

- 1. Siirry tulostimen ohjauspaneelin aloitusnäytössä kohtaan Asetukset ja valitse sitten Asetukset-kuvake.
- 2. Avaa seuraavat valikot:
	- a. Yleiset
	- b. Palauta tehdasasetukset
- 3. Valitse Palauta.

Vahvistusviestin mukaan palauttamistoiminnon suorittaminen saattaa aiheuttaa tietojen menettämisen.

4. Suorita toiminto loppuun valitsemalla Nollaa.

**EY** HUOMAUTUS: Tulostin käynnistyy automaattisesti uudelleen, kun palauttaminen on suoritettu loppuun.

### Tapa 2: Tehdasasetusten palauttaminen HP:n sulautetun verkkopalvelimen kautta (vain verkkoon liitetyt tulostimet)

Palauta tulostimen tehdasasetukset HP:n sulautetussa verkkopalvelimessa.

- 1. Valitse tulostimen ohjauspaneelista Tiedot-painike ja valitse sitten Verkko-kuvake  $\frac{1}{26}$ jotta näet IPosoitteen tai isäntänimen.
- 2. Avaa Yleiset-välilehti.
- 3. Valitse näytön vasemmassa reunassa Palauta tehdasasetukset.
- 4. Valitse Nollaa.

**W** HUOMAUTUS: Tulostin käynnistyy automaattisesti uudelleen, kun palauttaminen on suoritettu loppuun.

## Viesti Muste on vähissä tai Muste on erittäin vähissä näkyy tulostimen ohjauspaneelissa

Tarkista tämän ongelman mahdolliset ratkaisut.

Muste on vähissä: Tulostin ilmoittaa, kun kasetin väriaine on vähissä. Kasetin todellinen jäljellä oleva käyttöikä voi vaihdella. Uusi tarvike kannattaa kuitenkin hankkia etukäteen, jotta se voidaan vaihtaa laitteeseen, kun tulostuslaatu ei ole enää hyväksyttävä. Kasettia ei tarvitse vaihtaa heti.

Muste on erittäin vähissä: Tulostin ilmoittaa, kun kasetin väriaine on erittäin vähissä. Kasetin todellinen jäljellä oleva käyttöikä voi vaihdella. Uusi tarvike kannattaa kuitenkin hankkia etukäteen, jotta se voidaan vaihtaa

laitteeseen, kun tulostuslaatu ei ole enää hyväksyttävä. Kasettia ei tarvitse vaihtaa nyt, ellei tulostuslaatu ole jo liian heikko.

HP:n Premium Protection -takuu päättyy lähellä kasetin käyttöiän loppumista. Tarkista sen tila tarvikkeiden tilasivulta tai HP:n sulautetusta verkkopalvelimesta (EWS).

## Tulostin ei poimi paperia tai siinä on syöttöongelmia

Tutustu näihin tietoihin, jos tulostin ei nosta paperia lokerosta tai nostaa useita arkkeja kerrallaan.

### **Johdanto**

Seuraavat ratkaisuehdotukset voivat auttaa tilanteissa, joissa tulostin ei nosta paperia lokerosta tai nostaa useita arkkeja kerrallaan. Seuraavat tilanteet voivat aiheuttaa paperitukoksia.

### Tulostin ei poimi paperia

Jos tulostin ei poimi paperia lokerosta, kokeile seuraavia ratkaisutapoja:

- 1. Avaa tulostin ja poista juuttuneet arkit. Varmista, ettei tulostimen sisään ole jäänyt repeytyneitä paperinpaloja.
- 2. Aseta lokeroon oikeankokoista paperia tulostustyötä varten.
- 3. Varmista, että paperikoko ja -tyyppi on määritetty oikein tulostimen ohjauspaneelissa.

4. Varmista, että lokeron paperinohjaimet on säädetty oikein käytettävän paperikoon mukaan. Säädä ohjaimet oikeaan lokeron pykälään. Lokeron ohjaimessa olevan nuolen pitäisi olla kohdakkain lokeron merkinnän kanssa.

<sup>29</sup> HUOMAUTUS: Älä säädä paperinohjaimia tiukasti paperipinoa vasten. Säädä ne lokeron pykäliin tai merkkeihin.

Seuraavissa kuvissa on esimerkkejä eri tulostimien lokeroiden paperikoon pykälistä. Useimmissa HP:n tulostimissa on samankaltaiset merkinnät.

Kuva 6-1 Lokeron 1 tai monikäyttölokeron kokomerkinnät

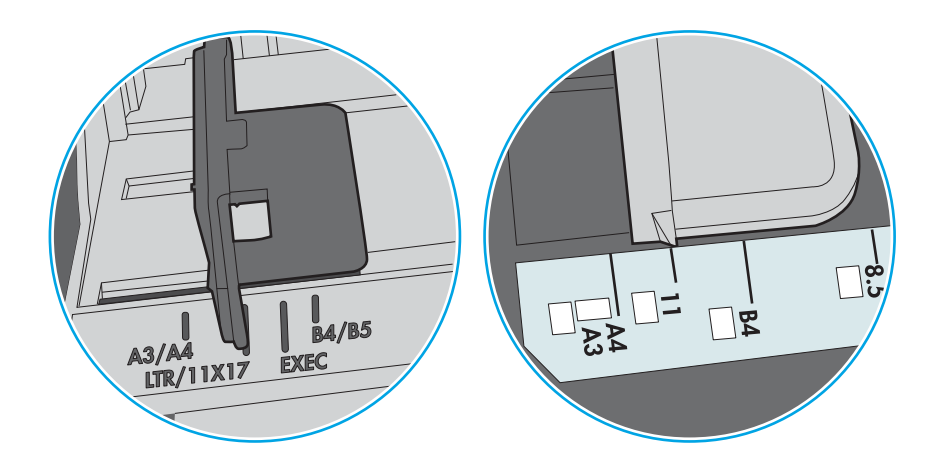

Kuva 6-2 Kasettilokeroiden kokomerkintöjä

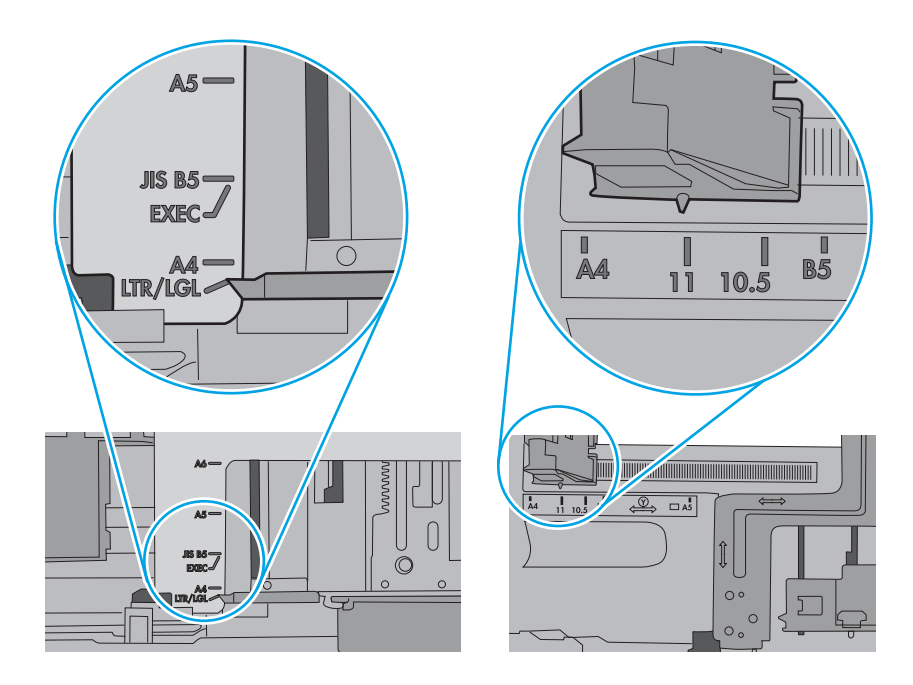

5. Varmista, ettei huoneen ilmankosteus ylitä tämän tulostimen sallittua ilmankosteutta ja että paperia säilytetään avaamattomissa pakkauksissa. Useimmat saatavana olevat paperipakkaukset ovat kosteudenkestäviä.

Jos ilmankosteus on suuri, lokerossa olevan paperipinon päällimmäisiin papereihin saattaa imeytyä kosteutta, ja ne voivat näyttää aaltomaisilta tai epätasaisilta. Poista tällöin 5–10 pinon päällimmäistä paperiarkkia.

Jos ilmankosteus on vähäinen, staattinen sähkö voi saada arkit tarttumaan toisiinsa. Poista tällöin paperit lokerosta ja taivuta pinoa U:n muotoon pitäen kiinni pinon kummastakin päästä. Käännä pinon päät sitten toiseen suuntaan käänteiseen U:n muotoon. Pidä kiinni pinon kummastakin sivusta ja toista sama. Tämä menetelmä irrottaa yksittäiset arkit toisistaan muodostamatta staattista sähköä. Suorista paperipino painamalla sitä pöytää vasten ennen kuin asetat sen takaisin lokeroon.

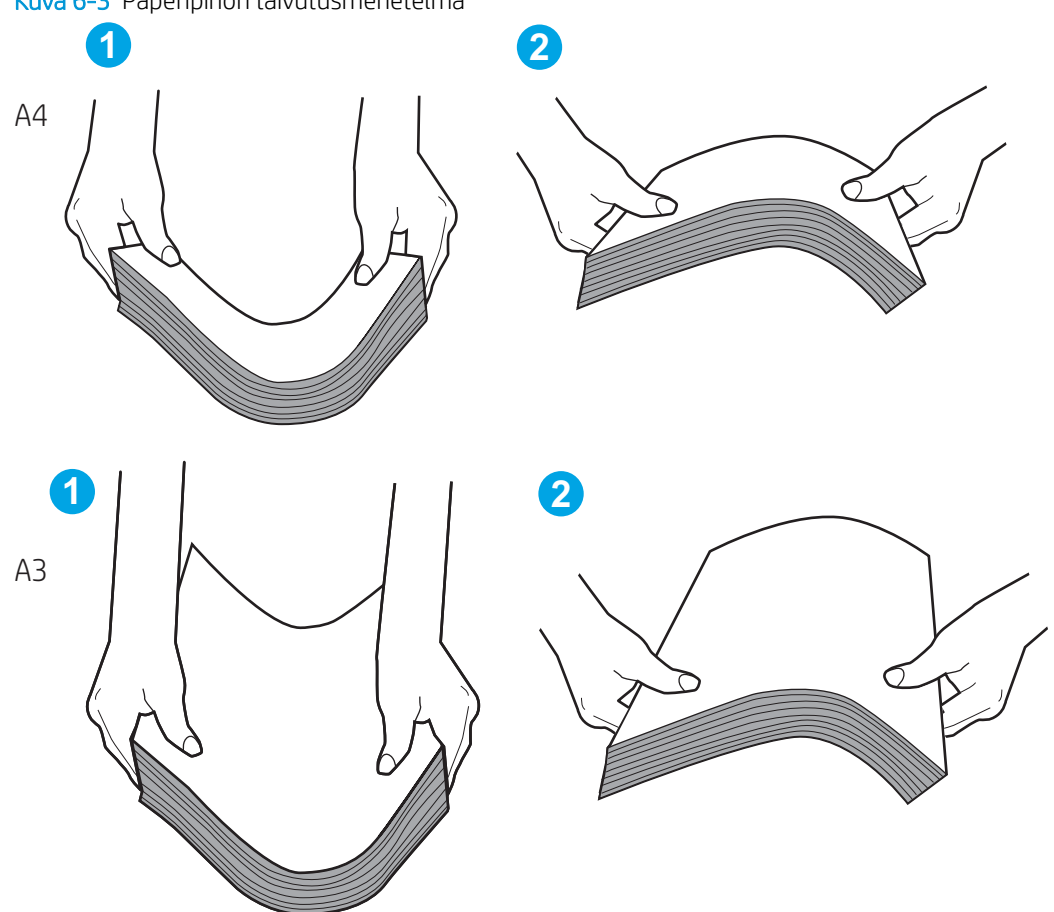

Kuva 6-3 Paperipinon taivutusmenetelmä

6. Tarkista, näkyykö tulostimen ohjauspaneelissa kehote, jossa paperi pyydetään syöttämään manuaalisesti. Lisää paperia ja jatka tulostusta.

- 7. Lokeron yläpuolella olevat rullat saattavat olla likaiset. Puhdista lasi nukkaamattomalla, lämpimällä vedellä kostutetulla liinalla. Käytä tislattua vettä, jos sitä on saatavilla.
	- A HUOMIO: Älä suihkuta vettä suoraan tulostimen päälle. Suihkuta sitä liinaan tai kostuta liina vedellä ja purista ylimääräinen vesi pois ennen telojen puhdistamista.

Seuraavassa kuvassa on esimerkkejä eri tulostimien telojen sijainnista.

Kuva 6-4 Lokeron 1 tai monikäyttölokeron telojen sijainnit

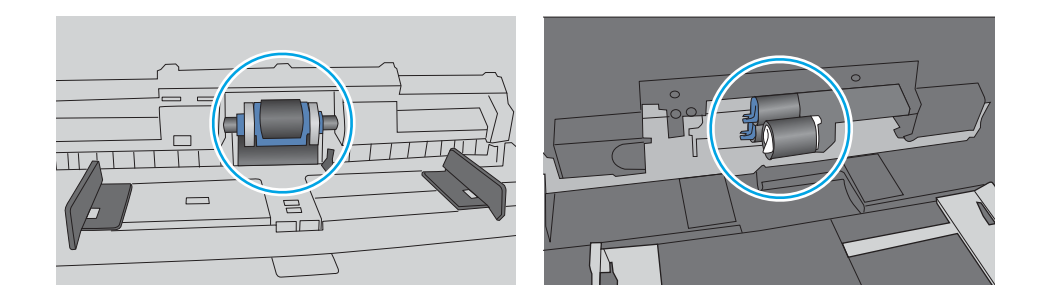

### Tulostin poimii useita paperiarkkeja

Jos tulostin poimii useita paperiarkkeja lokerosta, kokeile seuraavia ratkaisutapoja:

- 1. Poista paperinippu lokerosta, taivuttele sitä, käännä sitä 180 astetta ja käännä se ylösalaisin. *Älä ilmasta paperinippua.* Aseta paperinippu takaisin lokeroon.
- **EY HUOMAUTUS:** Paperin ilmastaminen tuottaa staattista sähköä. Taivuta pino ilmastamisen sijaan U:n muotoon pitämällä kiinni pinon kummastakin päästä. Käännä pinon päät sitten toiseen suuntaan käänteiseen U:n muotoon. Pidä kiinni pinon kummastakin sivusta ja toista sama. Tämä menetelmä irrottaa yksittäiset arkit toisistaan muodostamatta staattista sähköä. Suorista paperipino painamalla sitä pöytää vasten ennen kuin asetat sen takaisin lokeroon.

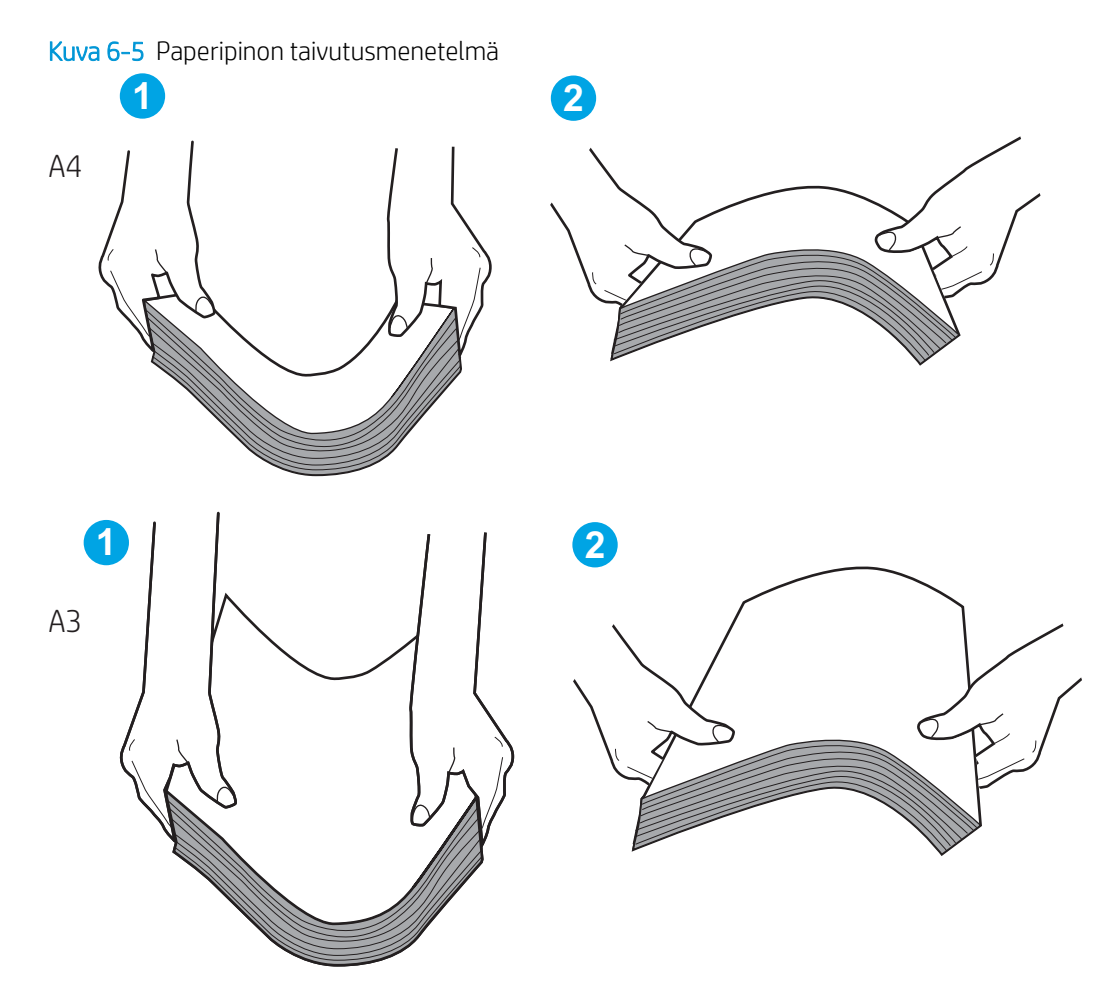

- 2. Käytä ainoastaan paperia, joka täyttää HP:n paperivaatimukset tulostimelle.
- 3. Varmista, ettei huoneen ilmankosteus ylitä tämän tulostimen sallittua ilmankosteutta ja että paperia säilytetään avaamattomissa pakkauksissa. Useimmat saatavana olevat paperipakkaukset ovat kosteudenkestäviä.

Jos ilmankosteus on suuri, lokerossa olevan paperipinon päällimmäisiin papereihin saattaa imeytyä kosteutta, ja ne voivat näyttää aaltomaisilta tai epätasaisilta. Poista tällöin 5–10 pinon päällimmäistä paperiarkkia.

Jos ilmankosteus on vähäinen, staattinen sähkö voi saada arkit tarttumaan toisiinsa. Poista paperi tällöin lokerosta ja taivuttele pinoa edellä kuvatulla tavalla.

4. Käytä paperia, joka ei ole rypistynyttä, taittunutta tai vahingoittunutta. Käytä tarvittaessa paperia toisesta pakkauksesta.

5. Varmista, ettei lokero ole liian täynnä tarkistamalla lokeron sisäpuolella olevat pinon enimmäiskorkeusmerkinnät. Jos lokero on liian täynnä, poista koko paperinippu lokerosta, suorista nippu ja aseta osa nipusta uudelleen lokeroon.

Seuraavissa esimerkeissä näkyy tulostimien lokeroissa olevia pinon korkeusmerkintöjä. Useimmissa HP:n tulostimissa on samankaltaiset merkinnät. Varmista myös, että kaikki paperiarkit ovat kielekkeiden alla pinon korkeusmerkintöjen lähellä. Kielekkeet pitävät paperin oikeassa asennossa, kun se siirtyy tulostimeen.

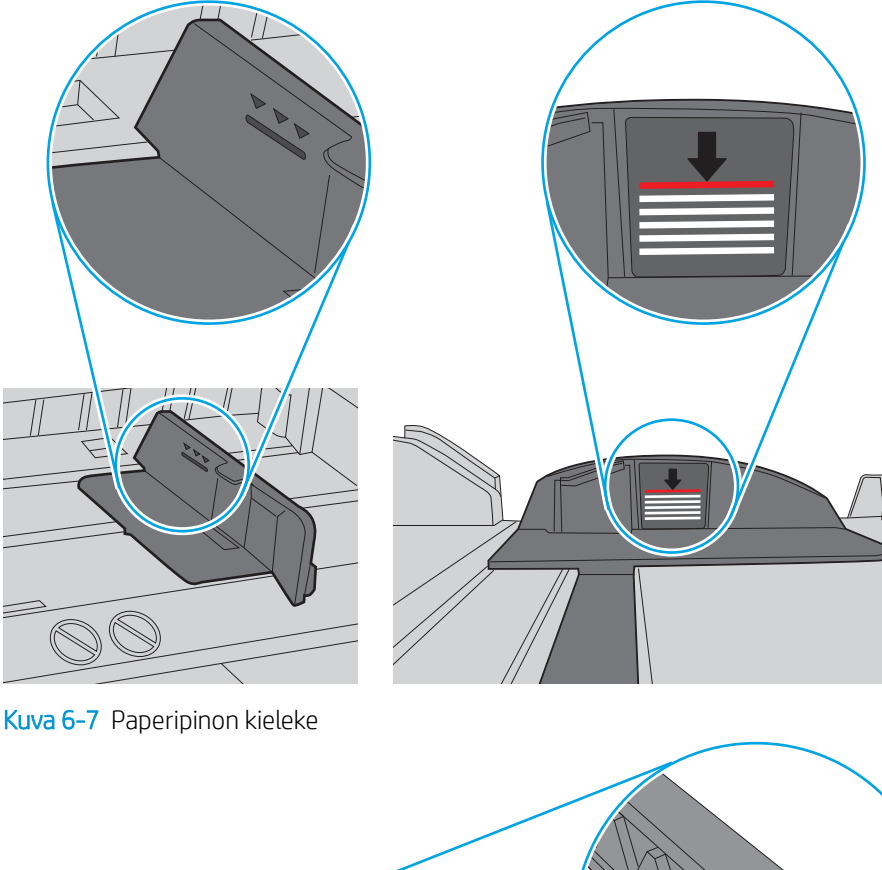

Kuva 6-6 Pinon korkeusmerkinnät

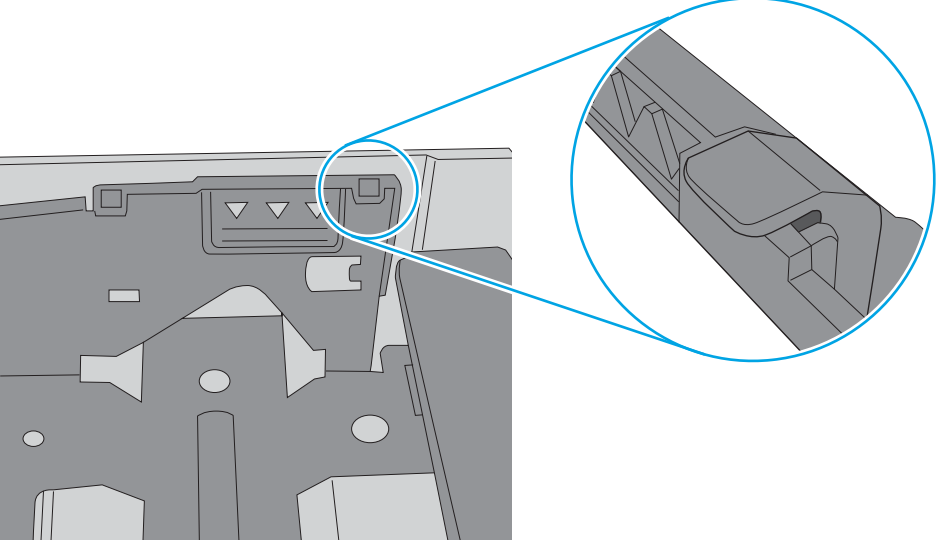
- 6. Varmista, että lokeron paperinohjaimet on säädetty oikein käytettävän paperikoon mukaan. Säädä ohjaimet oikeaan lokeron pykälään. Lokeron ohjaimessa olevan nuolen pitäisi olla kohdakkain lokeron merkinnän kanssa.
	- <sup>2</sup> HUOMAUTUS: Älä säädä paperinohjaimia tiukasti paperipinoa vasten. Säädä ne lokeron pykäliin tai merkkeihin.

Seuraavissa kuvissa on esimerkkejä eri tulostimien lokeroiden paperikoon pykälistä. Useimmissa HP:n tulostimissa on samankaltaiset merkinnät.

Kuva 6-8 Lokeron 1 tai monikäyttölokeron kokomerkinnät

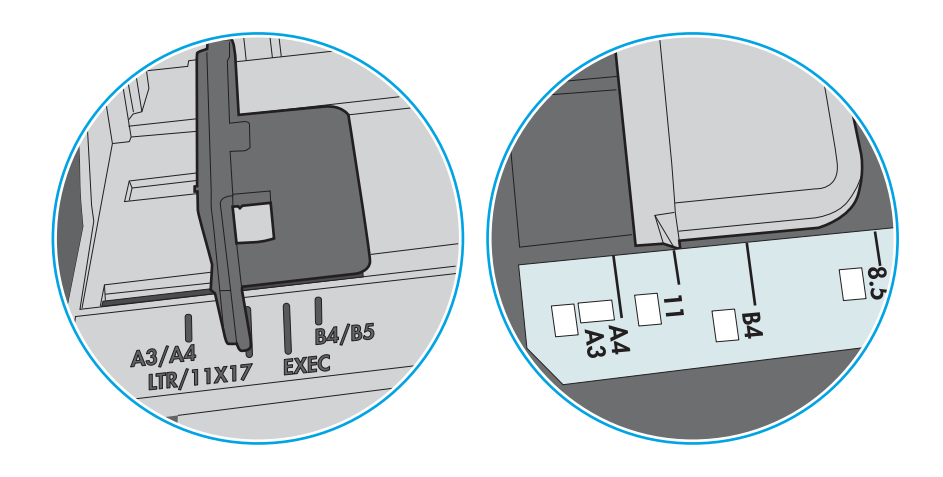

Kuva 6-9 Kasettilokeroiden kokomerkintöjä

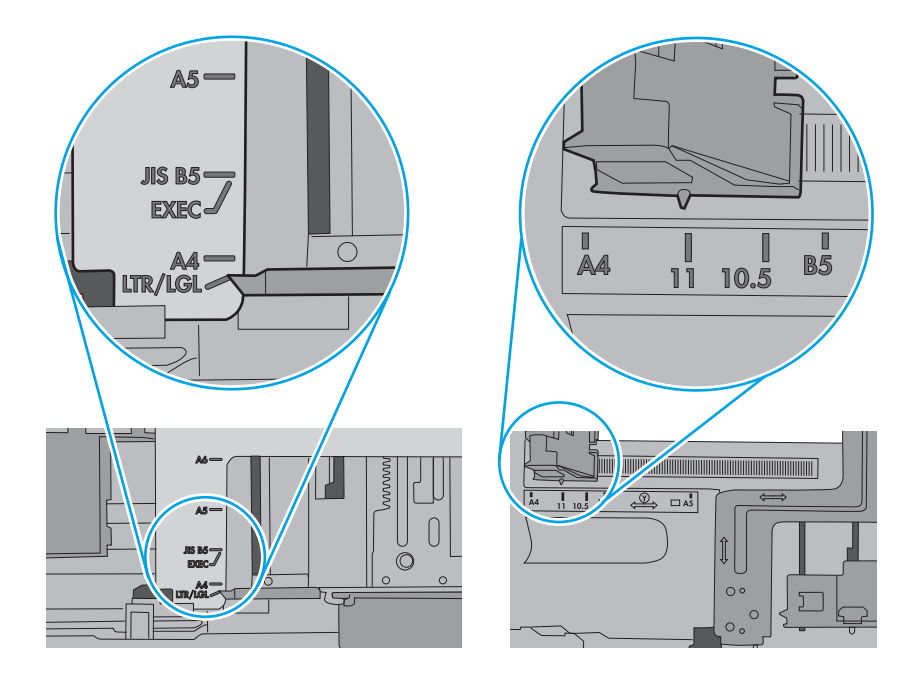

7. Varmista, että tulostusympäristö on suositusten mukainen.

# Paperitukosten poistaminen

Poista juuttunut paperi tulostimen paperiradalta tämän osion ohjeiden mukaisesti.

# Paperitukosten sijainnit

Tukoksia voi syntyä seuraaviin paikkoihin.

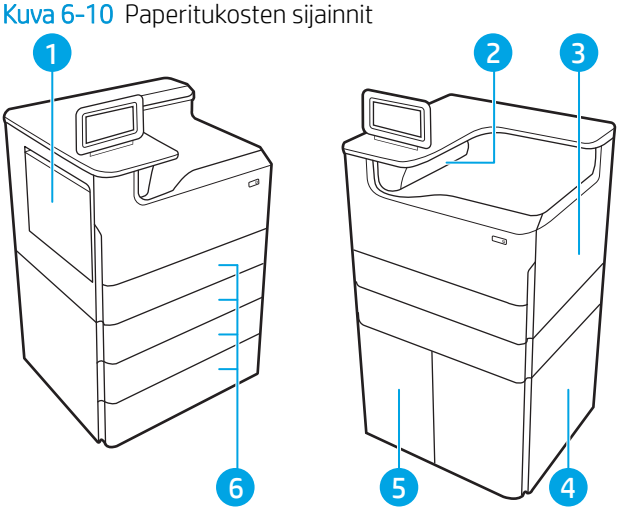

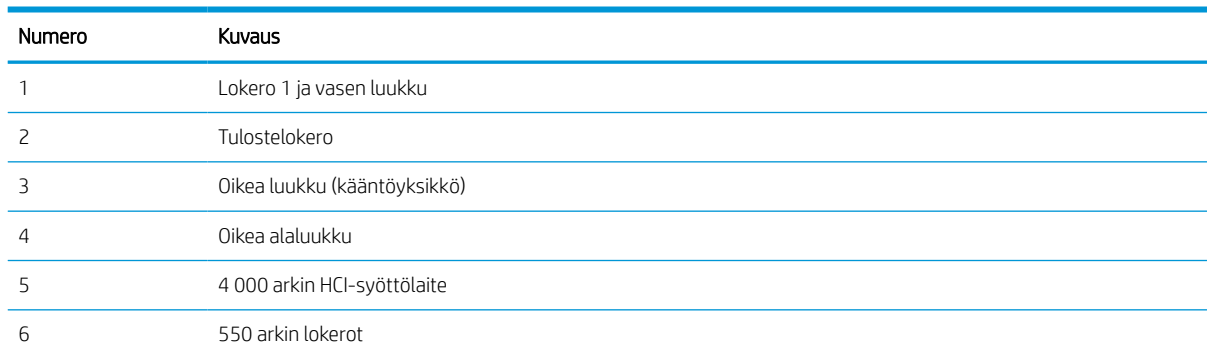

# Paperitukosten poistamisen automaattinen opastus

Tutustu tukosten poistamisen automaattiseen opastukseen.

Automaattisiirtyminen auttaa tukosten poistamisessa antamalla vaiheittaisia ohjeita ohjauspaneelissa.

Suoritettuasi jonkin vaiheen tulostin näyttää aina seuraavan vaiheen ohjeen, kunnes kaikki vaiheet on suoritettu.

# Toistuvatko paperitukokset usein?

Voit vähentää paperitukosten määrää kokeilemalla seuraavia ratkaisuja.

- 1. Käytä ainoastaan paperia, joka täyttää HP:n paperivaatimukset tulostimelle.
- 2. Käytä paperia, joka ei ole rypistynyttä, taittunutta tai vahingoittunutta. Käytä tarvittaessa paperia toisesta pakkauksesta.
- 3. Käytä paperia, jolle ei ole aiemmin tulostettu tai kopioitu.
- 4. Varmista, että lokero ei ole liian täynnä. Jos näin on, poista koko paperinippu lokerosta, suorista nippu ja aseta osa nipusta uudelleen lokeroon.
- 5. Varmista, että lokeron paperinohjaimet on säädetty oikein käytettävän paperikoon mukaan. Säädä ohjaimet siten, että ne koskettavat paperipinoa kevyesti mutta eivät taivuta paperia.
- 6. Varmista, että lokero on kokonaan tulostimen sisällä.
- 7. Jos tulostat paksulle, kohokuvioidulle tai rei'itetylle paperille, käytä käsinsyöttötoimintoa ja syötä arkit laitteeseen yksi kerrallaan.
- 8. Avaa Lokerot-valikko tulostimen ohjauspaneelista. Varmista, että lokeron määritykset vastaavat paperityyppiä ja -kokoa.
- 9. Varmista, että tulostusympäristö on suositusten mukainen.

## Paperitukosten poistaminen lokerosta 1 – 15.A1.yz; 15.D1.51; 15.D1.81; 15.D2.A1; 15.D2.D1

Tukoksen sattuessa ohjauspaneelissa näkyy seuraava virheilmoitus ja animaatio, joka opastaa tukoksen poistamisessa.

Lokeron 1 paperitukokset voivat näyttää jonkin seuraavista virhekoodeista:

- 15.A1.yz
- 15.D1.51
- 15.D1.81
- 15.D2.A1
- 15.D2.D1

Poista paperitukos seuraavasti:

1. Jos juuttunut paperi näkyy lokerossa 1, poista tukos vetämällä paperia suoraan ulospäin.

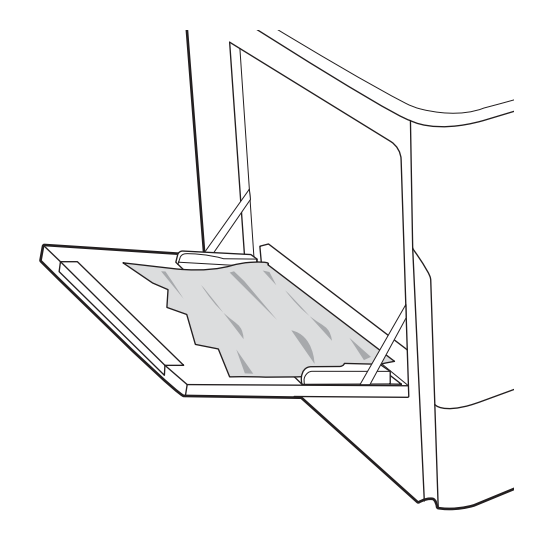

2. Sulje lokero 1.

3. Avaa vasen luukku.

4. Vedä mahdolliset tukoksen aiheuttaneet paperit suoraan ulos.

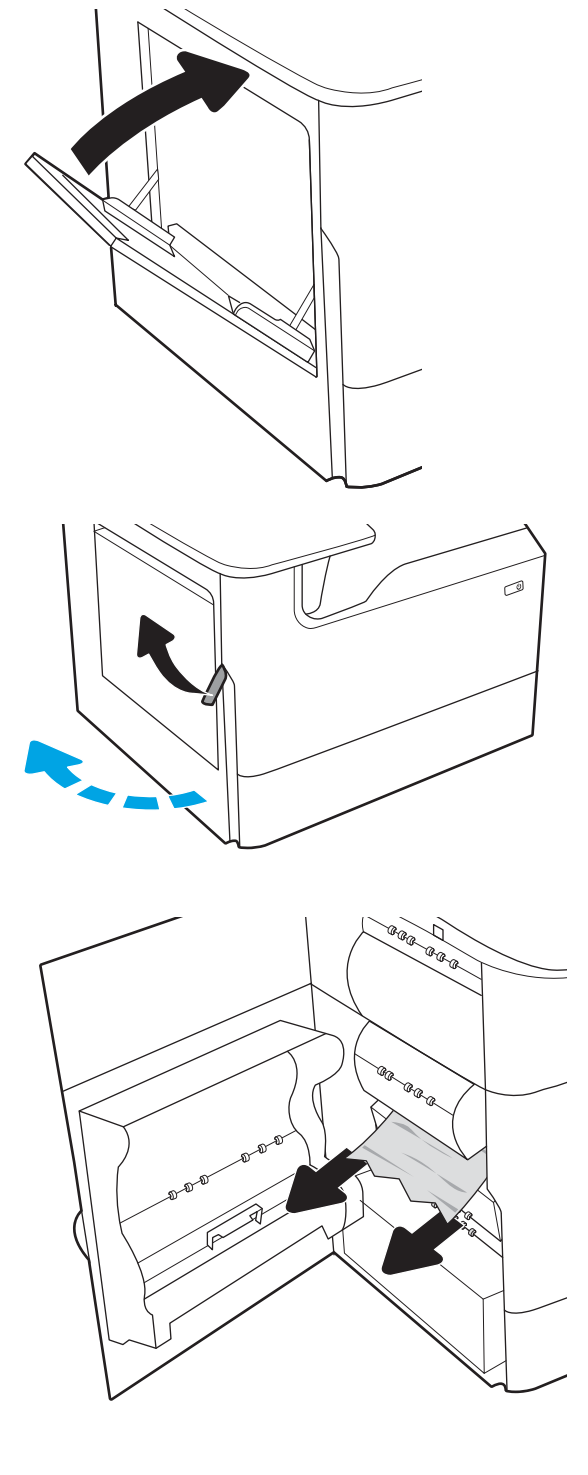

5. Jos juuttunutta paperia ei ole näkyvissä, vedä huoltonesteen säiliö ulos.

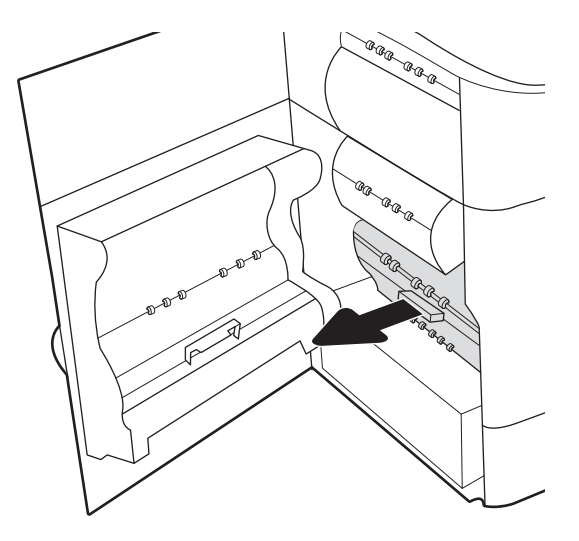

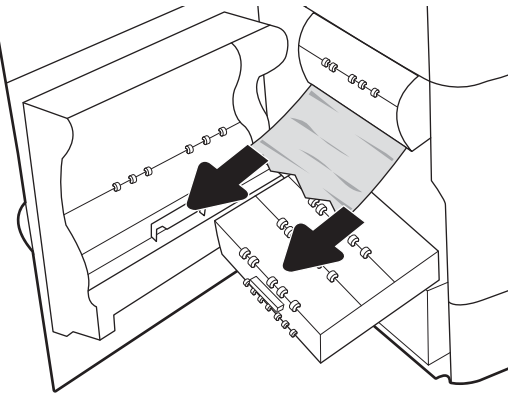

6. Vedä mahdolliset tukoksen aiheuttaneet paperit suoraan ulos.

7. Työnnä huoltonesteen säiliö tulostimeen.

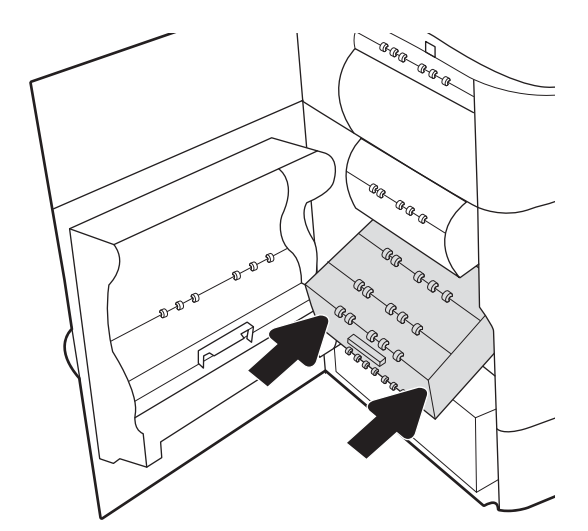

8. Sulje vasen luukku.

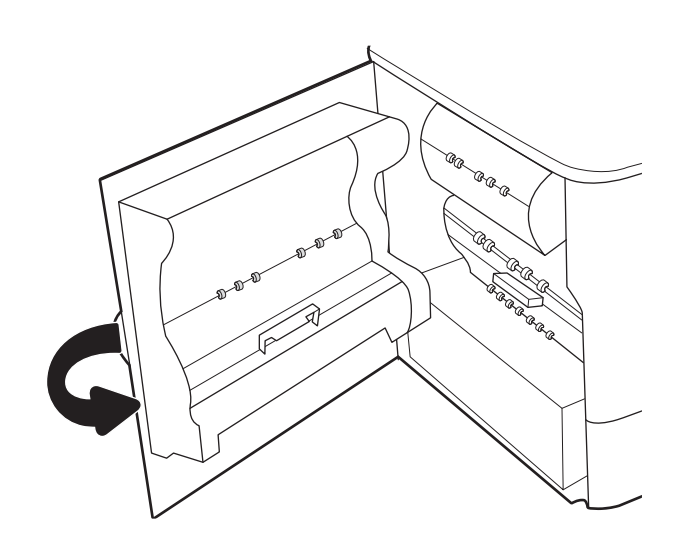

9. Jos tulostimessa on vielä sivuja, jäljellä olevien sivujen poistamisohje näkyy ohjauspaneelissa.

# Paperitukosten poistaminen lokerosta 2 – 15.A2.yz; 15.D2.52; 15.D2.82; 15.D2.A2; 15.D2.D2

Tukoksen sattuessa ohjauspaneelissa näkyy seuraava virheilmoitus ja animaatio, joka opastaa tukoksen poistamisessa.

Lokeron 2 paperitukokset voivat näyttää jonkin seuraavista virhekoodeista:

- 15.A2.yz
- 15.D2.52
- 15.D2.82
- 15.D2.A2
- 15.D2.D2

Poista paperitukos seuraavasti:

1. Avaa oikeassa kyljessä oleva luukku.

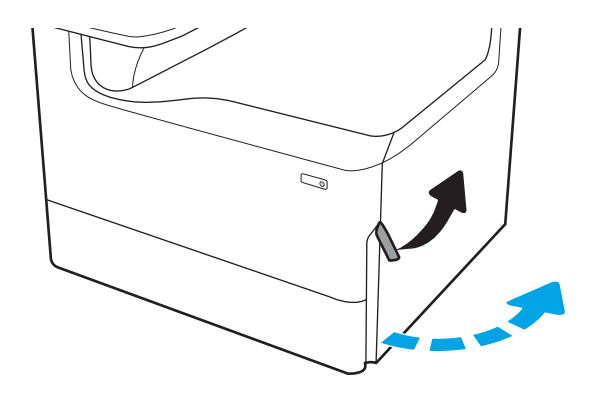

2. Poista juuttuneet paperit.

3. Jos juuttunutta paperia ei ole näkyvissä, irrota kääntöyksikkö.

4. Vedä mahdolliset tukoksen aiheuttaneet paperit suoraan ulos.

5. Asenna kääntöyksikkö takaisin paikoilleen.

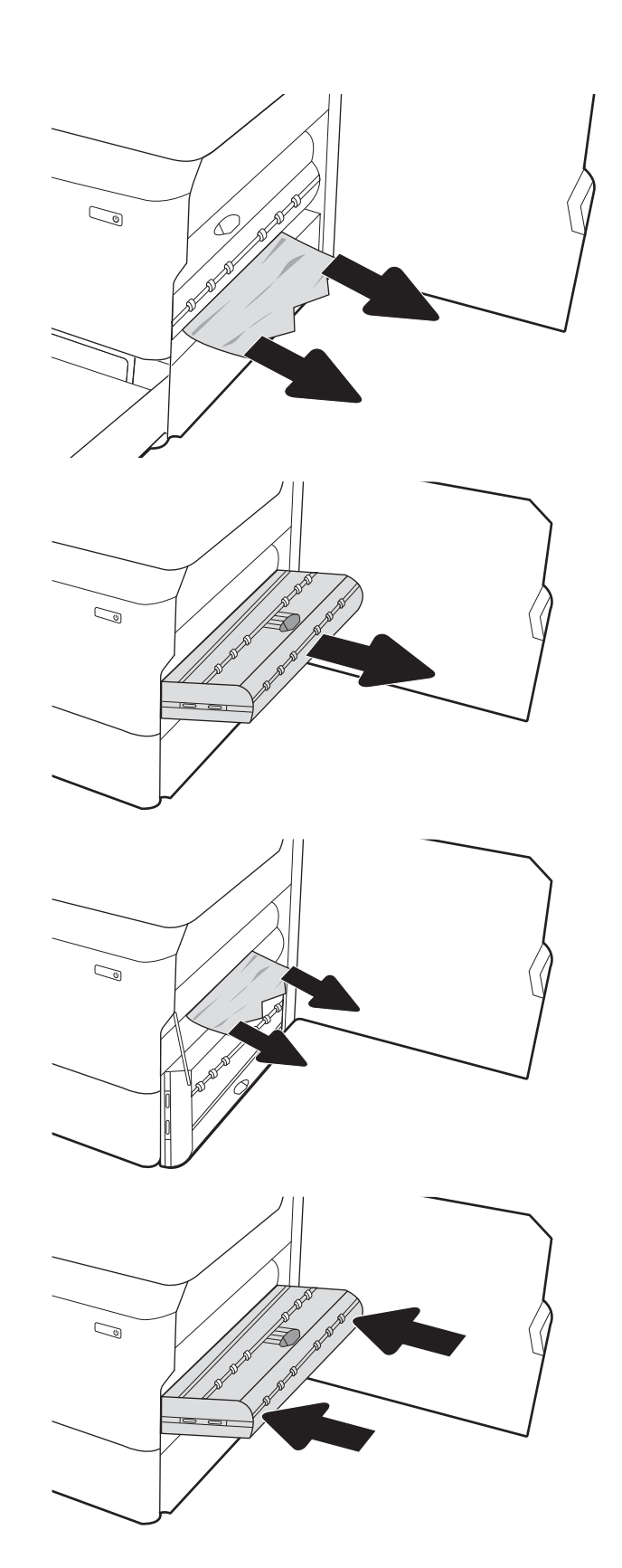

6. Avaa lokero.

7. Poista juuttunut paperi syöttöteloista tulostimen sisältä. Vedä paperia ensin vasemmalle ja poista se sitten vetämällä eteenpäin.

8. Sulje lokero.

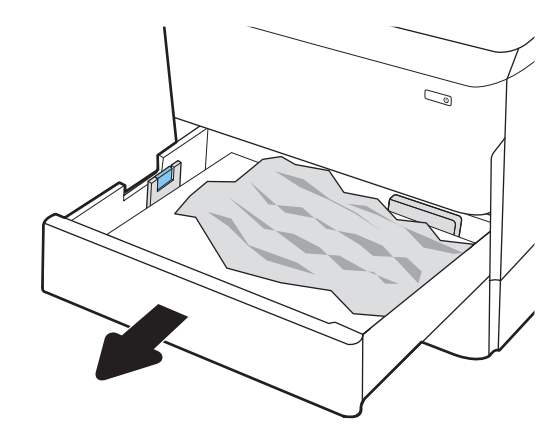

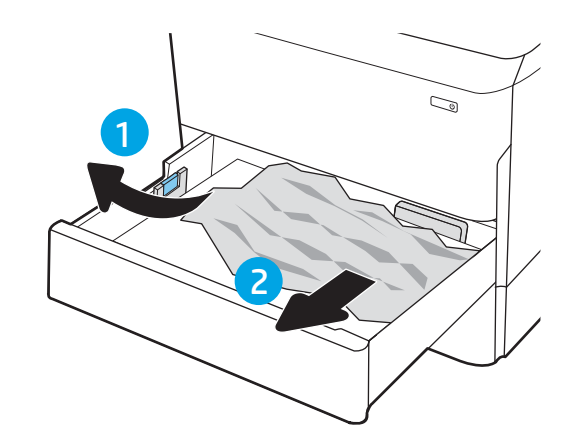

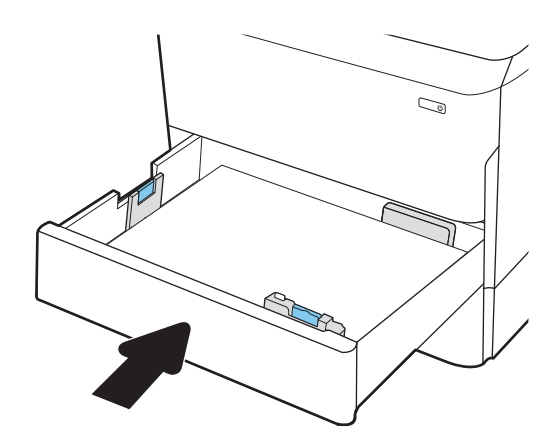

9. Sulje oikeanpuoleinen luukku.

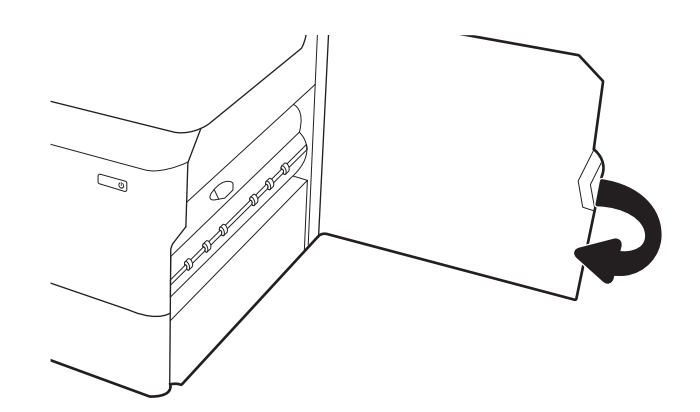

10. Jos tulostimessa on vielä sivuja, jäljellä olevien sivujen poistamisohje näkyy ohjauspaneelissa.

# Paperitukosten poistaminen lokerosta 3 – 15.A3.yz; 15.12.A3; 15.12.D3

Tukoksen sattuessa ohjauspaneelissa näkyy seuraava virheilmoitus ja animaatio, joka opastaa tukoksen poistamisessa.

Lokeron 3 paperitukokset voivat näyttää jonkin seuraavista virhekoodeista:

- 15.A3.yz
- 15.12.A3
- 15.12.D3

Poista paperitukos seuraavasti:

- **W** HUOMAUTUS: Paperitukokset poistetaan 1 x 550 arkin syöttölokerosta ja -telineestä samalla tavalla kuin 1 x 550 arkin pöytälokerosta. Tässä näkyy vain pöytälokero.
- 1. Avaa oikeanpuoleinen luukku ja saman puolen alaluukku.

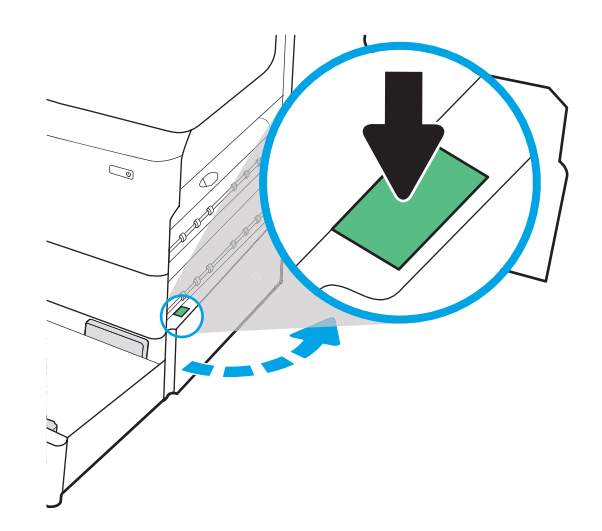

2. Vedä juuttuneet paperit ulos varovasti.

3. Jos juuttunutta paperia ei ole näkyvissä, irrota kääntöyksikkö.

4. Vedä mahdolliset tukoksen aiheuttaneet paperit suoraan ulos.

5. Asenna kääntöyksikkö takaisin paikoilleen.

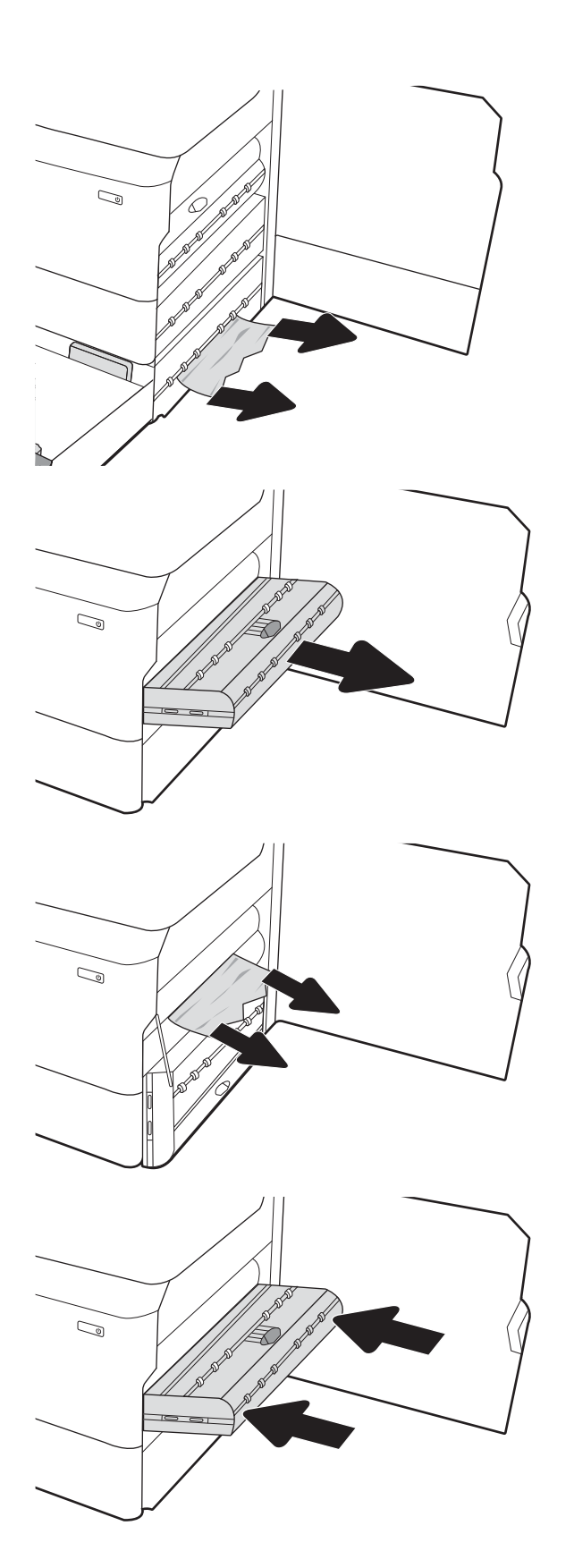

6. Avaa lokero.

7. Poista juuttunut paperi syöttöteloista tulostimen sisältä. Vedä paperia ensin vasemmalle ja poista se sitten vetämällä eteenpäin.

8. Sulje oikeanpuoleinen alaluukku ja saman puolen luukku ja sulje lokero.

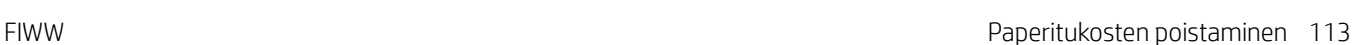

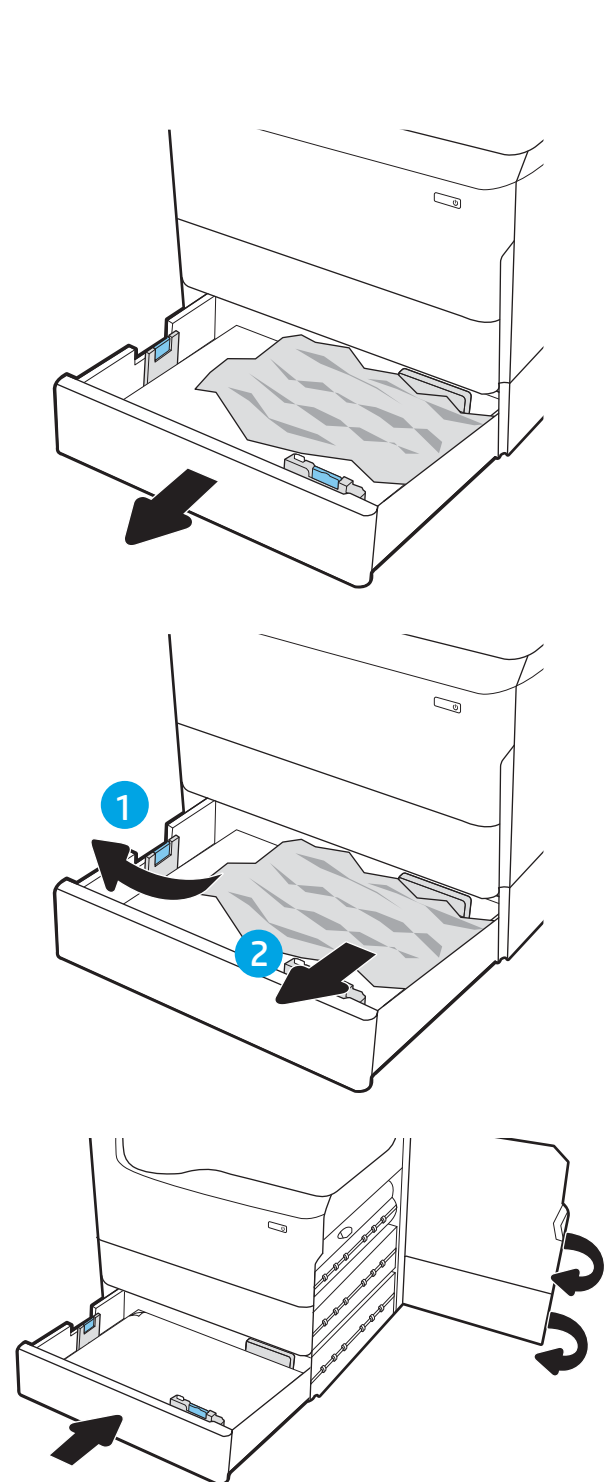

- 
- 9. Jos tulostimessa on vielä sivuja, jäljellä olevien sivujen poistamisohje näkyy ohjauspaneelissa.

# Paperitukosten poistaminen tulostelokerosta – 15.E1.yz; 15.C1.Az

Tukoksen sattuessa ohjauspaneelissa näkyy seuraava virheilmoitus ja animaatio, joka opastaa tukoksen poistamisessa.

Tulostelokeron paperitukokset voivat näyttää jonkin seuraavista virhekoodeista:

- 15.E1.yz
- 15.C1.Az

Poista paperitukos seuraavasti:

1. Jos tulostelokerossa näkyy juuttunutta paperia, poista se vetämällä paperin etureunasta.

2. Avaa vasen luukku.

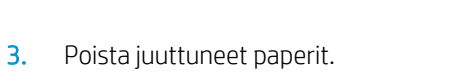

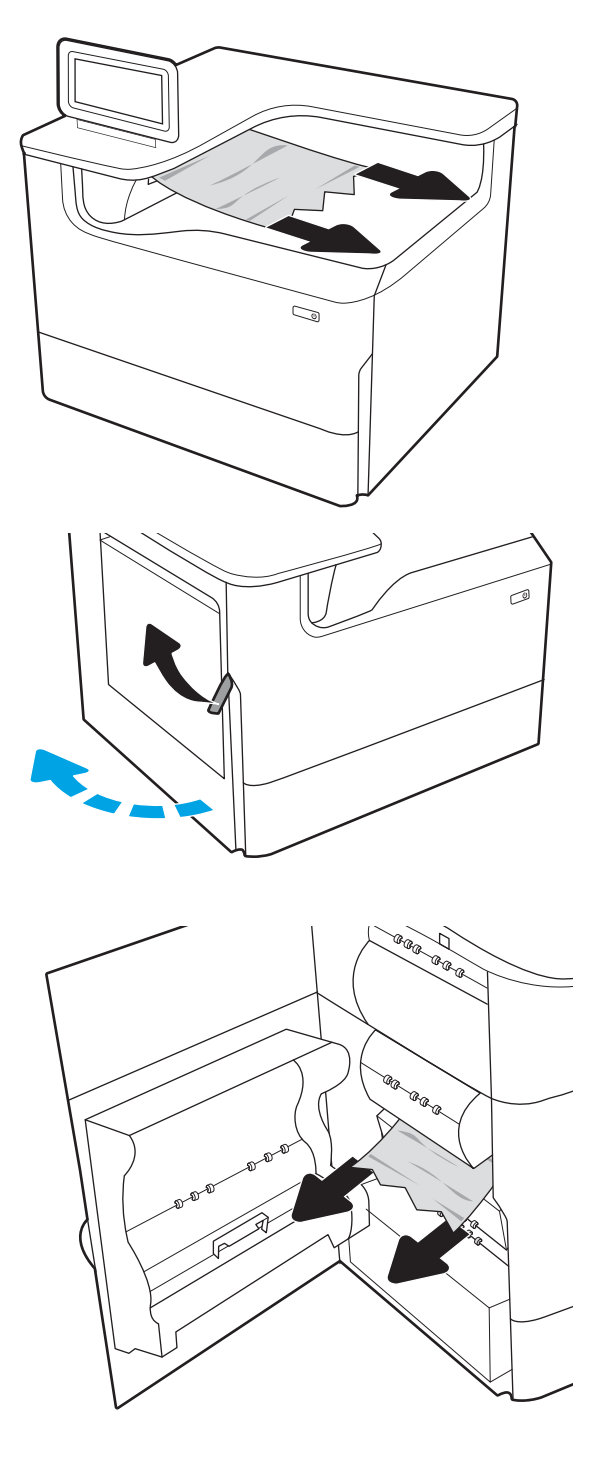

4. Sulje vasen luukku.

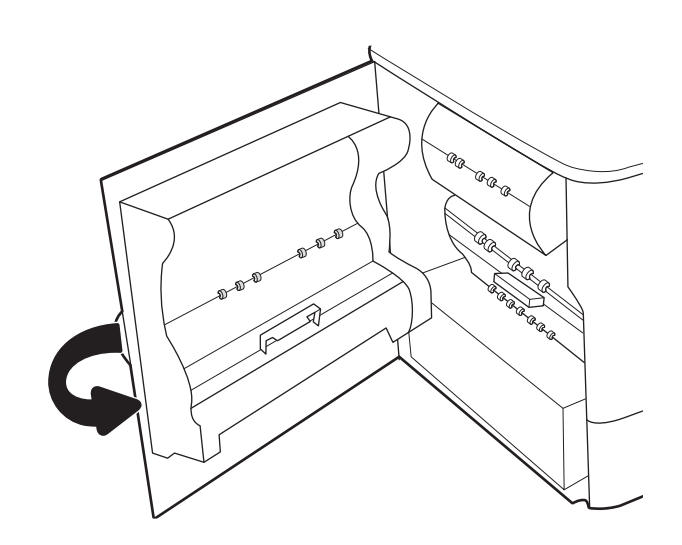

5. Jos tulostimessa on vielä sivuja, jäljellä olevien sivujen poistamisohje näkyy ohjauspaneelissa.

# Paperitukosten poistaminen kääntöyksiköstä – 15.D1.yz; 15.D2.yz; 15.C1.5z; 15.C1.8z; 15.C1.9z

Tukoksen sattuessa ohjauspaneelissa näkyy seuraava virheilmoitus ja animaatio, joka opastaa tukoksen poistamisessa.

Kääntöyksikön paperitukokset voivat näyttää jonkin seuraavista virhekoodeista:

- 15.D1.yz
- 15.D2.yz
- 15.C1.5z
- 15.C1.8z
- 15.C1.9z

Poista paperitukos seuraavasti:

1. Avaa oikeassa kyljessä oleva luukku.

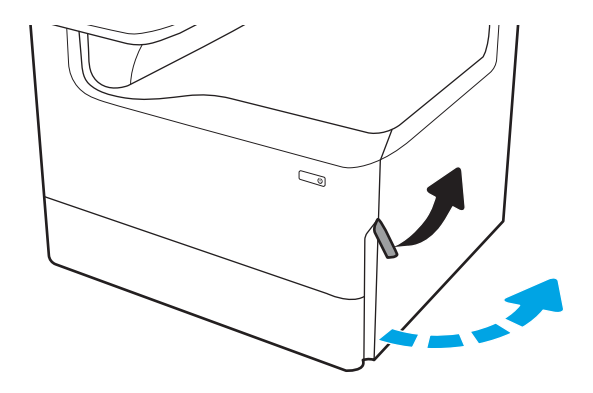

2. Poista juuttuneet paperit.

3. Jos juuttunutta paperia ei ole näkyvissä, irrota kääntöyksikkö.

4. Vedä mahdolliset tukoksen aiheuttaneet paperit suoraan ulos.

5. Asenna kääntöyksikkö takaisin paikoilleen.

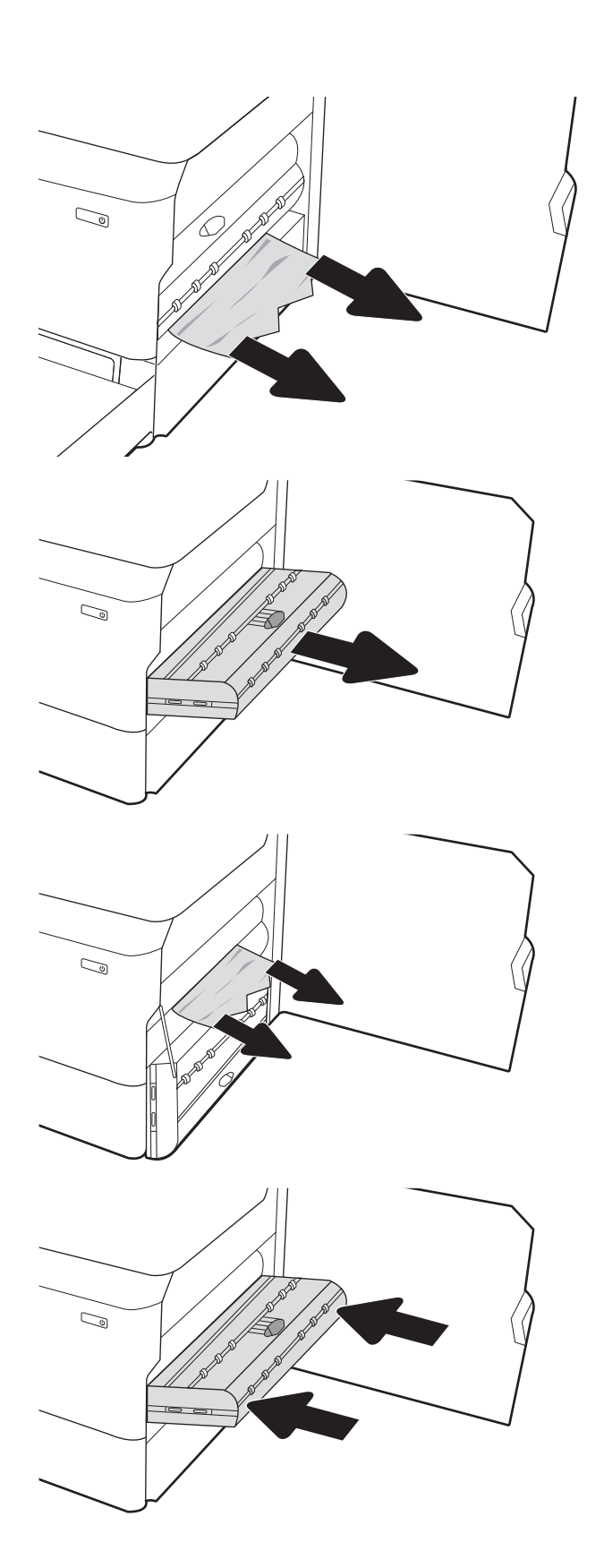

6. Sulje oikeanpuoleinen luukku.

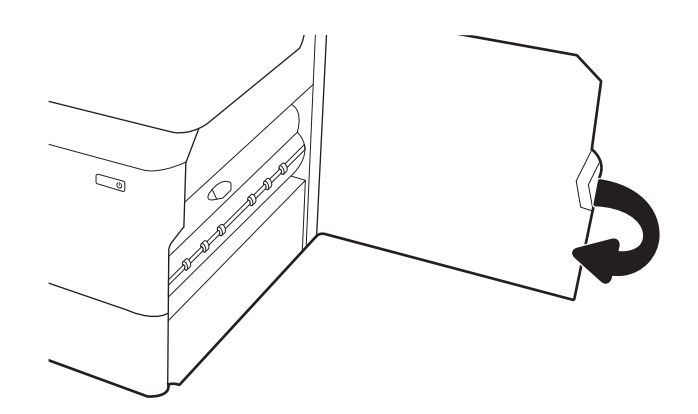

7. Jos tulostimessa on vielä sivuja, jäljellä olevien sivujen poistamisohje näkyy ohjauspaneelissa.

# Paperitukosten poistaminen 3 X 550 arkin lokeroista – 15.A4.yz; 15.A5.yz; 15.A6.yz; 15.A9.yz; 15.37.yz; 15.38.yz; 15.48.yz

Tukoksen sattuessa ohjauspaneelissa näkyy seuraava virheilmoitus ja animaatio, joka opastaa tukoksen poistamisessa.

3 X 550 arkin lisälokeron paperitukokset voivat näyttää jonkin seuraavista virhekoodeista:

- 15.A4.yz
- 15.A5.yz
- 15.A6.yz
- 15.A9.yz
- 15.37.yz
- 15.38.yz
- 15.48.yz

Poista paperitukos seuraavasti:

1. Avaa yksi lokeroista.

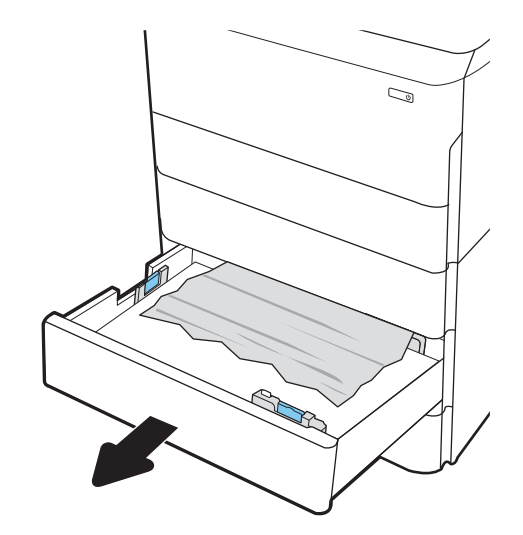

2. Poista juuttunut paperi syöttöteloista tulostimen sisältä. Vedä paperia ensin vasemmalle ja poista se sitten vetämällä eteenpäin.

3. Avaa oikeanpuoleinen luukku ja saman puolen alaluukku.

4. Vedä juuttuneet paperit ulos varovasti.

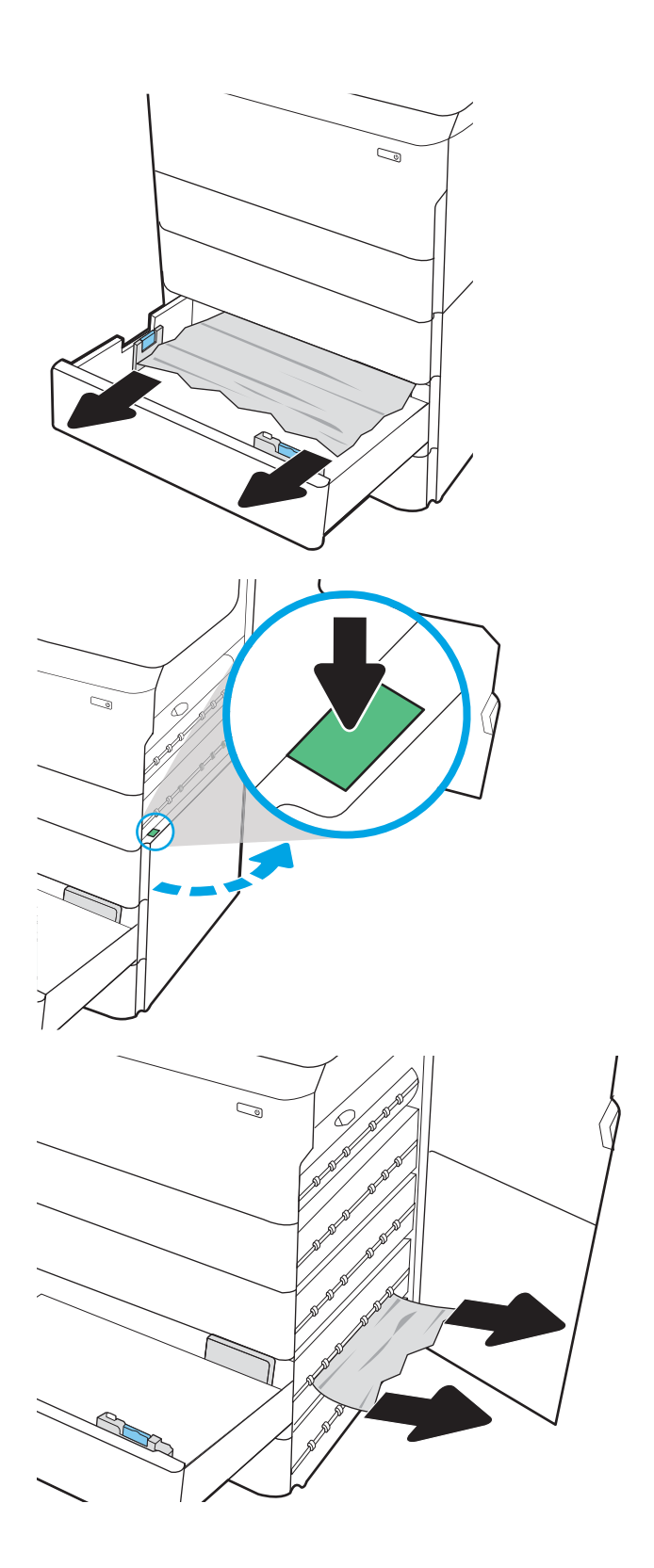

5. Jos juuttunutta paperia ei ole näkyvissä, irrota kääntöyksikkö.

6. Vedä mahdolliset tukoksen aiheuttaneet paperit suoraan ulos.

7. Asenna kääntöyksikkö takaisin paikoilleen.

8. Sulje oikeanpuoleinen luukku ja saman puolen alaluukku ja sulje lokero.

9. Jos tulostimessa on vielä sivuja, jäljellä olevien sivujen poistamisohje näkyy ohjauspaneelissa.

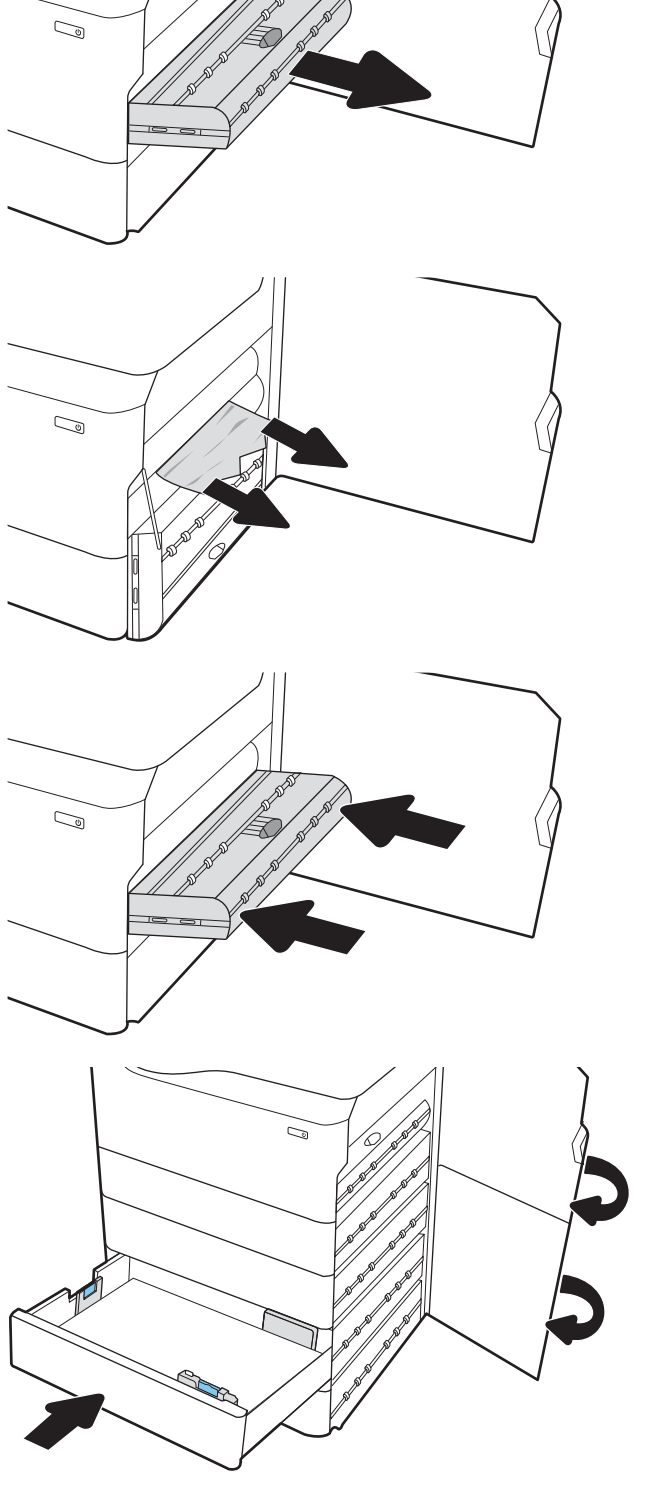

- -

- 
- 

# Paperitukosten poistaminen 4 000 arkin HCI-syöttölokerosta – 15.A7.yz; 15.A8.yz; 15.37.yz; 15.38.yz; 15.48.yz

Tukoksen sattuessa ohjauspaneelissa näkyy seuraava virheilmoitus ja animaatio, joka opastaa tukoksen poistamisessa.

4 000 arkin HCI-syöttölokeron paperitukokset voivat näyttää jonkin seuraavista virhekoodeista:

- 15.A7.yz
- 15.A8.yz
- 15.37.yz
- 15.38.yz
- 15.48.yz

Poista paperitukos seuraavasti:

1. Avaa oikeanpuoleinen luukku ja saman puolen alaluukku.

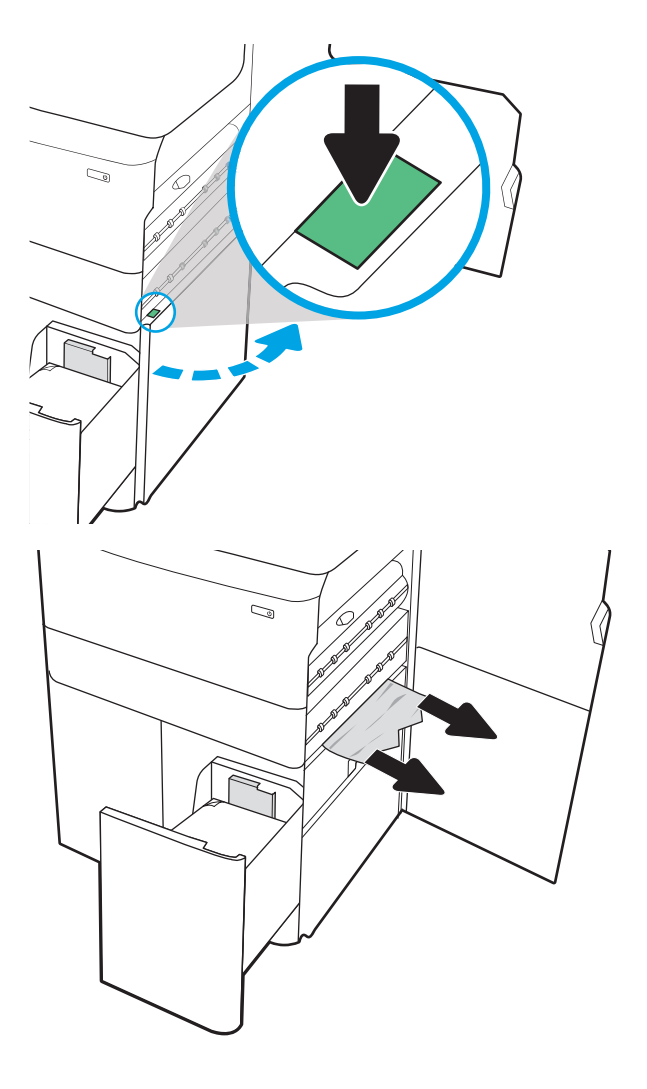

2. Poista mahdolliset vioittuneet arkit.

3. Jos juuttunutta paperia ei ole näkyvissä, irrota kääntöyksikkö.

4. Vedä mahdolliset tukoksen aiheuttaneet paperit

suoraan ulos.

- $\mathbb{Q}$  $\mathbb{Q}$  $\mathbb{Z}$  $\mathbb{C}$
- 5. Asenna kääntöyksikkö takaisin paikoilleen.

6. Vedä suurikapasiteettinen tukoskasetti ulos vihreästä kahvasta oikeanpuoleisen alaluukun alueelta.

7. Poista juuttuneet paperit tukoskasetin alueelta.

8. Avaa suurikapasiteettisen tukoskasetin yläosa vihreästä kahvasta ja poista juuttuneet paperit.

9. Sulje tukoskasetti ja asenna se uudelleen tulostimeen.

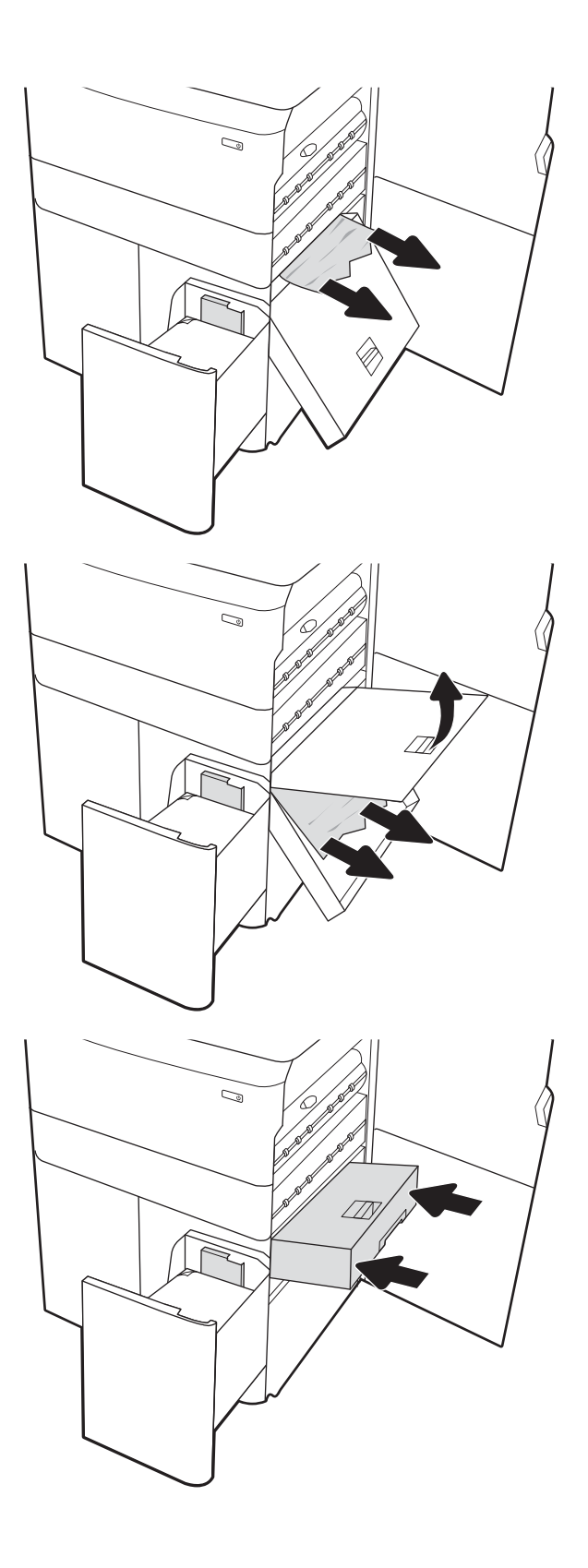

10. Avaa vasemmanpuoleinen suurikapasiteettinen syöttölokero.

11. Poista juuttunut paperi syöttöteloista tulostimen sisältä. Vedä paperia ensin vasemmalle ja poista se sitten vetämällä eteenpäin.

12. Sulje vasen lokero ja avaa oikeanpuoleinen suurikapasiteettinen syöttölokero.

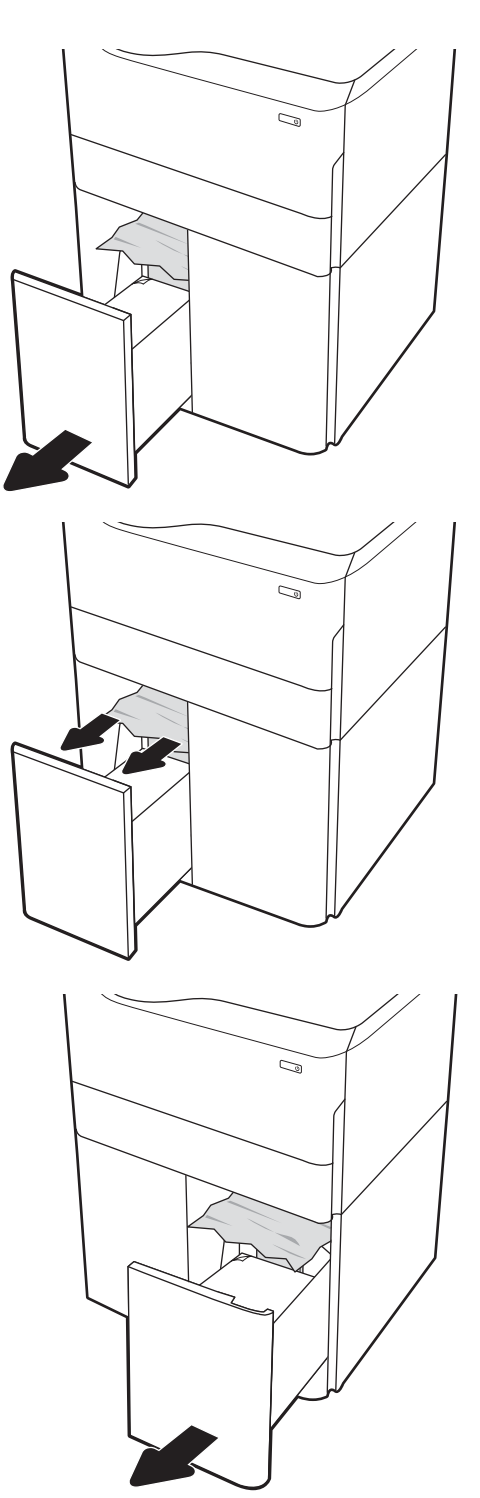

13. Poista juuttunut paperi syöttöteloista tulostimen sisältä. Vedä paperia ensin vasemmalle ja poista se sitten vetämällä eteenpäin.

14. Sulje oikeanpuoleinen luukku ja saman puolen alaluukku ja sulje oikea lokero.

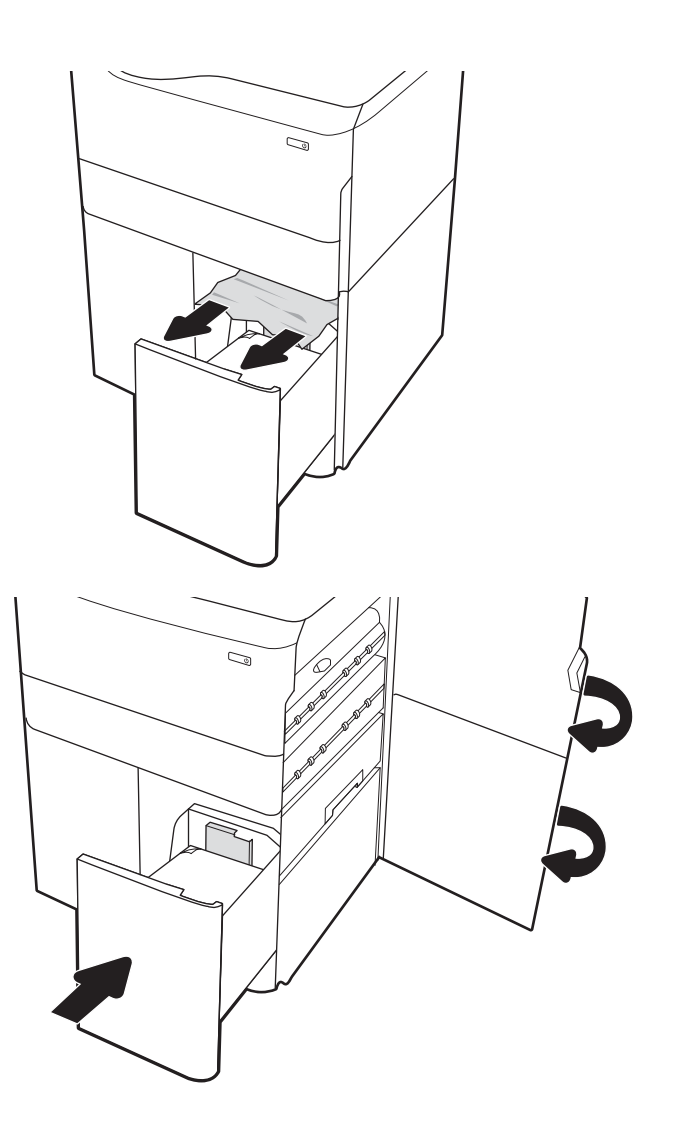

15. Jos tulostimessa on vielä sivuja, jäljellä olevien sivujen poistamisohje näkyy ohjauspaneelissa.

# Väritulostuksen laatuongelmien ratkaiseminen

Käytä alla olevia tietoja tulostuslaatu-, värinlaatu- ja kuvanlaatuongelmien vianmääritykseen HP Color LaserJet Enterprise -tulostimissa.

# **Johdanto**

Vianmääritysohjeiden avulla voit korjata seuraavia virheitä:

- Tyhjät sivut
- Mustat sivut
- Värit eivät kohdistu oikein
- Käpristynyt paperi
- Tummia tai vaaleita palkkeja
- Tummia tai vaaleita raitoja
- Epäterävä tulostusjälki
- Harmaa tausta tai tumma tulostusjälki
- Vaalea tulostusjälki
- Kiinnittymätön väriaine
- Puuttuva väriaine
- Hajanaisia väriainepisteitä
- Vinossa olevat kuvat
- **Tahrat**
- **Juovat**

# Tulostuslaadun vianmääritys

Voit ratkaista tulostuslaatuongelmia kokeilemalla näitä ohjeita niiden esitysjärjestyksessä.

Lisätietoja tietynlaisten kuvavikojen vianmäärityksestä on kohdassa Kuvavikojen vianmääritys.

## Päivitä tulostimen laiteohjelmisto

Yritä päivittää tulostimen laiteohjelmisto.

Ohjeita on osoitteessa [www.hp.com/support.](http://www.hp.com/support)

## Tulostaminen toisesta ohjelmasta

Koeta tulostaa toisesta ohjelmasta.

Jos sivu tulostuu oikein, ongelma liittyy ohjelmaan, josta yritit tulostaa.

## Tulostustyön paperityyppiasetuksen tarkistaminen

Tarkista paperityyppiasetukset, jos tulostat jostakin sovelluksesta ja tulosteissa on tahroja, sumeaa tai tummaa tulostusjälkeä, käpristynyttä paperia, hajanaisia mustepisaroita, kuivumatonta väriainetta tai pieniä alueita, joista puuttuu mustetta.

### Tarkista ohjauspaneelin paperityyppiasetus

Tarkista tulostimen paperityyppiasetus tulostimen ohjauspaneelista ja muuta asetusta tarvittaessa.

- 1. Avaa ja sulje paperilokero.
- 2. Vahvista lokeron paperityyppi- ja paperikokoasetukset tai muuta niitä ohjauspaneelin ohjeiden mukaisesti.
- 3. Varmista, että lisätty paperi vastaa vaatimuksia.
- 4. Säädä ohjauspaneelin kosteus- ja vastusasetusta ympäristön mukaiseksi.
	- a. Avaa seuraavat valikot:
		- 1. Asetukset
		- 2. Tulostuslaatu
		- 3. Säädä paperityyppiä
	- b. Valitse paperityyppi, joka vastaa lokerossa olevan paperin tyyppiä.
	- c. Suurenna tai pienennä kosteus- ja vastusasetusta nuolipainikkeilla.
- 5. Varmista, että ohjaimen asetukset vastaavat ohjauspaneelin asetuksia.

**W** HUOMAUTUS: Tulostusohjaimen asetukset korvaavat kaikki ohjauspaneelin asetukset.

#### Paperityyppiasetuksen tarkistaminen (Windows)

Tarkista paperityyppiasetus Windows-käyttöjärjestelmässä ja muuta asetusta tarvittaessa.

- **W** HUOMAUTUS: Tulostusohjaimen asetukset korvaavat kaikki ohjauspaneelin asetukset.
	- 1. Valitse ohjelmistossa Tulosta.
	- 2. Valitse tulostin ja valitse sitten Ominaisuudet tai Määritykset.
	- 3. Valitse Paperi/Laatu-välilehti.
	- 4. Valitse avattavasta Paperityyppi-luettelosta Lisää...-vaihtoehto.
	- 5. Laajenna Tyyppi on: luettelon valinnat.
	- 6. Laajenna se paperityyppiluokka, joka parhaiten vastaa käyttämääsi paperia.
	- 7. Valitse käyttämäsi paperityypin asetus ja valitse OK.
	- 8. Valitse OK, jolloin Asiakirjan ominaisuudet -valintaikkuna sulkeutuu. Tulosta työ valitsemalla Tulostavalintaikkunasta OK.

#### Paperityyppiasetuksen tarkistaminen (macOS)

Tarkista paperityypin asetus macOS-käyttöjärjestelmässä ja muuta asetusta tarvittaessa.

- 1. Valitse Tiedosto-valikko ja valitse sitten Tulosta.
- 2. Valitse tulostin Tulostin-valikosta.
- 3. Tulostinohjain näyttää oletuksena Kopiot ja sivut -valikon. Avaa valikkojen avattava luettelo ja valitse Viimeistely-valikko.
- 4. Valitse tyyppi avattavasta Materiaalityyppi-luettelosta.
- 5. Valitse Tulosta-painike.

## Värikasetin tilan tarkistaminen

Seuraavien ohjeiden avulla voit tarkistaa värikasettien jäljellä olevan arvioidun käyttöiän ja mahdollisesti muiden vaihdettavissa olevien tarvikkeiden tilan.

## Vaihe 1: Tulosta tarvikkeiden tilasivu

Tarvikkeiden tilasivu näyttää värikasetin tilan.

- 1. Valitse tulostimen ohjauspaneelin aloitusnäytössä Raportit-valikko.
- 2. Valitse Asetus-/tilasivut-valikko.
- 3. Valitse Tarvikkeiden tila -sivu ja tulosta sivu valitsemalla Tulosta.

### Vaihe 2: Tarvikkeiden tilan tarkistaminen

Tarkista tarvikkeiden tilaraportti seuraavasti.

1. Tarkista tarvikkeiden tilaraportista värikasettien jäljellä oleva arvioitu käyttöikä prosentteina ja mahdollisesti muiden vaihdettavien tarvikkeiden tila.

Kun käytetään värikasettia, joka on arvioidun käyttöikänsä lopussa, tulostuslaadussa voi ilmetä ongelmia. Tarvikkeiden tilasivulla ilmoitetaan, kun tarvikkeen käyttöikä on loppumassa. Kun HP:n tarvike on loppumassa, sen HP Premium Protection -takuu on päättynyt.

Värikasettia ei tarvitse vaihtaa nyt, ellei tulostuslaatu ole jo liian heikko. Uusi tarvike kannattaa kuitenkin hankkia etukäteen, jotta se voidaan vaihtaa laitteeseen, kun tulostuslaatu ei ole enää hyväksyttävä.

Jos päätät vaihtaa värikasetin tai muut vaihdettavissa olevat tarvikkeet, tarvikkeiden tilasivulla ilmoitetaan aitojen HP-tuotteiden osanumerot.

2. Tarkista, käytätkö aitoa HP-kasettia.

Aidossa HP-värikasetissa on sana "HP" tai siinä on HP:n logo. Lisätietoja HP-kasettien tunnistamisesta on osoitteessa [www.hp.com/go/learnaboutsupplies.](http://www.hp.com/go/learnaboutsupplies)

## Puhdistussivun tulostaminen

Tulostusprosessin aikana tulostimeen saattaa kertyä paperia, väriainetta ja pölyhiukkasia. Ne voivat aiheuttaa tulostuslaatuongelmia, kuten mustetahroja ja -pisaroita, juovia, viivoja tai toistuvia merkkejä.

Voit puhdistaa tulostimen paperiradan seuraavasti:

- 1. Valitse tulostimen ohjauspaneelin aloitusnäytöstä Tukityökalut-valikko.
- 2. Valitse seuraavat valikot:
	- a. Huolto
	- **b.** Kalibrointi/puhdistus
	- c. Puhdistussivu
- 3. Tulosta sivu valitsemalla Tulosta-painike.

Puhdistetaan...-sanoma näkyy tulostimen ohjauspaneelissa. Puhdistustoimenpiteen suorittaminen kestää muutaman minuutin. Älä katkaise tulostimesta virtaa, ennen kuin puhdistus on suoritettu loppuun. Kun toiminto on suoritettu, hävitä tulostettu sivu.

## Tarkista tulostuskasetti tai -kasetit silmämääräisesti

Tarkista värikasetit seuraavia ohjeita noudattamalla:

- 1. Poista värikasetti tulostimesta ja tarkista, että suojateippi on irrotettu.
- 2. Tarkista, että muistisiru ei ole vahingoittunut.
- 3. Tarkastele vihreän kuvarummun pintaa.

A HUOMIO: Älä kosketa kuvarumpua. Kuvarummussa olevat sormenjäljet voivat aiheuttaa tulostuslaatuongelmia.

- 4. Jos kuvarummussa on naarmuja, sormenjälkiä tai muita vaurioita, vaihda värikasetti.
- 5. Asenna värikasetti uudelleen ja tulosta muutama sivu nähdäksesi, onko ongelma korjautunut.

## Paperin ja tulostusympäristön tarkistaminen

Käytä seuraavia tietoja paperin valinnan ja tulostusympäristön tarkistamiseen.

### Vaihe 1: Käytä paperia, joka täyttää HP:n asettamat vaatimukset

Jotkin tulostuslaatuongelmat johtuvat paperista, joka ei täytä HP:n vaatimuksia.

- Käytä aina paperia, jonka tyyppiä ja painoa tulostin tukee.
- Käytä hyvälaatuista paperia, jossa ei ole viiltoja, koloja, repeytymiä, tahroja, irtohiukkasia, pölyä, ryppyjä, aukkoja, niittejä eikä käpristyneitä tai taittuneita reunoja.
- Käytä paperia, jolle ei ole aiemmin tulostettu.
- Älä käytä paperia, joka sisältää metallia, kuten koristehileitä.
- Käytä lasertulostimille tarkoitettua paperia. Älä käytä ainoastaan Inkjet-tulostimiin tarkoitettua paperia.
- Älä käytä liian karkeaa paperia. Tulostuslaatu on yleensä sitä parempaa, mitä sileämpää paperi on.

#### Vaihe 2: Ympäristön tarkistaminen

Ympäristö voi suoraan vaikuttaa tulostuslaatuun, ja se on yleinen tulostuslaatu- tai paperinsyöttöongelmien aiheuttaja. Kokeile seuraavia ratkaisutapoja:

- Siirrä tulostin pois vetoisista paikoista, kuten ilmastointiventtiilien, avointen ikkunoiden tai ovien läheisyydestä.
- Älä altista tulostinta lämpötiloille tai ilmankosteudelle, jotka ovat tulostimen tiedoissa määriteltyjen arvojen ulkopuolella.
- Älä pidä tulostinta ahtaassa tilassa, kuten kaapissa.
- Aseta tulostin tukevalle, tasaiselle alustalle.
- Poista kaikki esteet tulostimen ilma-aukkojen edestä. Tulostimen ympärillä ja yläpuolella on oltava hyvä ilmanvaihto.
- Suojaa tulostin ilman kuljettamalta lialta, pölyltä, höyryltä, rasvalta tai muilta aineilta, jotka voivat aiheuttaa jäämiä tulostimen sisään.

#### Vaihe 3: Yksittäisen lokeron kohdistuksen määrittäminen

Noudata näitä ohjeita, jos teksti tai kuvat eivät tietyistä lokeroista tulostettaessa ole oikeassa kohdassa tulostetulla sivulla.

- 1. Valitse tulostimen ohjauspaneelin aloitusnäytössä Asetukset-valikko.
- 2. Valitse seuraavat valikot:
	- a. Kopioi/Tulosta tai Tulosta
	- b. Tulostuslaatu
	- c. Kuvan kohdistus
- 3. Valitse Lokero ja valitse sitten säädettävä lokero.
- 4. Valitse Tulosta testisivu ja toimi sitten tulostetuilla sivuilla olevien ohjeiden mukaan.
- 5. Tarkista tulokset valitsemalla Tulosta testisivu uudelleen ja tee sitten lisäsäätöjä tarpeen mukaan.
- 6. Tallenna uudet asetukset valitsemalla Valmis.

## Toisen tulostinohjaimen kokeileminen

Kokeile jotakin toista tulostinohjainta, jos tulostetuilla sivuilla on odottamattomia viivoja kuvissa, tekstiä puuttuu, kuvia puuttuu, muotoilu on virheellistä tai fontteja on korvattu toisilla.

Voit ladata kaikki seuraavat ohjaimet HP:n verkkosivustosta: [www.hp.com/support/pwcolorE75160](http://www.hp.com/support/pwcolorE75160) tai [www.hp.com/support/pwcolorP75250.](http://www.hp.com/support/pwcolorP75250)

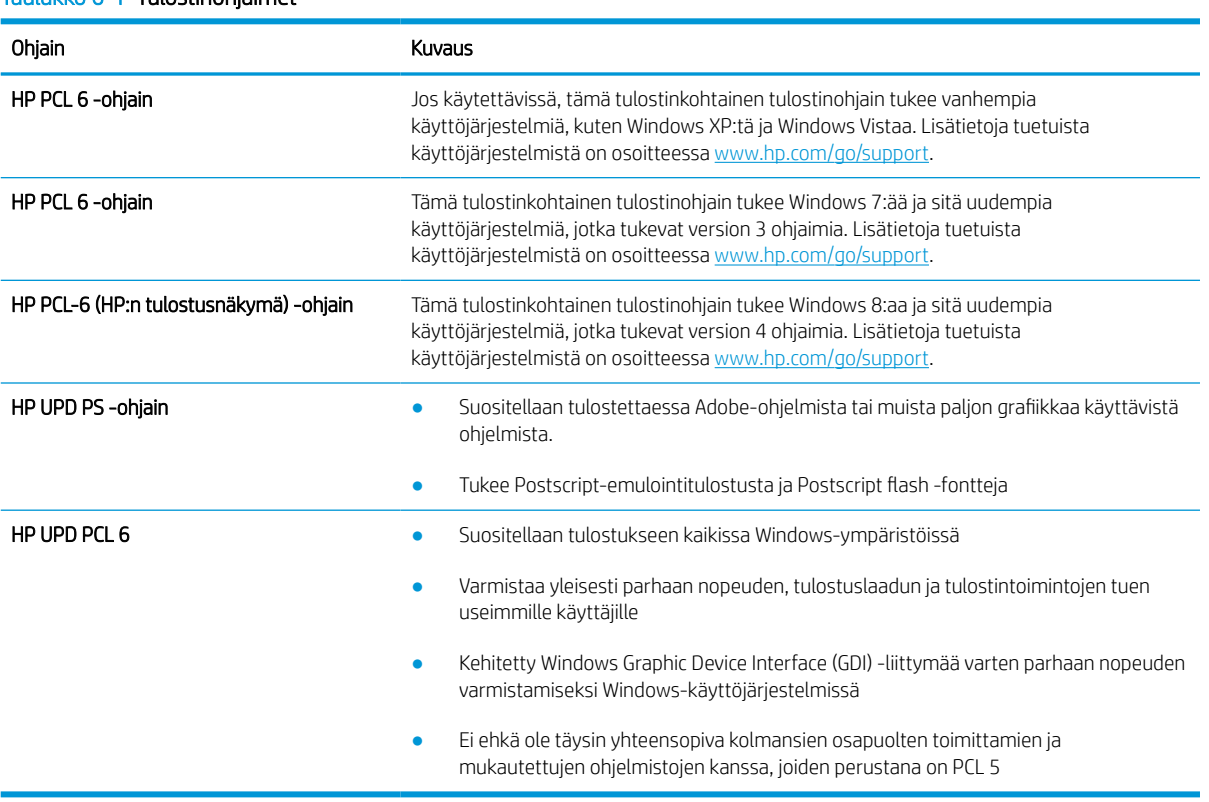

### Taulukko 6-1 Tulostinohjaimet

## Värilaadun vianmääritys

Tulostimen kalibrointi voi auttaa parantamaan väritulostuksen laatua.

#### Kohdista värit kalibroimalla tulostin

Kalibrointi on tulostimen tulostuslaadun optimointitoiminto.

Näitä ohjeita seuraamalla voit ratkaista tulostuksen laatuongelmia, joita ovat esimerkiksi väärin kohdistettu muste, värilliset varjot, sumea grafiikka ja muut laatuongelmat.

- 1. Valitse tulostimen ohjauspaneelin aloitusnäytöstä Tukityökalut-valikko.
- 2. Valitse seuraavat valikot:
	- Huolto
	- Kalibrointi/puhdistus
	- Täysi kalibrointi
- 3. Aloita kalibrointi valitsemalla Aloita.

Tulostimen ohjauspaneelissa näkyy Kalibrointi-viesti. Puhdistustoimenpiteen suorittaminen kestää muutaman minuutin. Älä katkaise tulostimesta virtaa, ennen kuin kalibrointi on suoritettu loppuun.

4. Odota, kunnes tulostin on kalibroitu, ja yritä sitten tulostaa uudelleen.

## Kuvavikojen vianmääritys

Tutustu esimerkkeihin kuvavioista ja niiden korjaamisesta.

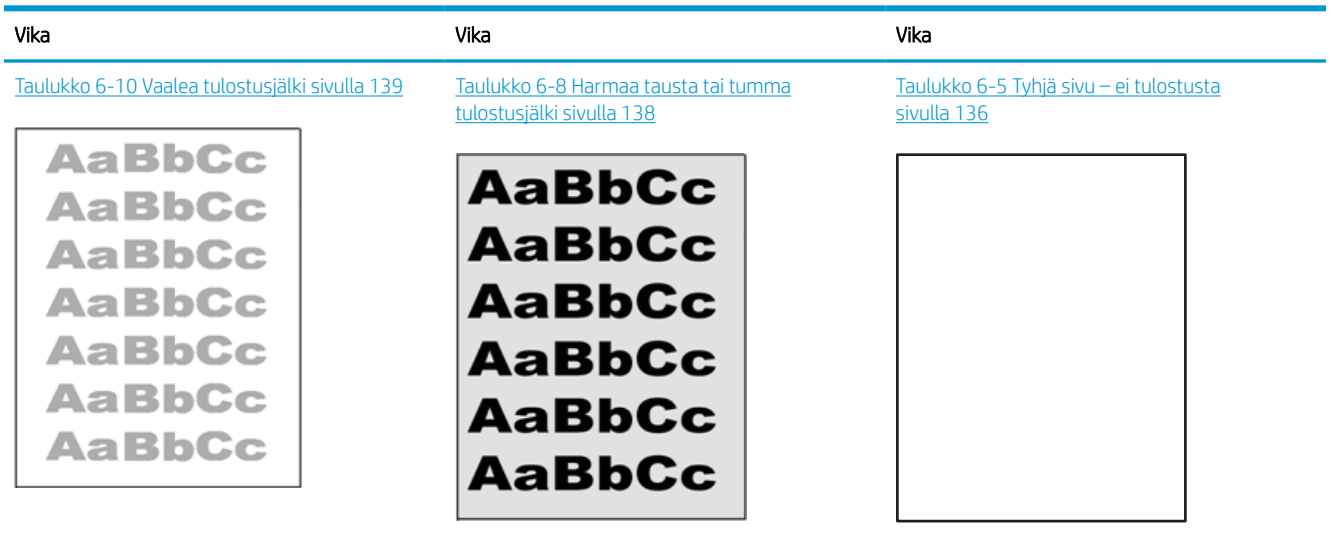

#### Taulukko 6-2 Kuvavikojen taulukon pikaopas

#### Taulukko 6-2 Kuvavikojen taulukon pikaopas (jatkoa)

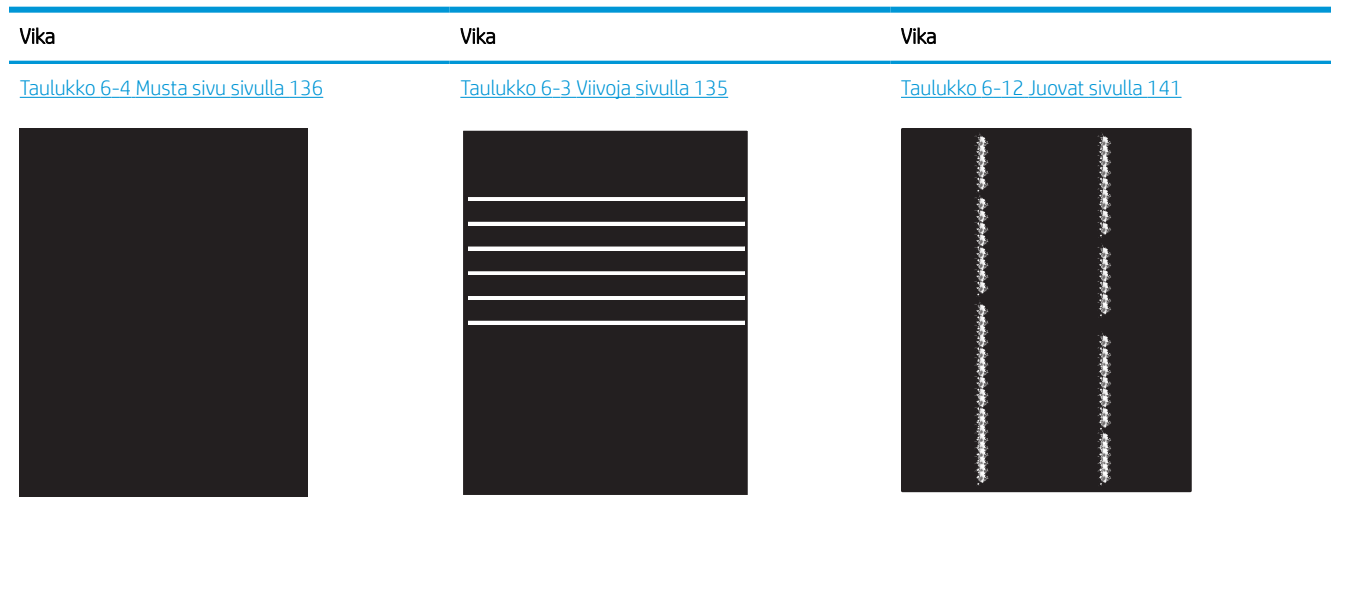

Taulukko 6-6 Väritason kohdistusviat (vain<br>[värimallit\) sivulla 137](#page-142-0) Taulukko 6-7 [Kiinnitysviat sivulla 137](#page-142-0) Taulukko 6-9 [Kuvan sijoittamisviat sivulla 138](#page-143-0) **THE REPORT OF STATISTICS** LP  $\mathbb{R}^2$ 

#### Taulukko 6-11 [Tulosteviat sivulla 140](#page-145-0)

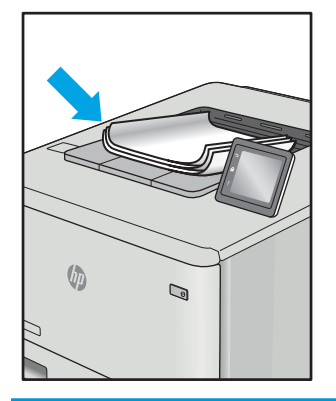

Kuvaviat voidaan syystä riippumatta ratkaista usein samoja vaiheita käyttämällä. Käytä seuraavia vaiheita lähtökohtana kuvaongelman ratkaisemisessa.

- <span id="page-140-0"></span>1. Tulosta asiakirja uudelleen. Tulostuslaadun häiriöt voivat olla ajoittaisia tai poistua kokonaan, kun tulostusta jatketaan.
- 2. Tarkista kasettien kunto. Jos kasetti on erittäin vähissä (sen käyttöikä on lopussa), vaihda kasetti.
- 3. Varmista, että ohjaimen ja lokeron tulostustila-asetukset vastaavat lokerossa olevaa materiaalia. Kokeile eri materiaalia tai toista lokeroa. Kokeile eri tulostustilaa.
- 4. Varmista, että tulostin on sopivan käyttölämpötilan ja ilmankosteuden alueella.
- 5. Varmista, että tulostin tukee paperityyppiä, -kokoa ja -painoa. Katso tulostimen tukemat paperikoot ja tyypit tulostimen tukisivulta osoitteesta [support.hp.com.](http://support.hp.com)

**W** HUOMAUTUS: Kiinnitys tarkoittaa tulostusprosessin osaa, jossa väriaine kiinnittyy paperiin.

Seuraavissa esimerkeissä kuvataan Letter-kokoista paperia, joka on kulkenut tulostimen läpi lyhyt reuna edellä.

#### Taulukko 6-3 Viivoja

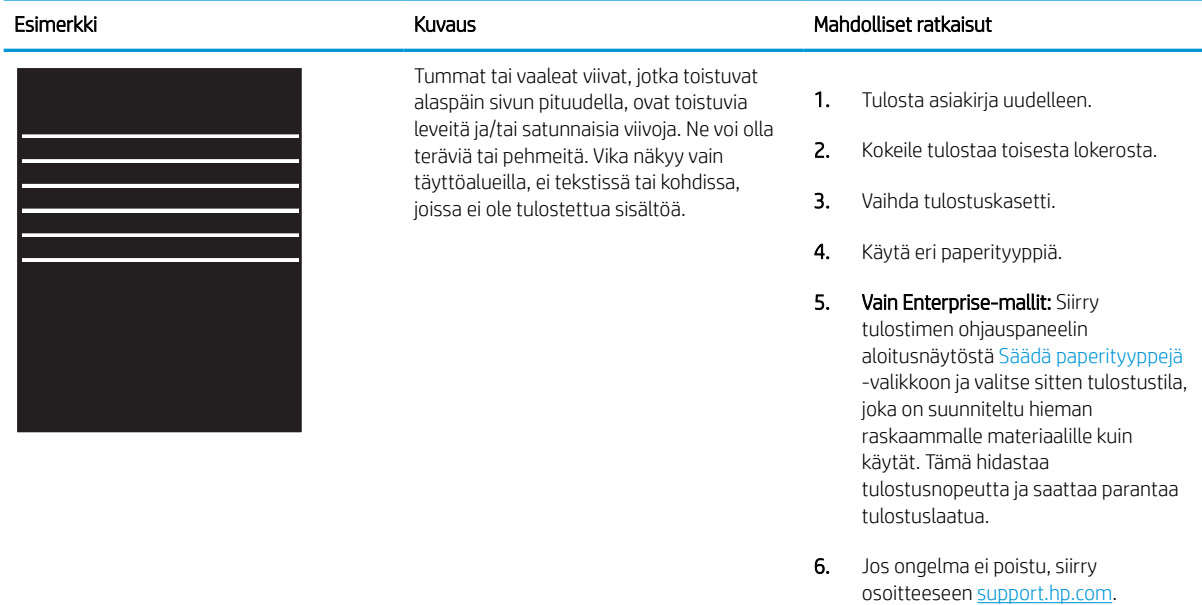

## <span id="page-141-0"></span>Taulukko 6-4 Musta sivu

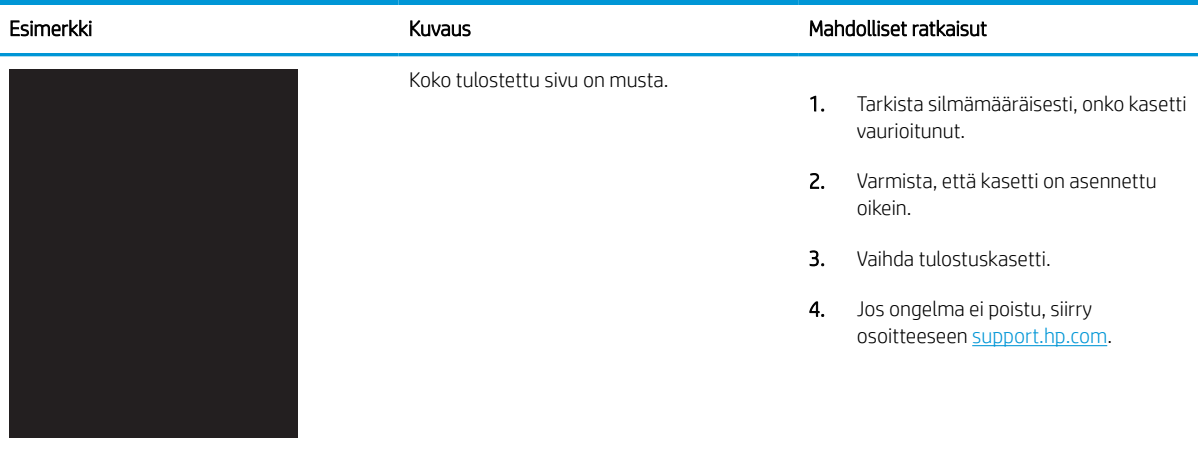

## Taulukko 6-5 Tyhjä sivu – ei tulostusta

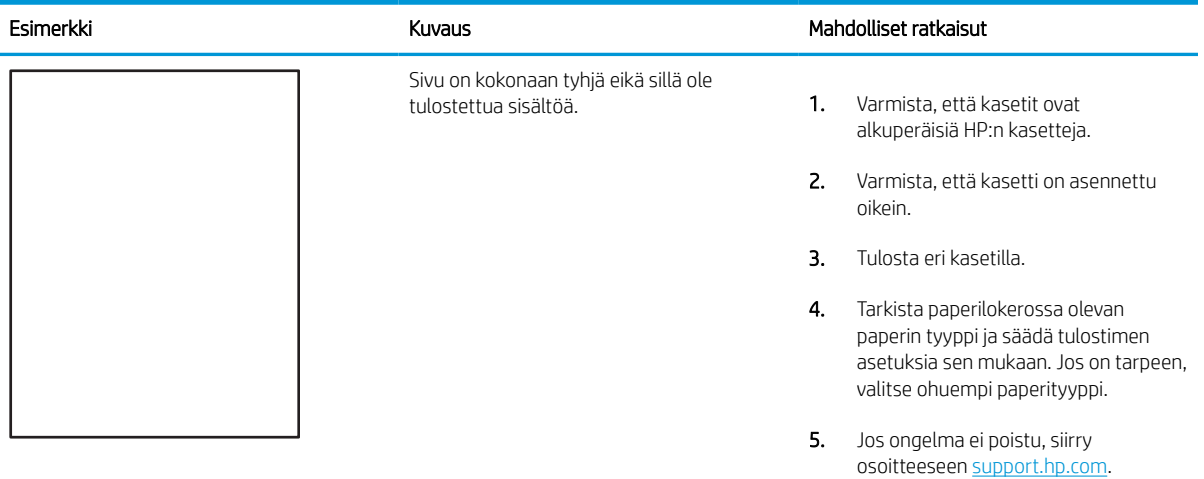

## <span id="page-142-0"></span>Taulukko 6-6 Väritason kohdistusviat (vain värimallit)

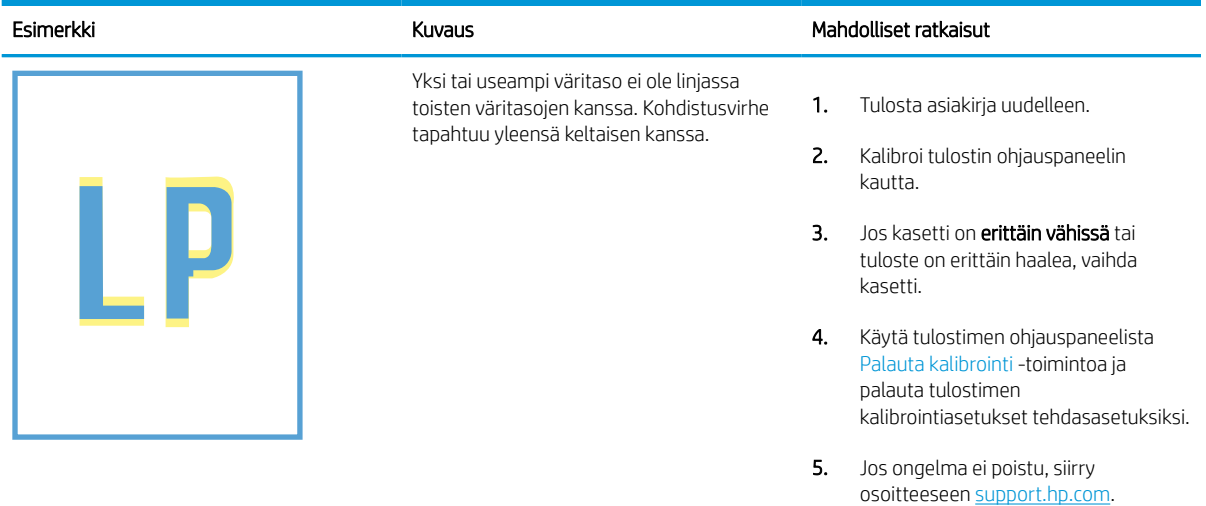

## Taulukko 6-7 Kiinnitysviat

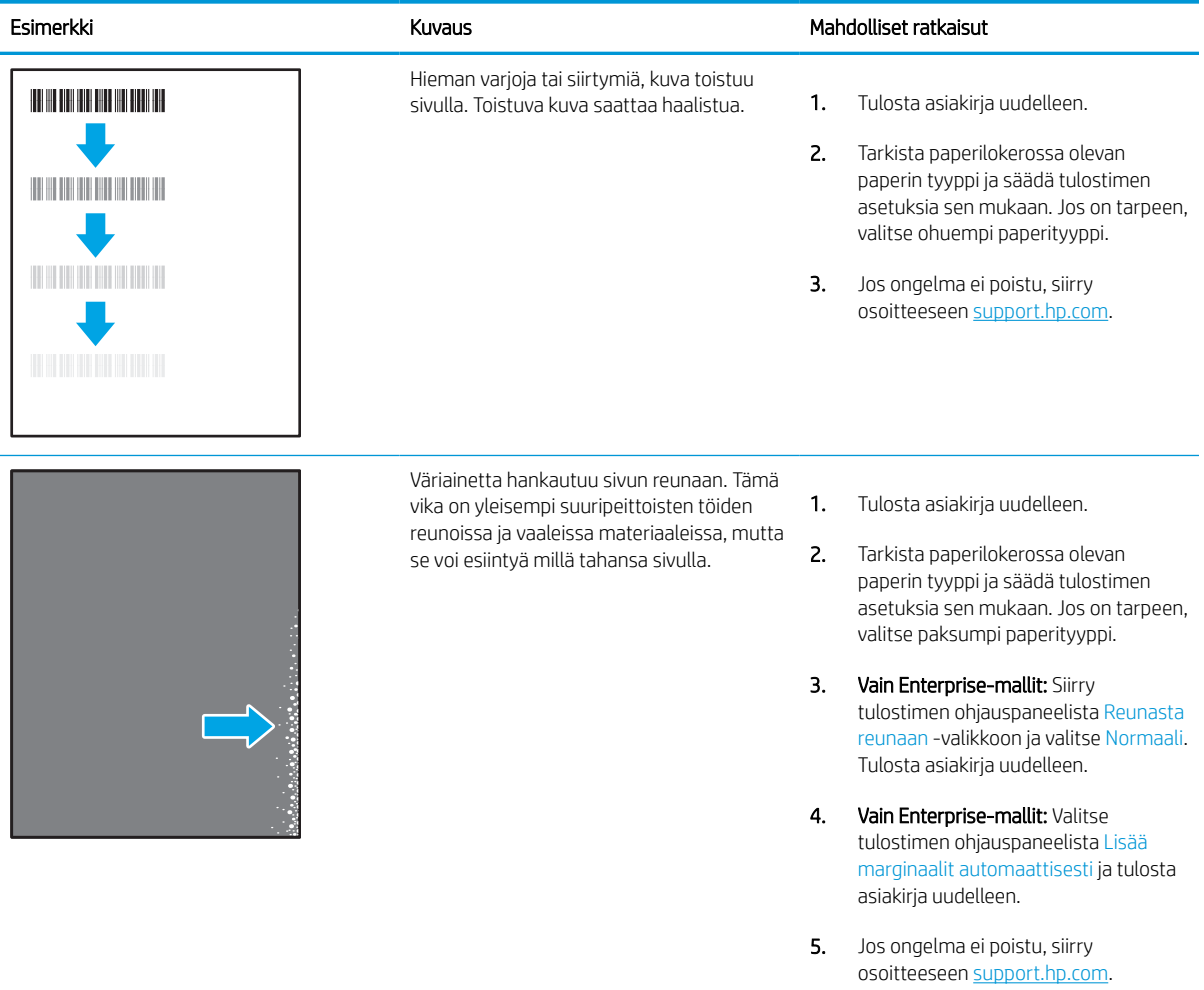

## <span id="page-143-0"></span>Taulukko 6-8 Harmaa tausta tai tumma tulostusjälki

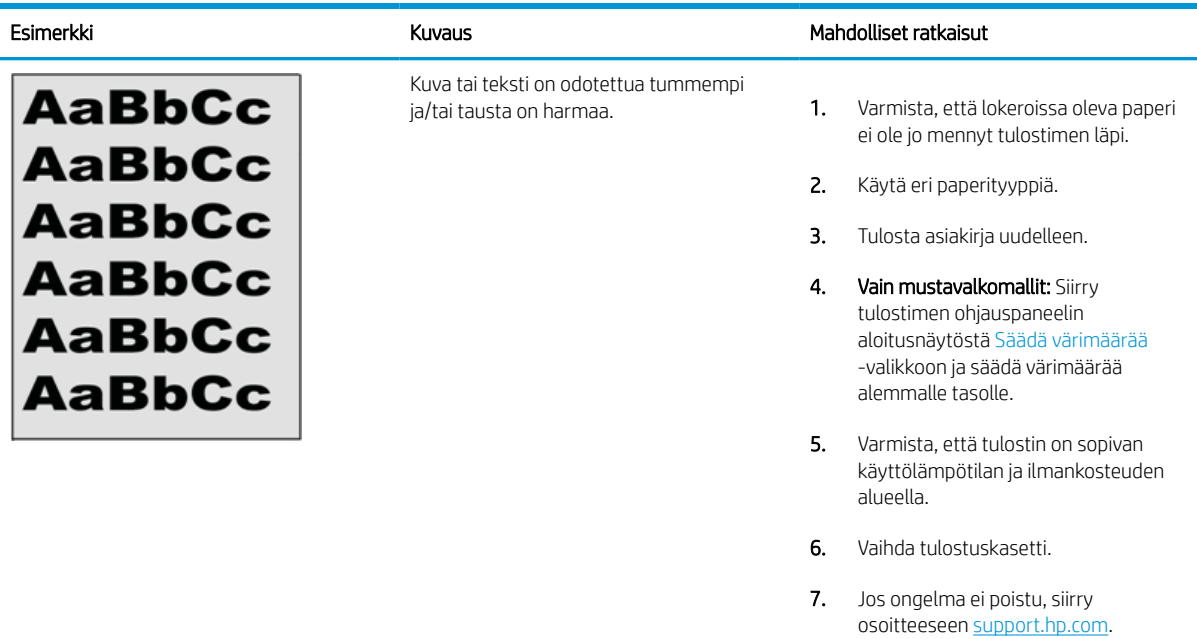

## Taulukko 6-9 Kuvan sijoittamisviat

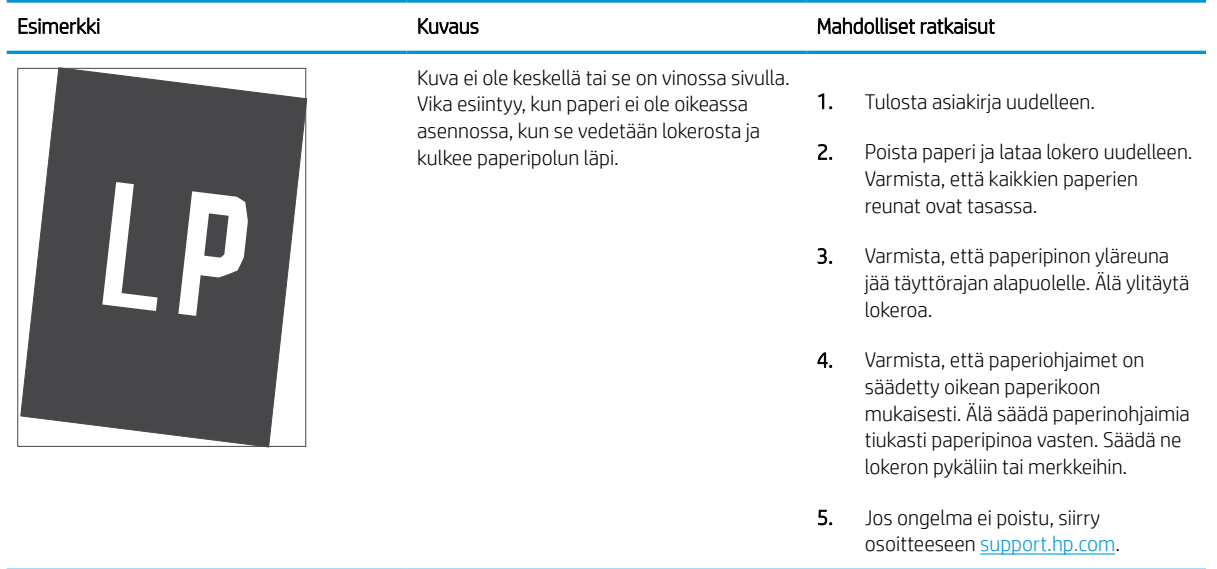
#### Taulukko 6-10 Vaalea tulostusjälki

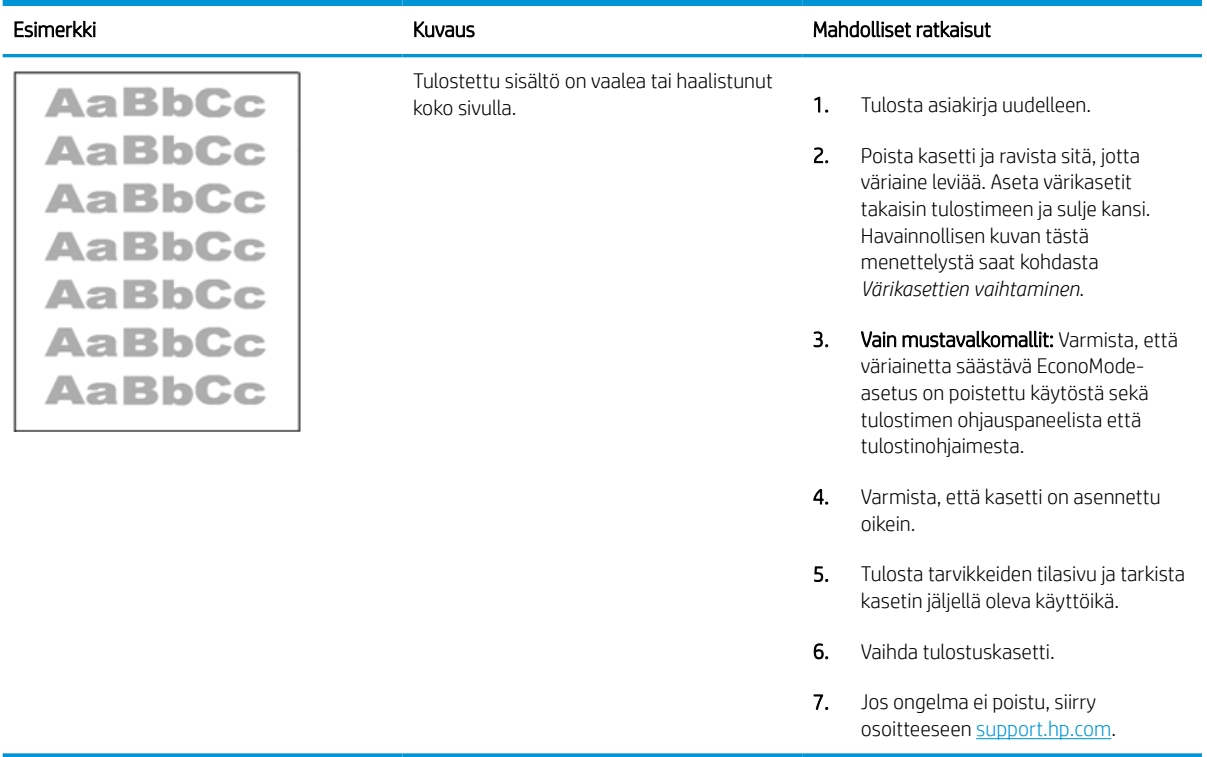

#### Taulukko 6-11 Tulosteviat

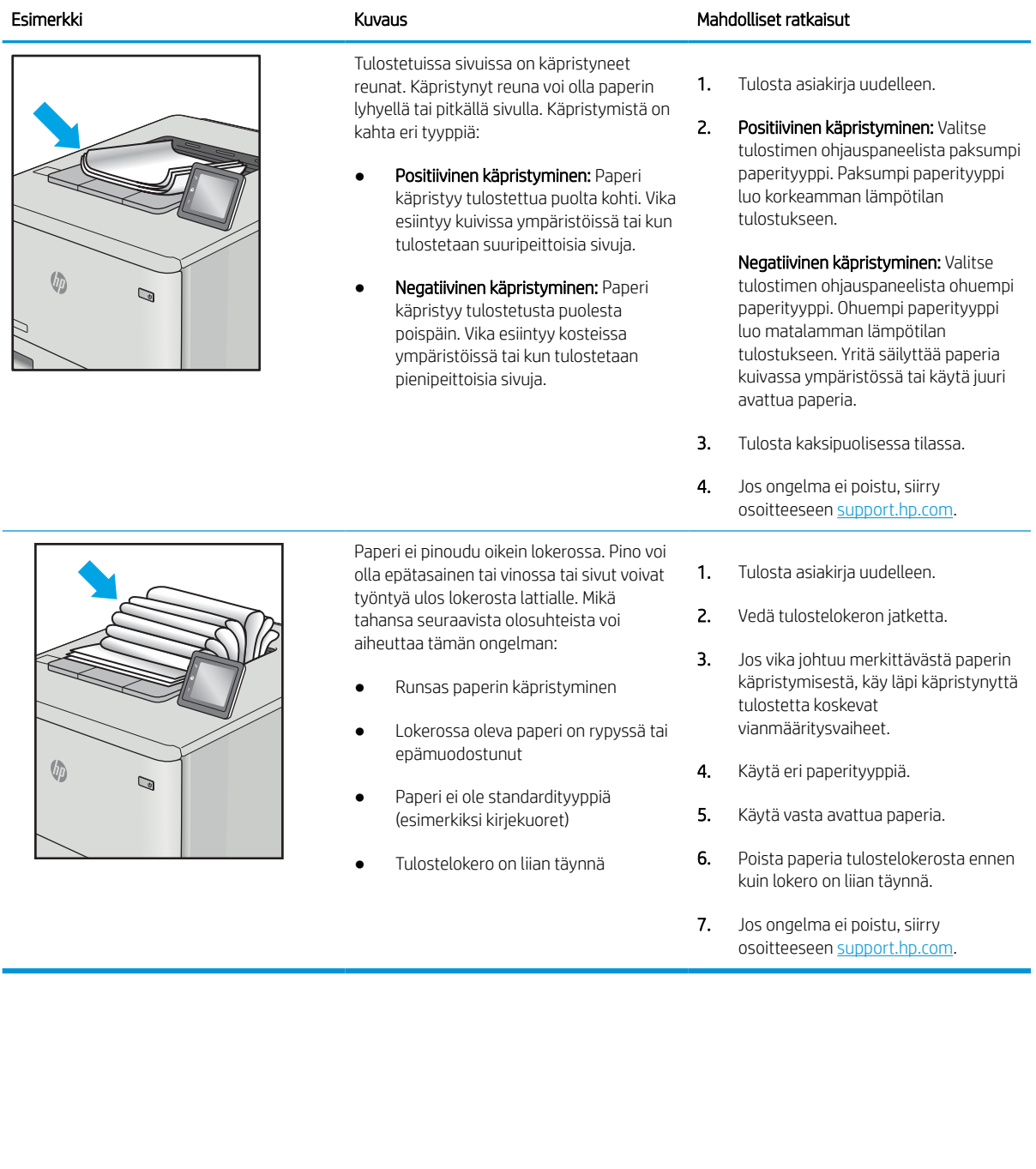

#### Taulukko 6-12 Juovat

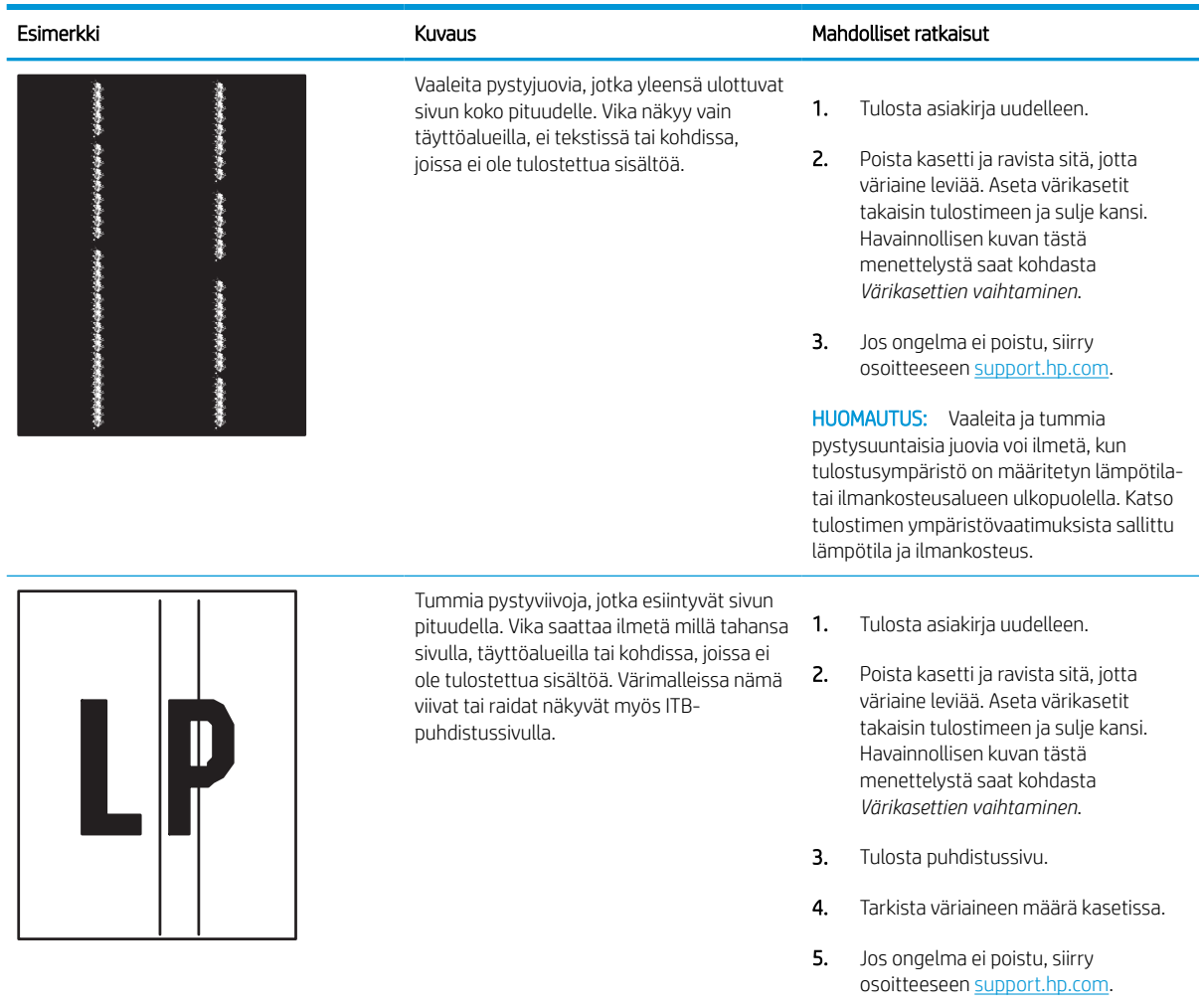

# Kiinteän verkon ongelmien ratkaiseminen

Ota yhteyttä valtuutettuun huoltoedustajaan. Varmista, että tiedät tuotteen mallinumeron, joka näkyy tulostimen takaosassa olevassa tuotetarrassa.

# Langattoman verkon ongelmien ratkaiseminen

Ota yhteyttä valtuutettuun huoltoedustajaan. Varmista, että tiedät tuotteen mallinumeron, joka näkyy tulostimen takaosassa olevassa tuotetarrassa.

# Hakemisto

#### Merkit/numerot

1 x 550 arkin lokerot tarrojen lisääminen [41](#page-46-0) 550 arkin lokerot tukokset [104](#page-109-0) ‑tulostin yleiskuvaus [1](#page-6-0)

# A

AirPrint [67](#page-72-0), [69](#page-74-0) aliverkon peite [85](#page-90-0) Aloitusnäyttö-painike paikantaminen [7](#page-12-0) Android-laitteet tulostaminen [67,](#page-72-0) [70](#page-75-0) asetukset tehdasasetusten (oletusasetusten) palauttaminen [95](#page-100-0) asiakirjansyöttölaite paperinsyöttöongelmat [97](#page-102-0)

# B

Bonjour tunnistaminen [76](#page-81-0)

# D

digitaalisen lähetyksen asetukset HP:n sulautettu verkkopalvelin [76,](#page-81-0) [78](#page-83-0)

# E

energiankulutus, optimoiminen [91](#page-96-0) ensisijainen syöttölokero kirjekuorien lisääminen [39](#page-44-0) erikoispaperi tulostaminen (Windows) [56](#page-61-0) Ethernet (RJ-45) -portti paikantaminen [4](#page-9-0)

Explorer, tuetut versiot HP:n sulautettu verkkopalvelin [76](#page-81-0)

# F

faksiasetukset HP:n sulautettu verkkopalvelin [76,](#page-81-0) [78](#page-83-0)

### H

helppokäyttöinen USB-tulostus [71](#page-76-0) Hi-Speed USB 2.0 -tulostusportti paikantaminen [4](#page-9-0) HP:n sulautettu verkkopalvelin avaaminen [85](#page-90-0) digitaalisen lähetyksen asetukset [76](#page-81-0), [78](#page-83-0) faksiasetukset [76](#page-81-0), [78](#page-83-0) HP-verkkopalvelut [76](#page-81-0), [78,](#page-83-0) [82](#page-87-0) kopiointiasetukset [76](#page-81-0), [78](#page-83-0) muita linkkejä -luettelo [76,](#page-81-0) [78,](#page-83-0) [80](#page-85-0) skannausasetukset [76,](#page-81-0) [78](#page-83-0) suojausasetukset [76](#page-81-0), [78](#page-83-0), [81](#page-86-0) tarvikkeet [80](#page-85-0) tietosivut [76](#page-81-0), [78](#page-83-0) tulostimen nimen vaihtaminen [85](#page-90-0) tulostusasetukset [76,](#page-81-0) [78,](#page-83-0) [80](#page-85-0) verkkoasetukset [76,](#page-81-0) [78,](#page-83-0) [83](#page-88-0) verkkoasetusten muuttaminen [85](#page-90-0) vianmääritystyökalut [76](#page-81-0), [78](#page-83-0), [81](#page-86-0) yleinen kokoonpano [76,](#page-81-0) [78](#page-83-0), [79](#page-84-0) HP:n sulautettu verkkopalvelin (EWS) ominaisuudet [76](#page-81-0) salasanojen määrittäminen [88](#page-93-0), [89](#page-94-0) verkkoyhteys [76](#page-81-0)

HP ePrint [67](#page-72-0) HP ePrint ohjelmisto [67](#page-72-0) HP Web Jetadmin [92](#page-97-0) HP-verkkopalvelut käyttöönotto [76](#page-81-0), [78](#page-83-0), [82](#page-87-0) huoltonesteen säiliö vaihtaminen [51](#page-56-0) huoltopaketit osanumerot [45](#page-50-0)

### I

Internet Explorer, tuetut versiot HP:n sulautettu verkkopalvelin [76](#page-81-0) IPsec [88,](#page-93-0) [90](#page-95-0) IPsec (IP Security) [88](#page-93-0), [90](#page-95-0) IPv4-osoite [85](#page-90-0) IPv6-osoite [85](#page-90-0)

# J

Jetadmin, HP Web [92](#page-97-0) järjestelmän vähimmäisvaatimukset macOS [11](#page-16-0) Windows [11](#page-16-0) järjestelmävaatimukset HP:n sulautettu verkkopalvelin [76](#page-81-0)

# K

kaksipuolinen tulostaminen Mac [60](#page-65-0) kaksipuolinen tulostus Mac [60](#page-65-0) Windows [56](#page-61-0) kaksipuolinen tulostus (kahdelle puolelle) asetukset (Windows) [56](#page-61-0) Windows [56](#page-61-0)

kalibroi värit [133](#page-138-0) kalvot tulostaminen (Windows) [56](#page-61-0) kasetti käyttäminen, kun vähissä [95](#page-100-0) vaihtaminen [47](#page-52-0) vähissä-kynnysasetukset [95](#page-100-0) kiintolevyt salattu [88,](#page-93-0) [90](#page-95-0) kirjaudu sisään -painike paikantaminen [7](#page-12-0) kirjaudu ulos -painike paikantaminen [7](#page-12-0) kirjekuoret suunta [18,](#page-23-0) [19](#page-24-0) kirjekuoret, lisääminen [39](#page-44-0) kopiointiasetukset HP:n sulautettu verkkopalvelin [76,](#page-81-0) [78](#page-83-0) kosketusnäyttö toimintojen paikantaminen [7](#page-12-0) kuvanlaatu värikasetin tilan tarkistaminen [126](#page-131-0), [129](#page-134-0) käyttöjärjestelmät, tuetut [11](#page-16-0) käytönaikainen ohje, ohjauspaneeli [93](#page-98-0) kääntöyksikkö manuaalisesti (Mac) [60](#page-65-0) manuaalisesti (Windows) [56](#page-61-0) tukokset [104](#page-109-0)

## L

LAN-portti paikantaminen [4](#page-9-0) lataaminen paperi 4 000 arkin suurikapasiteettiseen syöttölokeroon [33](#page-38-0) paperi lokerossa 1 [18](#page-23-0) paperi lokerossa 2 [25](#page-30-0) lepotilan viive määrittäminen [91](#page-96-0) liitäntäportit paikantaminen [4](#page-9-0) lisävarusteet tilaaminen [44](#page-49-0) yleiskuvaus [43](#page-48-0)

lokero, tuloste paikantaminen [4](#page-9-0) Lokero 1 kirjekuorien lisääminen [39](#page-44-0) paperin suunta [18,](#page-23-0) [19](#page-24-0) tukokset [104](#page-109-0) Lokero 2 lataaminen [25](#page-30-0) tarrojen lisääminen [41](#page-46-0) tukokset [104](#page-109-0) lokerot kapasiteetti [10](#page-15-0) paikantaminen [4](#page-9-0) sisällytetty [10](#page-15-0) vaihtoehtoisen kirjelomaketilan käyttö [24](#page-29-0), [32](#page-37-0), [38](#page-43-0) lukitse muotoiluohjain [88,](#page-93-0) [90](#page-95-0) lähiverkko (LAN) -portti paikantaminen [4](#page-9-0)

#### M

Mac-ohjaimen asetukset Työn tallennus [63](#page-68-0) manuaalinen kaksipuolinen tulostus Mac [60](#page-65-0) Windows [56](#page-61-0) mitat, tulostin [13](#page-18-0) mobiilitulostus Android-laitteet [67,](#page-72-0) [70](#page-75-0) muisti sisällytetty [10](#page-15-0) muistisiru (väriaine) paikantaminen [47](#page-52-0) muita linkkejä -luettelo HP:n sulautettu verkkopalvelin [76,](#page-81-0) [78,](#page-83-0) [80](#page-85-0)

#### N

Near Field Communication -tulostus [67,](#page-72-0) [68](#page-73-0) Netscape Navigator, tuetut versiot HP:n sulautettu verkkopalvelin [76](#page-81-0) NFC-yhteys ja -tulostus [67](#page-72-0), [68](#page-73-0) nopeus, optimoiminen [91](#page-96-0) näppäimistö paikantaminen [4](#page-9-0)

#### O

ohjauspaneeli ohje [93](#page-98-0) paikantaminen [4](#page-9-0) toimintojen sijainti ohjauspaneelissa [7](#page-12-0) ohje, ohjauspaneeli [93](#page-98-0) Ohje-painike paikantaminen [7](#page-12-0) oletusyhdyskäytävä, määrittäminen [85](#page-90-0) on/off-painike paikantaminen [4](#page-9-0) osanumerot nitojan kasetit [45](#page-50-0) vaihto-osat [45](#page-50-0)

# P

paino, tulostin [13](#page-18-0) palauta tehdasasetukset [95](#page-100-0) paperi 4 000 arkin suurikapasiteettisen syöttölokeron täyttäminen [33](#page-38-0) lokero 1 suunta [18,](#page-23-0) [19](#page-24-0) lokeron 1 täyttäminen [18](#page-23-0) lokeron 2 täyttäminen [25](#page-30-0) tukokset [104](#page-109-0) valitaan [131](#page-136-0) valitse [126](#page-131-0), [131](#page-136-0) paperi, tilaaminen [44](#page-49-0) paperilokerot yleiskuvaus [17](#page-22-0) paperinpoimintaongelmat ratkaiseminen [97,](#page-102-0) [100](#page-105-0) paperitukokset 550 arkin lokerot [104](#page-109-0) kääntöyksikkö [104](#page-109-0) Lokero 1 [104](#page-109-0) Lokero 2 [104](#page-109-0) sijainnit [104](#page-109-0) tulostelokero [104](#page-109-0) paperityypit valitseminen (Mac) [60](#page-65-0) paperityyppi valitseminen (Windows) [56](#page-61-0) poistaminen tallennetut työt [63](#page-68-0), [66](#page-71-0) portit paikantaminen [4](#page-9-0)

puhdistaminen paperirata [126](#page-131-0)

#### R

RJ-45-portti paikantaminen [4](#page-9-0)

#### S

sarjanumero paikantaminen [4](#page-9-0) selainvaatimukset HP:n sulautettu verkkopalvelin [76](#page-81-0) sivua minuutissa [10](#page-15-0) sivuja arkille valitseminen (Mac) [60](#page-65-0) valitseminen (Windows) [56](#page-61-0) skannausasetukset HP:n sulautettu verkkopalvelin [76,](#page-81-0) [78](#page-83-0) Sulautettu verkkopalvelin avaaminen [85](#page-90-0) tulostimen nimen vaihtaminen [85](#page-90-0) verkkoasetusten muuttaminen [85](#page-90-0) suojaus salattu kiintolevy [88,](#page-93-0) [90](#page-95-0) suojausasetukset HP:n sulautettu verkkopalvelin [76,](#page-81-0) [78,](#page-83-0) [81](#page-86-0) suurikapasiteettinen syöttölokero lataaminen [33](#page-38-0) sähköiskun vaara [2](#page-7-0) sähkölaitetiedot [14](#page-19-0)

#### T

tallennetut työt luominen (Mac) [63](#page-68-0) luominen (Windows) [63](#page-68-0) poistaminen [63](#page-68-0), [66](#page-71-0) tulostaminen [63](#page-68-0) tallentaminen, työ Mac-asetukset [63](#page-68-0) tarra suunta [41](#page-46-0) tarrat tulostaminen [41](#page-46-0) tulostaminen (Windows) [56](#page-61-0) tarrat, lisääminen [41](#page-46-0)

tarvikkeet HP:n sulautettu verkkopalvelin  $80$ käyttäminen, kun vähissä [95](#page-100-0) osanumerot [45](#page-50-0) tilaaminen [44](#page-49-0) vähissä-kynnysasetukset [95](#page-100-0) värikasettien vaihtaminen [47](#page-52-0) yleiskuvaus [43](#page-48-0) TCP/IP IPv4-parametrien määrittäminen manuaalisesti [85](#page-90-0) IPv6-parametrien määrittäminen manuaalisesti [85](#page-90-0) tekniset tiedot sähkö ja äänet [14](#page-19-0) tietopainike paikantaminen [7](#page-12-0) tietosivut HP:n sulautettu verkkopalvelin [76,](#page-81-0) [78](#page-83-0) tilaaminen tarvikkeet ja lisävarusteet [44](#page-49-0) tuetut käyttöjärjestelmät [11](#page-16-0) tukokset 550 arkin lokerot [104](#page-109-0) automaattinen opastus [104](#page-109-0) kääntöyksikkö [104](#page-109-0) Lokero 1 [104](#page-109-0) Lokero 2 [104](#page-109-0) sijainnit [104](#page-109-0) syyt [104](#page-109-0) tulostelokero [104](#page-109-0) tulostaminen tallennetut työt [63](#page-68-0) USB-muistilaitteista [71](#page-76-0) yleiskuvaus [55](#page-60-0) tulostaminen, kaksipuolinen asetukset (Windows) [56](#page-61-0) tulostaminen molemmille puolille Mac [60](#page-65-0) manuaalisesti, Windows [56](#page-61-0) Windows [56](#page-61-0) tulostelokero paikantaminen [4](#page-9-0) tukosten poistaminen [104](#page-109-0)

tulostimen hallinta yleiskuvaus [75](#page-80-0) tulostusasetukset HP:n sulautettu verkkopalvelin [76,](#page-81-0) [78,](#page-83-0) [80](#page-85-0) tulostusmateriaali lokeron 1 täyttäminen [18](#page-23-0) tulostus molemmille puolille asetukset (Windows) [56](#page-61-0) tulostusohjaimet Linux [11](#page-16-0) macOS [11](#page-16-0) UNIX [11](#page-16-0) Windows [11](#page-16-0) tulostustöiden tallentaminen [63](#page-68-0) tuotenumero paikantaminen [4](#page-9-0) työt, tallennetut luominen (Windows) [63](#page-68-0) Mac-asetukset [63](#page-68-0) poistaminen [63,](#page-68-0) [66](#page-71-0) tulostaminen [63](#page-68-0) töiden tallentaminen Windowsilla [63](#page-68-0)

#### U

USB-muistilaitteet tulostaminen [71](#page-76-0) USB-portti käyttöönotto [71](#page-76-0), [72](#page-77-0), [74](#page-79-0) paikantaminen [4](#page-9-0) useita sivuja arkille tulostaminen (Mac) [60](#page-65-0) tulostaminen (Windows) [56](#page-61-0)

# V

vaihtaminen väriainekasetit [47](#page-52-0) vaihtoehtoinen kirjelomaketila [18](#page-23-0), [24,](#page-29-0) [25,](#page-30-0) [32,](#page-37-0) [33,](#page-38-0) [38](#page-43-0) vaihto-osat osanumerot [45](#page-50-0) Varaosat yleiskuvaus [43](#page-48-0) verkko asetukset, muuttaminen [85](#page-90-0) asetukset, tarkasteleminen [85](#page-90-0) tulostimen nimi, vaihtaminen [85](#page-90-0) verkkoasetukset HP:n sulautettu verkkopalvelin [76,](#page-81-0) [78,](#page-83-0) [83](#page-88-0)

verkkoselainvaatimukset HP:n sulautettu verkkopalvelin [76](#page-81-0) verkkosivustot HP Web Jetadmin, lataaminen [92](#page-97-0) verkkoyhteysnopeuden asetukset, muuttaminen [85](#page-90-0) verkon hallinta [85](#page-90-0) verkon kaksisuuntaisuusasetukset, muuttaminen [85](#page-90-0) verkot aliverkon peite [85](#page-90-0) HP Web Jetadmin [92](#page-97-0) IPv4-osoite [85](#page-90-0) IPv6-osoite [85](#page-90-0) oletusyhdyskäytävä [85](#page-90-0) tuettu [10](#page-15-0) vianmääritys paperinsyöttöongelmat [97](#page-102-0) tukokset [104](#page-109-0) värikasetin tilan tarkistaminen [126](#page-131-0), [129](#page-134-0) yleiskuvaus [93](#page-98-0) vianmääritystyökalut HP:n sulautettu verkkopalvelin [76,](#page-81-0) [78,](#page-83-0) [81](#page-86-0) virrankäyttö [91](#page-96-0) virta kulutus [14](#page-19-0) virtakytkin paikantaminen [4](#page-9-0) virtaliitäntä paikantaminen [4](#page-9-0) väriainekasetit osat [47](#page-52-0) vaihtaminen [47](#page-52-0) värit kalibroi [133](#page-138-0) Ä äänitiedot [14](#page-19-0)

#### W

Wi-Fi Direct Print [67,](#page-72-0) [68](#page-73-0)

# Y

yhdyskäytävä, oletuksen määrittäminen [85](#page-90-0) yksityinen tulostus [63](#page-68-0) yleinen kokoonpano HP:n sulautettu verkkopalvelin [76,](#page-81-0) [78,](#page-83-0) [79](#page-84-0)